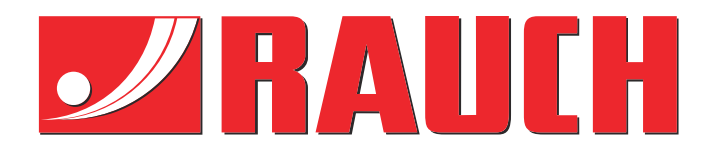

# Manual complementar

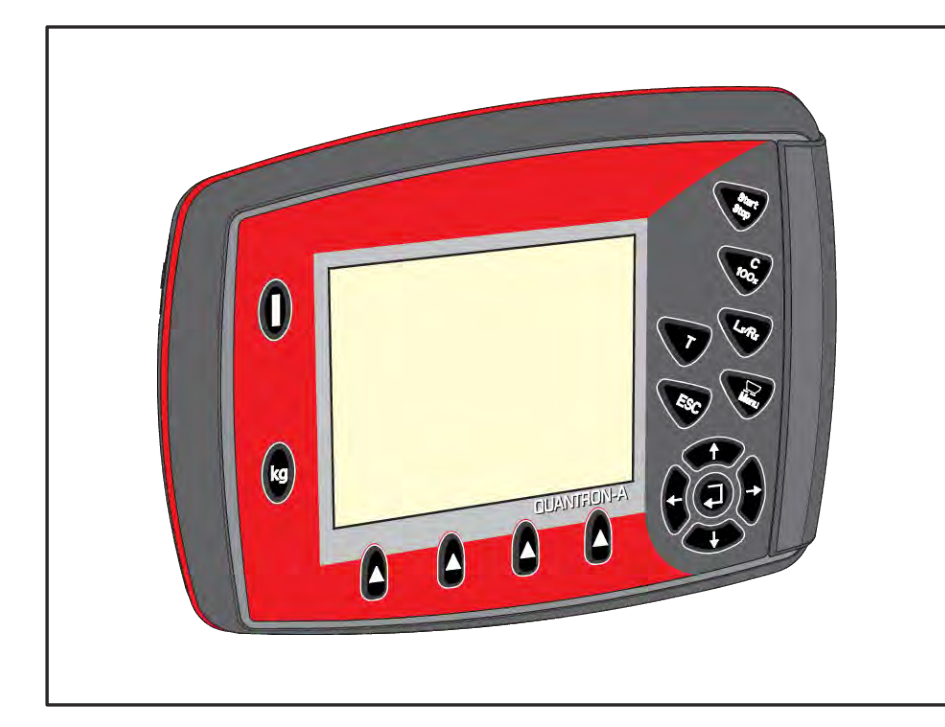

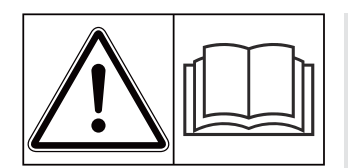

# **Ler atentamente antes da colocação em funcionamento!**

## Conservar para futuras utilizações

Este manual de instruções e de montagem é uma parte da máquina. Fornecedores de máquinas novas e usadas estão obrigados a documentar por escrito que o manual de instruções e de montagem foi fornecido com a máquina e entregue ao cliente.

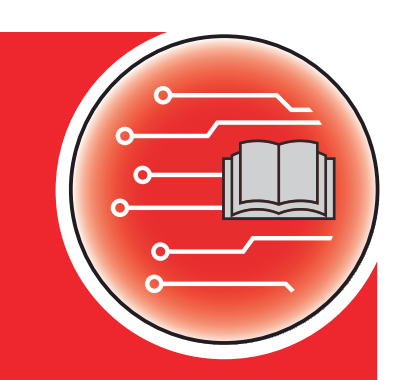

*QUANTRON-A AXIS/MDS*

**Versão 3.53.00**

5902766-**i**-pt-1223 Manual original

Estimado cliente,

ao comprar a unidade de comando QUANTRON-A para o distribuidor de fertilizante AXIS e MDS, revelou confiança no nosso produto. Muito obrigado! Pretendemos justificar essa confiança. Adquiriu um comando de máquina eficiente e de confiança.

Caso, contrariamente às expectativas, surjam problemas: O nosso serviço pós-venda está sempre disponível para si.

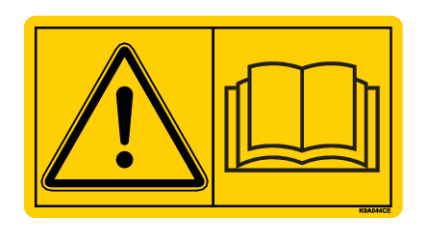

**Solicitamos-lhe que leia cuidadosamente este manual de instruções e o manual de instruções da máquina antes da colocação em funcionamento e tenha em consideração os avisos.**

Este manual poderá também descrever equipamentos que não façam parte da sua unidade de comando.

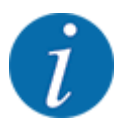

#### **Tome nota do número de série da unidade de comando e da máquina**

A unidade de comando QUANTRON-A vem calibrada de fábrica para o distribuidor de fertilizante mineral, com o qual foi entregue. Não pode ser ligada a uma nova máquina sem nova calibração adicional.

Insira aqui o número de série do comando da máquina e da máquina. Ao ligar o comando à máquina, deve verificar estes números.

- Número de série da unidade de comando:
- Número de série e ano de construção da máquina:

#### **Melhorias técnicas**

Esforçamo-nos por melhorar continuamente os nossos produtos. Por isso, reservamos o direito a efetuar melhorias e alterações que consideramos necessárias aos nossos equipamentos, sem no entanto nos comprometermos a executar essas melhorias e alterações em máquinas já vendidas, sem pré-aviso.

Estamos ao seu dispor para respondermos a outras questões.

Com os melhores cumprimentos,

RAUCH Landmaschinenfabrik GmbH

# **Índice**

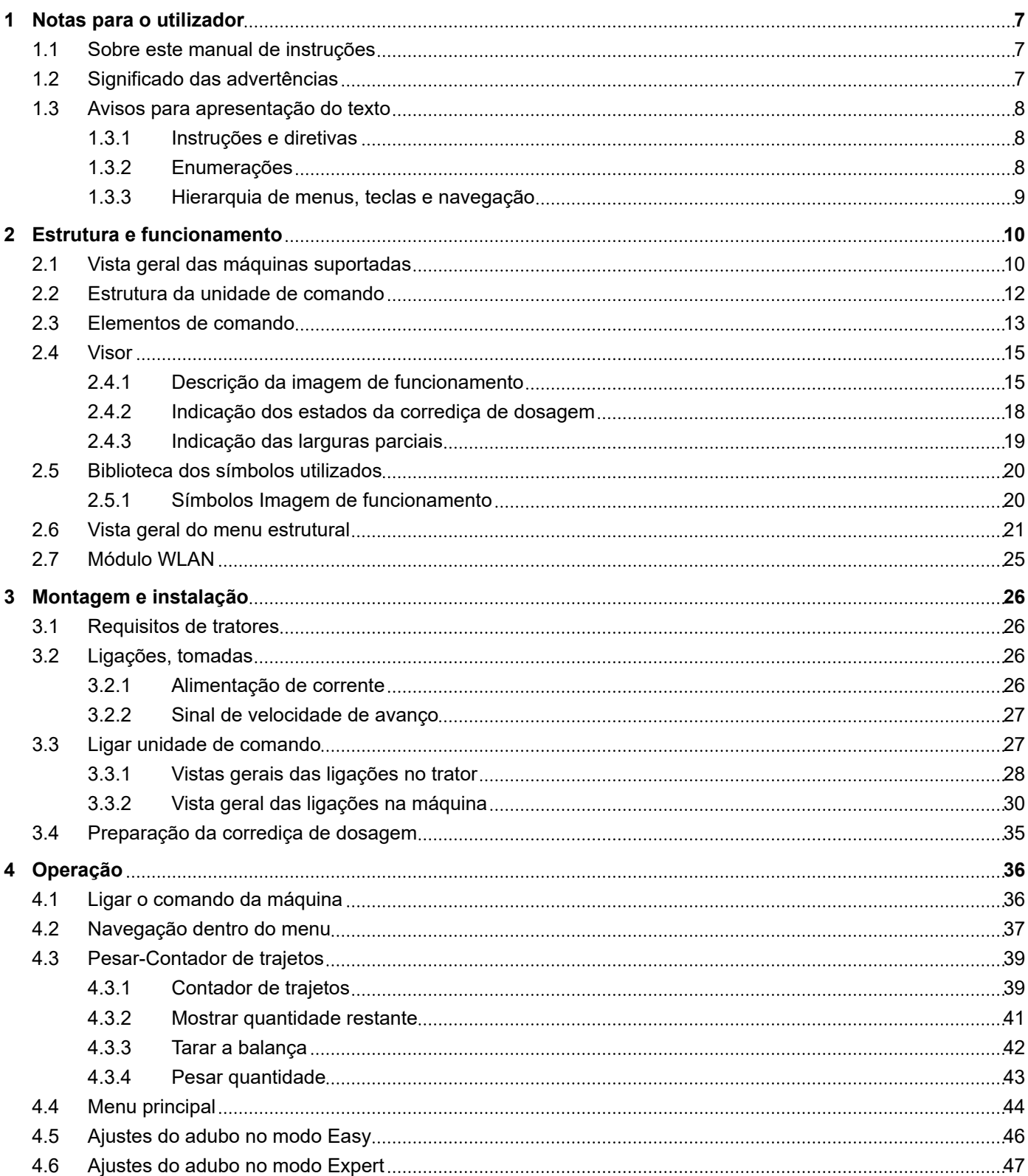

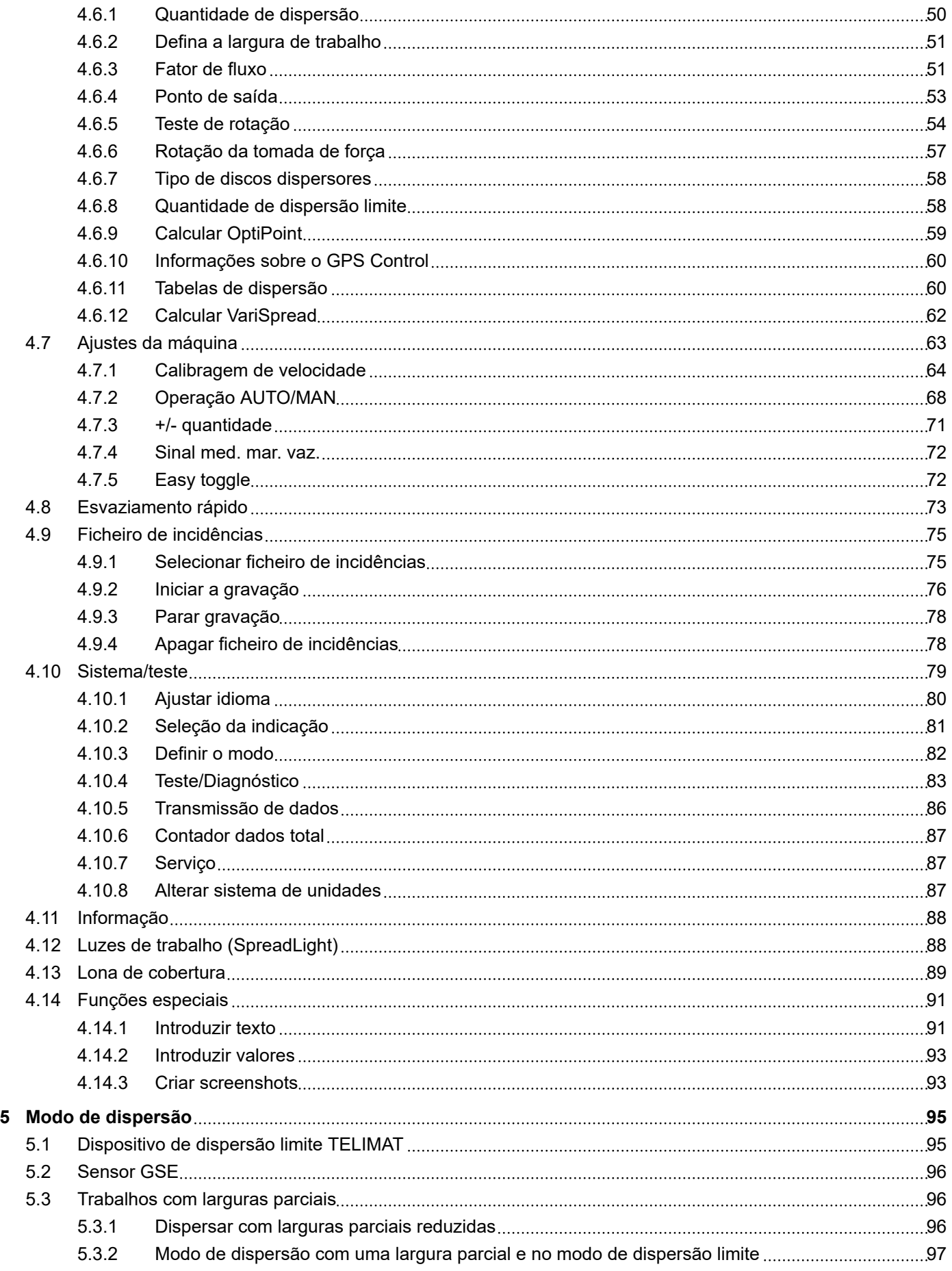

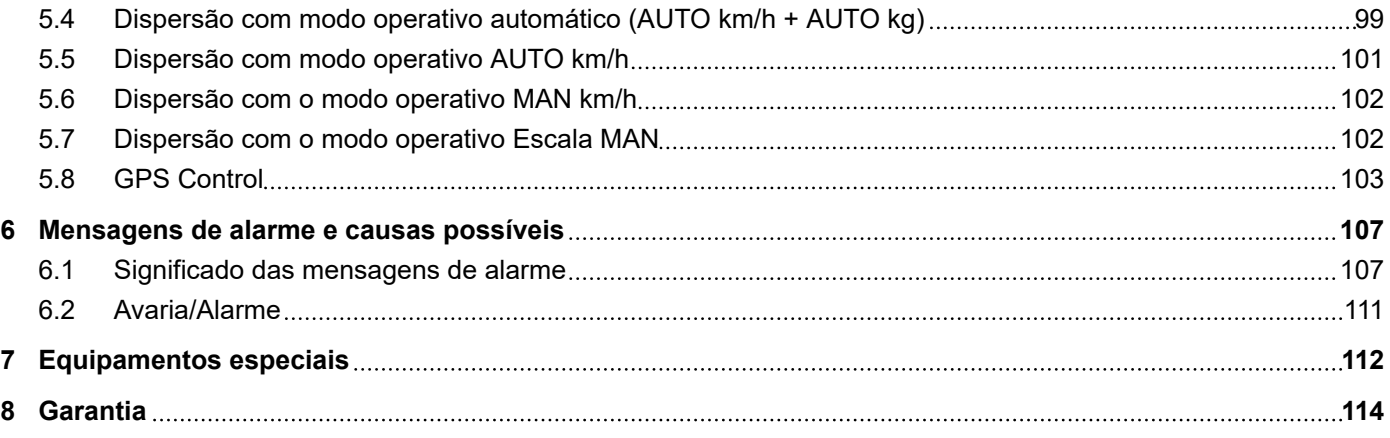

# <span id="page-6-0"></span>**1 Notas para o utilizador**

### **1.1 Sobre este manual de instruções**

Este manual de instruções é **parte integrante** da unidade de comando.

O manual de instruções contém importantes indicações para uma **utilização segura**, **correta** e económica e para a **manutenção** da unidade de comando. Respeitar o manual ajuda a **evitar perigos**, custos de reparação e períodos de inatividade, bem como a aumentar a fiabilidade e a vida útil da máquina comandada.

O manual de instruções deve ser guardado perto do local de aplicação da unidade de comando (por ex., no trator).

O manual de instruções não substitui a **responsabilidade pessoal** do operador e do pessoal operador da unidade de comando.

### **1.2 Significado das advertências**

Neste manual de instruções estão sistematizadas as advertências de acordo com a gravidade do perigo e a probabilidade da sua ocorrência.

Os sinais de perigo advertem para riscos residuais durante o manuseamento da máquina. As advertências utilizadas estão estruturadas da seguinte forma:

#### Símbolo + **palavra de sinalização**

Esclarecimento

#### **Níveis de risco das advertências**

O nível de risco é identificado pela palavra de sinalização. Os níveis de risco estão classificados da seguinte forma:

### **APERIGO!**

### **Tipo e fonte do perigo**

Esta advertência chama a atenção para um perigo iminente para a saúde e vida de pessoas.

A inobservância destas advertências conduz a ferimentos graves, incluindo a morte.

Ter obrigatoriamente em atenção as medidas descritas para evitar este perigo.

### **ATENÇÃO!**

#### <span id="page-7-0"></span>**Tipo e fonte do perigo**

Esta advertência chama a atenção para uma possível situação de risco para a saúde de pessoas.

A inobservância destas advertências conduz a ferimentos graves.

 $\blacktriangleright$  Ter obrigatoriamente em atenção as medidas descritas para evitar este perigo.

### **CUIDADO!**

#### **Tipo e fonte do perigo**

Esta advertência chama a atenção para uma possível situação de risco para a saúde de pessoas.

A inobservância destas advertências conduz a ferimentos.

**EXECTS Ter obrigatoriamente em atenção as medidas descritas para evitar este perigo.** 

### *AVISO!*

#### **Tipo e fonte do perigo**

Esta advertência chama a atenção para danos materiais ou do meio ambiente.

A inobservância destas advertências conduz a danos na máquina ou no meio ambiente.

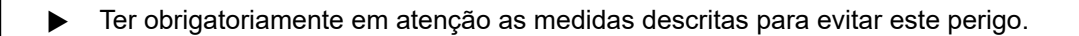

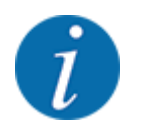

#### Trata-se de um aviso:

Avisos gerais incluem dicas de utilização e informações especialmente úteis, no entanto não incluem avisos contra perigos.

### **1.3 Avisos para apresentação do texto**

### **1.3.1 Instruções e diretivas**

Os passos de manuseamento a efetuar pelo pessoal operacional estão apresentados da seguinte forma.

- **Instrução de manuseamento Passo 1**
- Instrução de manuseamento Passo 2

#### **1.3.2 Enumerações**

As enumerações sem sequência obrigatória são apresentadas como lista com pontos de enumeração:

- Característica A
- Característica B

### <span id="page-8-0"></span>**1.3.3 Hierarquia de menus, teclas e navegação**

Os **menus** são as entradas que estão listadas na janela **menu principal**.

Nos menus estão listados **submenus ou entradas de menu**, nos quais pode efetuar ajustes (listas de seleção, entrada de texto ou números, iniciar funções).

A hierarquia e o caminho para o item de menu pretendido estão assinalados com uma > (seta) entre o menu, o item de menu ou os itens de menu:

- Sistema/Teste > Teste/Diagnóstico > Tensão significa que consegue navegar para o item de menu Tensão através do menu Sistema/Teste e, em seguida, do item de menu Teste/Diagnóstico.
	- A seta > corresponde ao acionamento da **tecla Enter**.

# <span id="page-9-0"></span>**2 Estrutura e funcionamento**

# **2.1 Vista geral das máquinas suportadas**

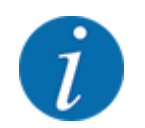

Alguns modelos não estão disponíveis em todos os países.

### n *MDS*

### **Função suportada**

• Dispersão dependente da velocidade de deslocação

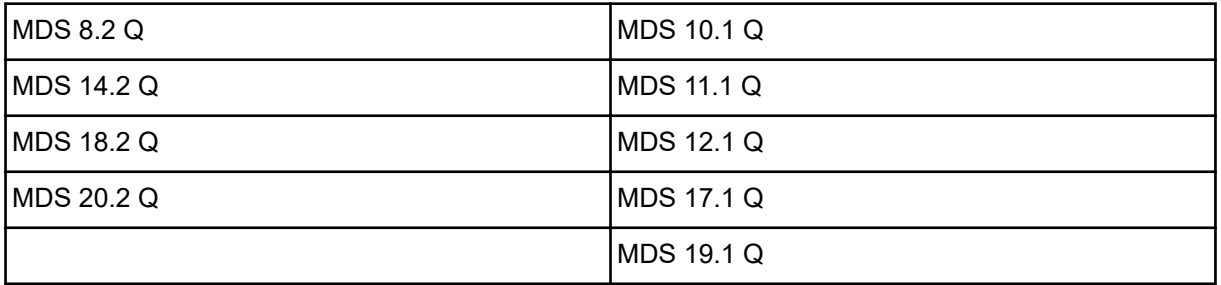

### ■ *AXIS-M V8*

8 níveis de larguras parciais

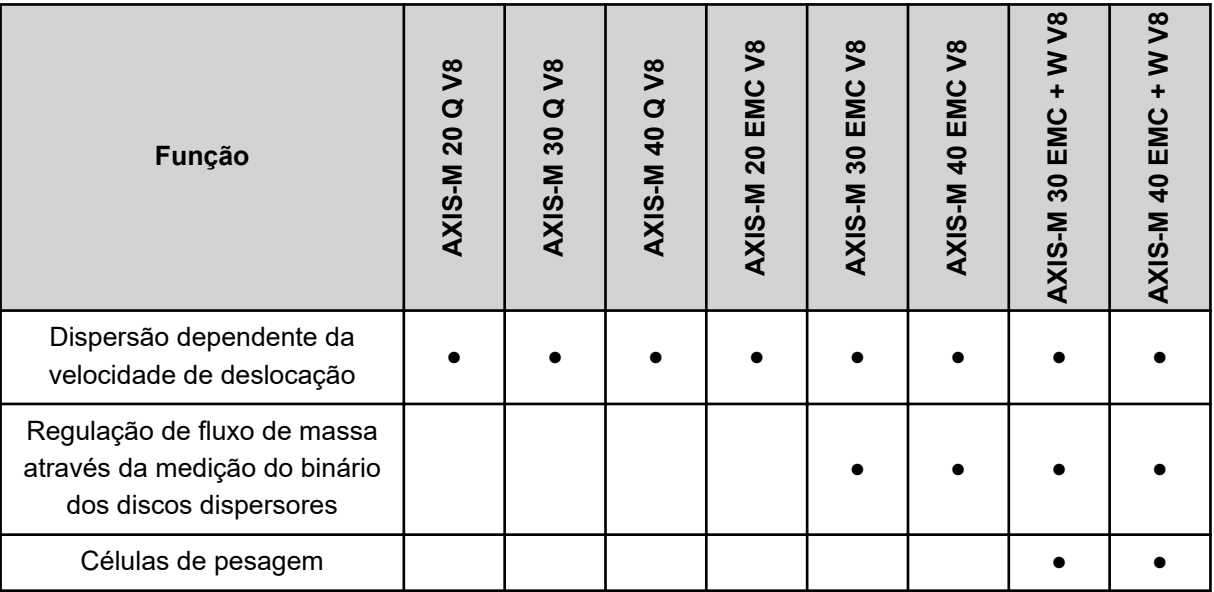

### ■ *AXIS-M VS pro*

Ajuste parcial da largura contínua (VariSpread pro)

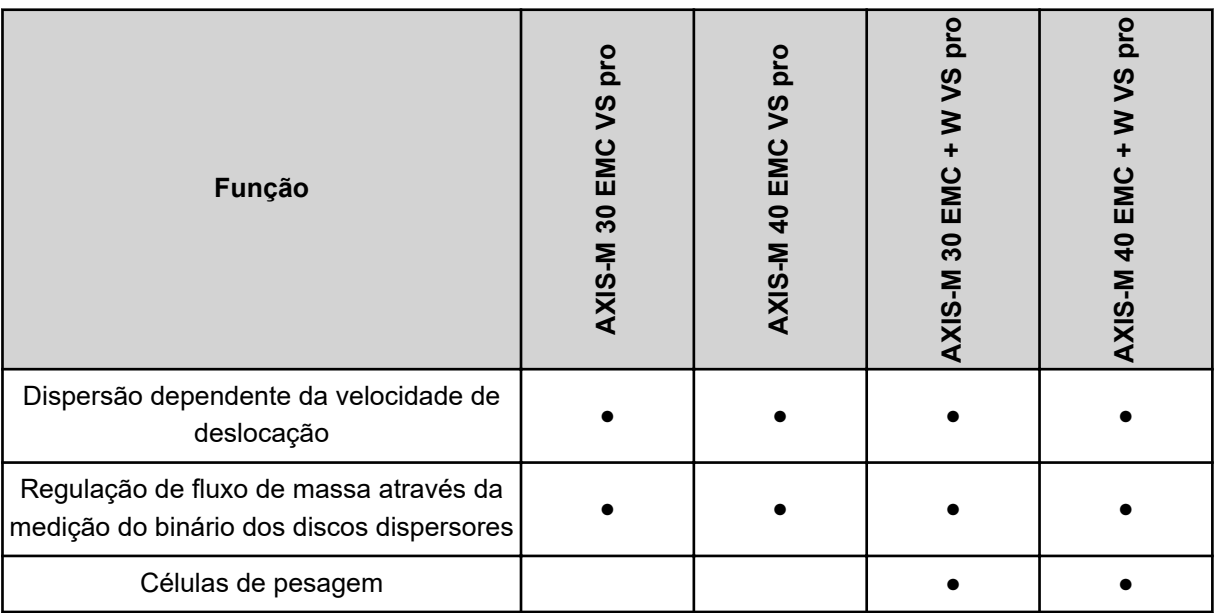

# <span id="page-11-0"></span>**2.2 Estrutura da unidade de comando**

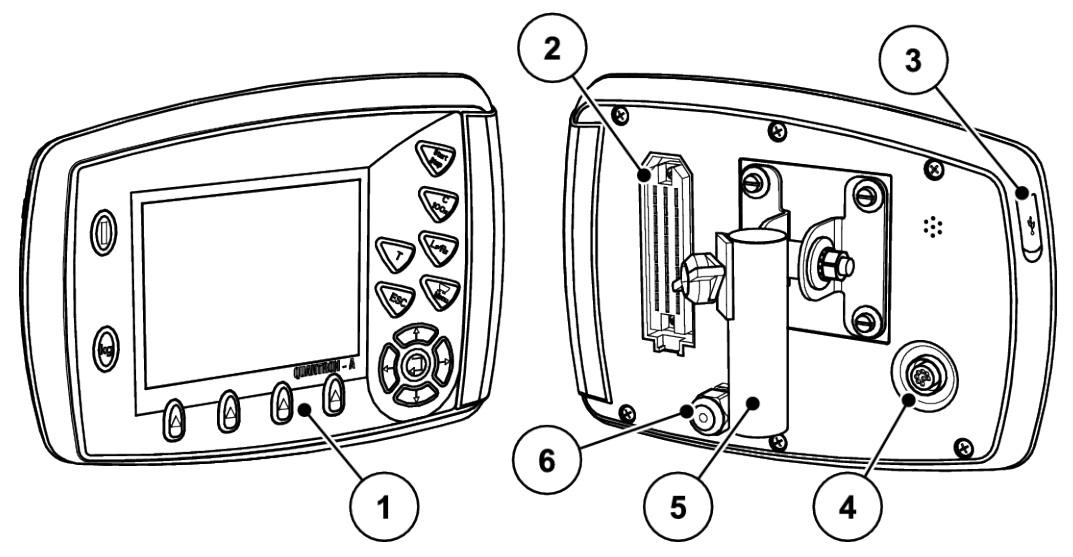

*Ilust. 1: Unidade de comando QUANTRON-A*

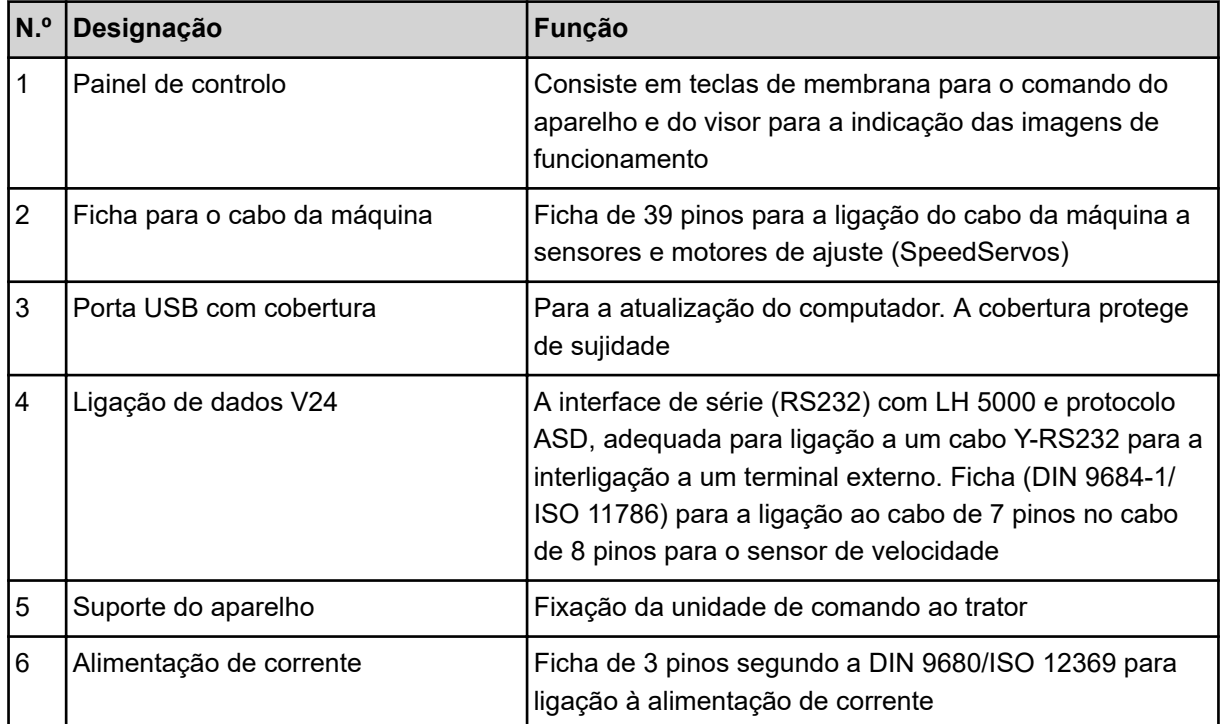

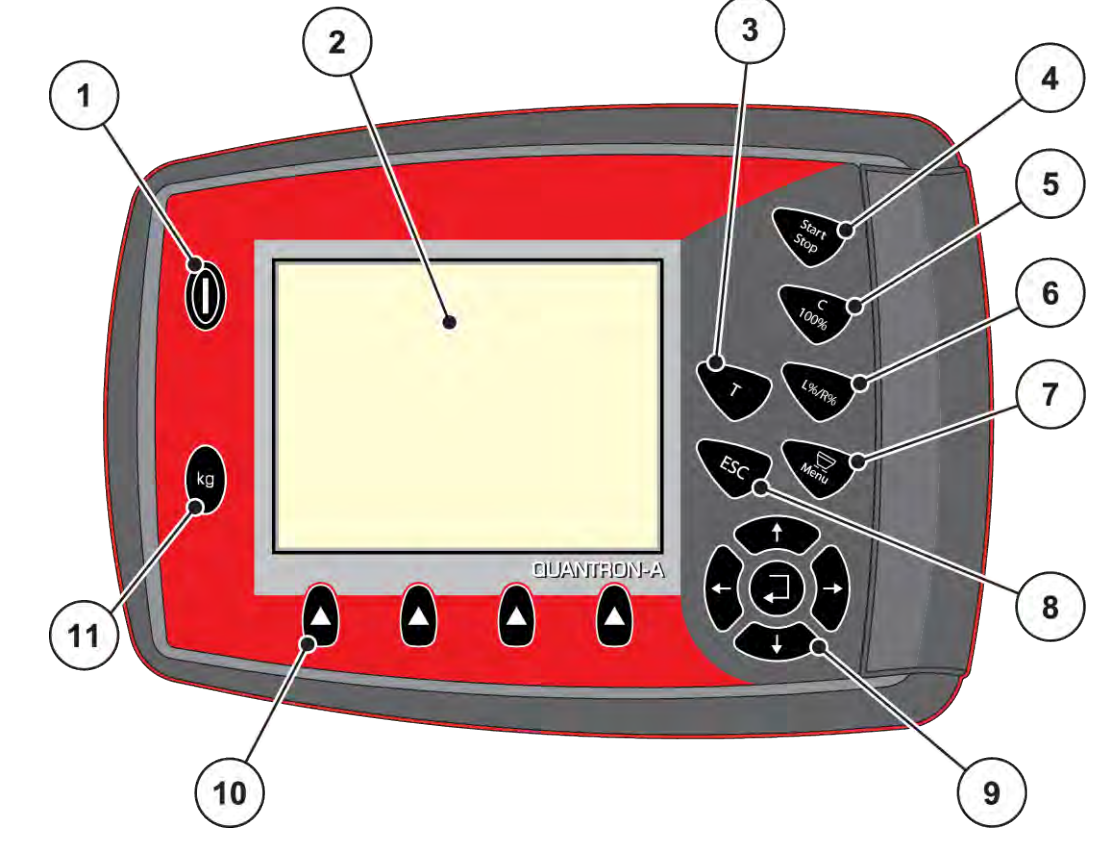

# <span id="page-12-0"></span>**2.3 Elementos de comando**

*Ilust. 2: Painel de controlo no lado frontal do aparelho*

| N. <sup>o</sup> | Designação        | Função                                                                                                    |
|-----------------|-------------------|----------------------------------------------------------------------------------------------------|
|                 | LIG/DESLIG        | Ligar/desligar o aparelho                                                                                                |
| 2               | Visor             | Indicação das imagens de funcionamento                                                                                   |
| 3               | Tecla T (TELIMAT) | Tecla para a indicação da posição TELIMAT                                                                                |
| 4               | Start/Stop        | Iniciar ou parar o trabalho de dispersão                                                                                 |
| 5               | Apagar/repor      | Apagar uma introdução num campo de entrada<br>Repor a quantidade excessiva para 100%<br>Confirmar as mensagens de alarme |

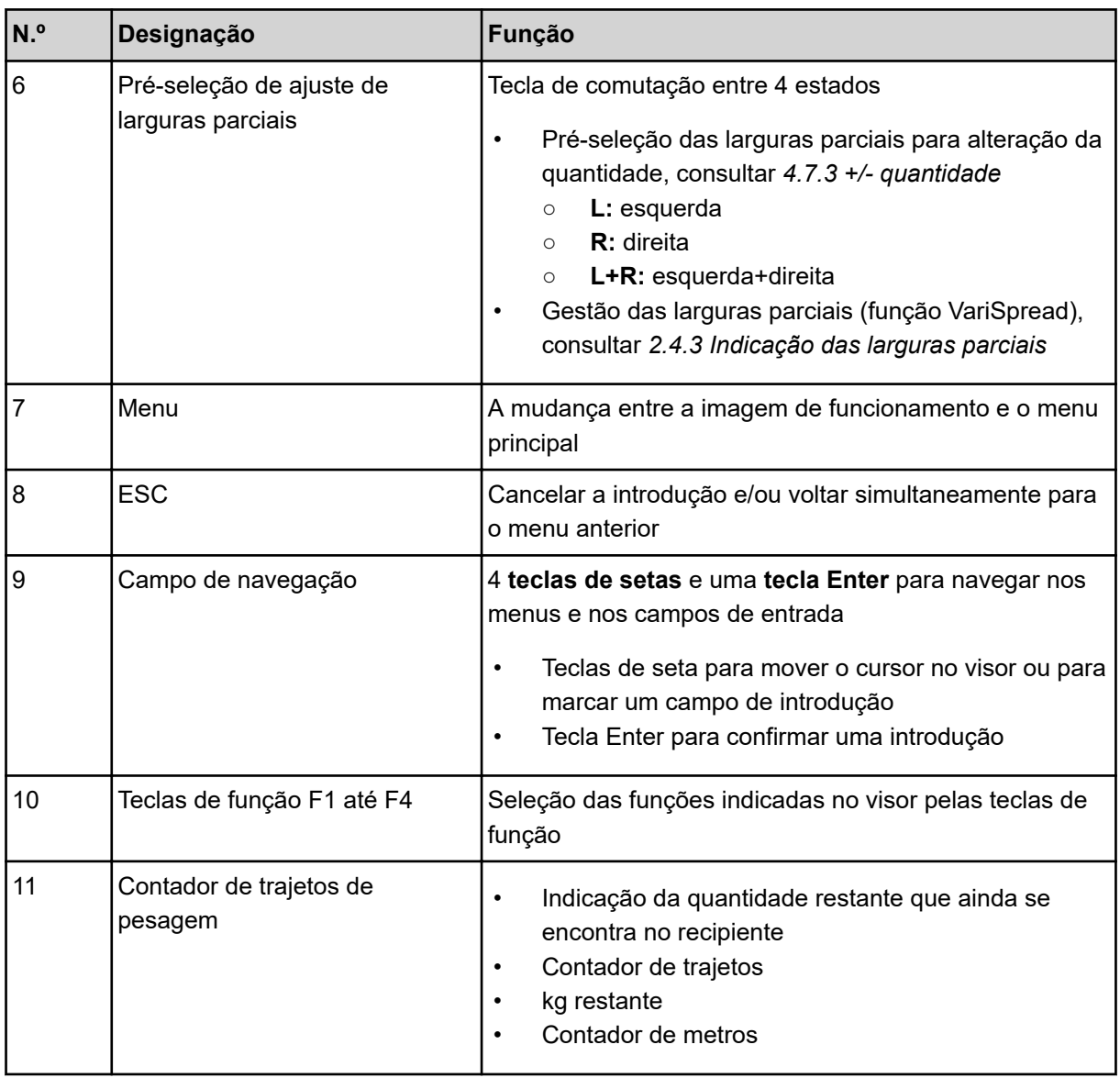

### <span id="page-14-0"></span>**2.4 Visor**

O visor mostra as informações de estado atuais, bem como as possibilidades de seleção e de inserção de dados para o comando eletrónico da máquina.

As informações essenciais para a operação da máquina são exibidas na **imagem de funcionamento**.

### **2.4.1 Descrição da imagem de funcionamento**

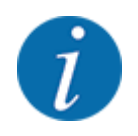

A representação exata da imagem de funcionamento depende dos ajustes selecionados em cada momento, bem como do modelo da máquina.

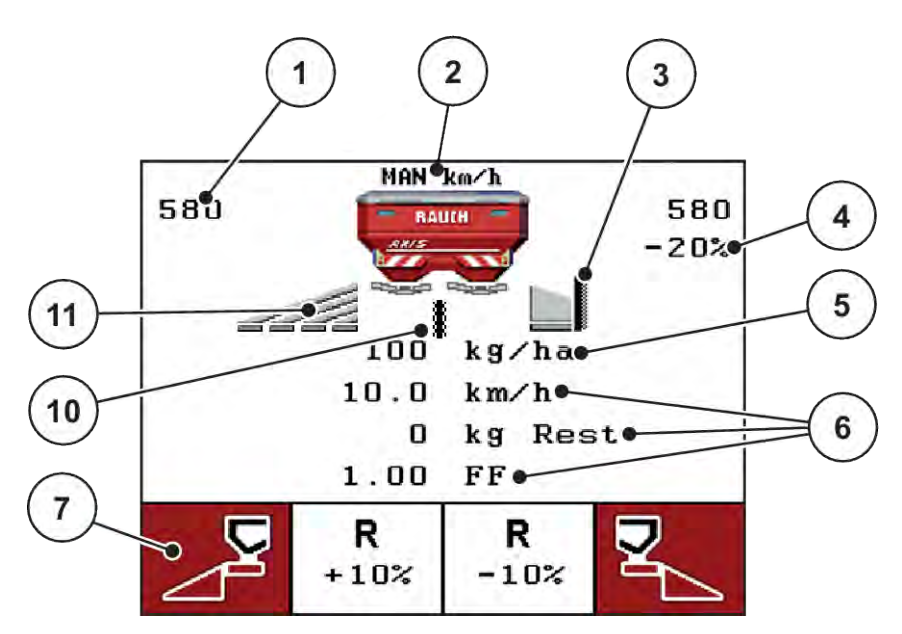

*Ilust. 3: Visor da unidade de comando – exemplo de imagem de funcionamento AXIS-M*

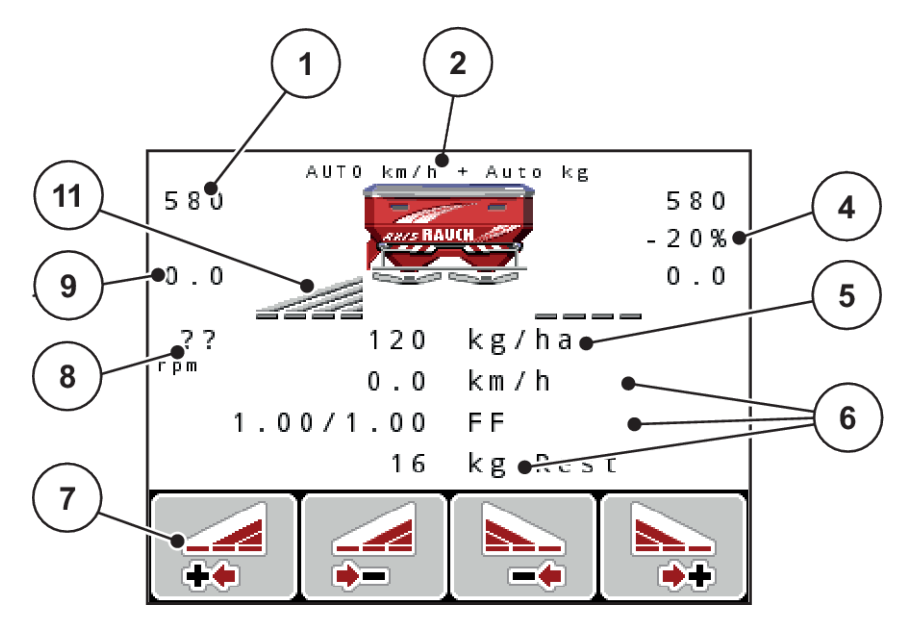

*Ilust. 4: Visor da unidade de comando – exemplo de imagem de funcionamento AXIS-M EMC*

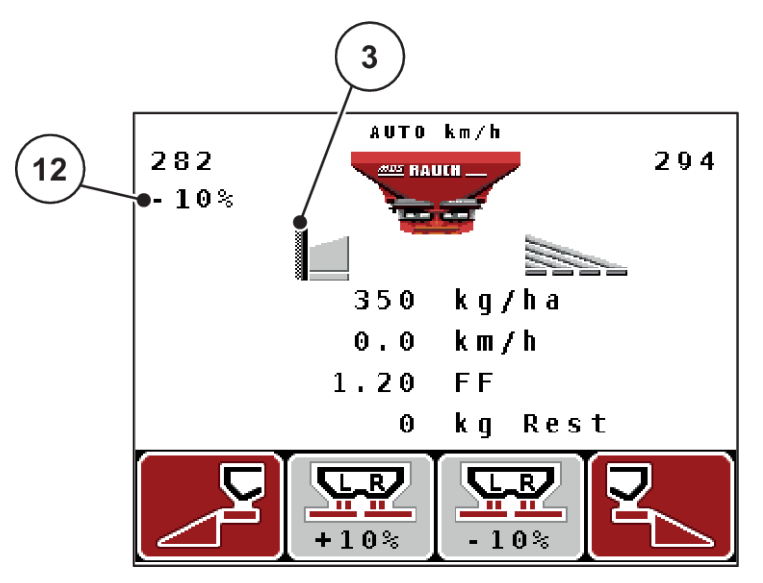

*Ilust. 5: Visor da unidade de comando – exemplo de imagem de funcionamento MDS*

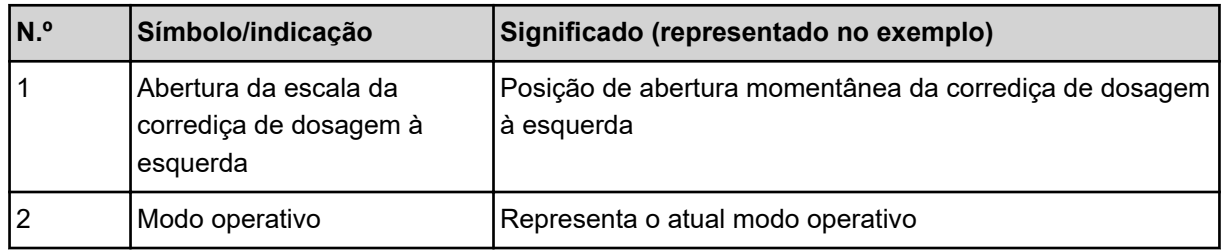

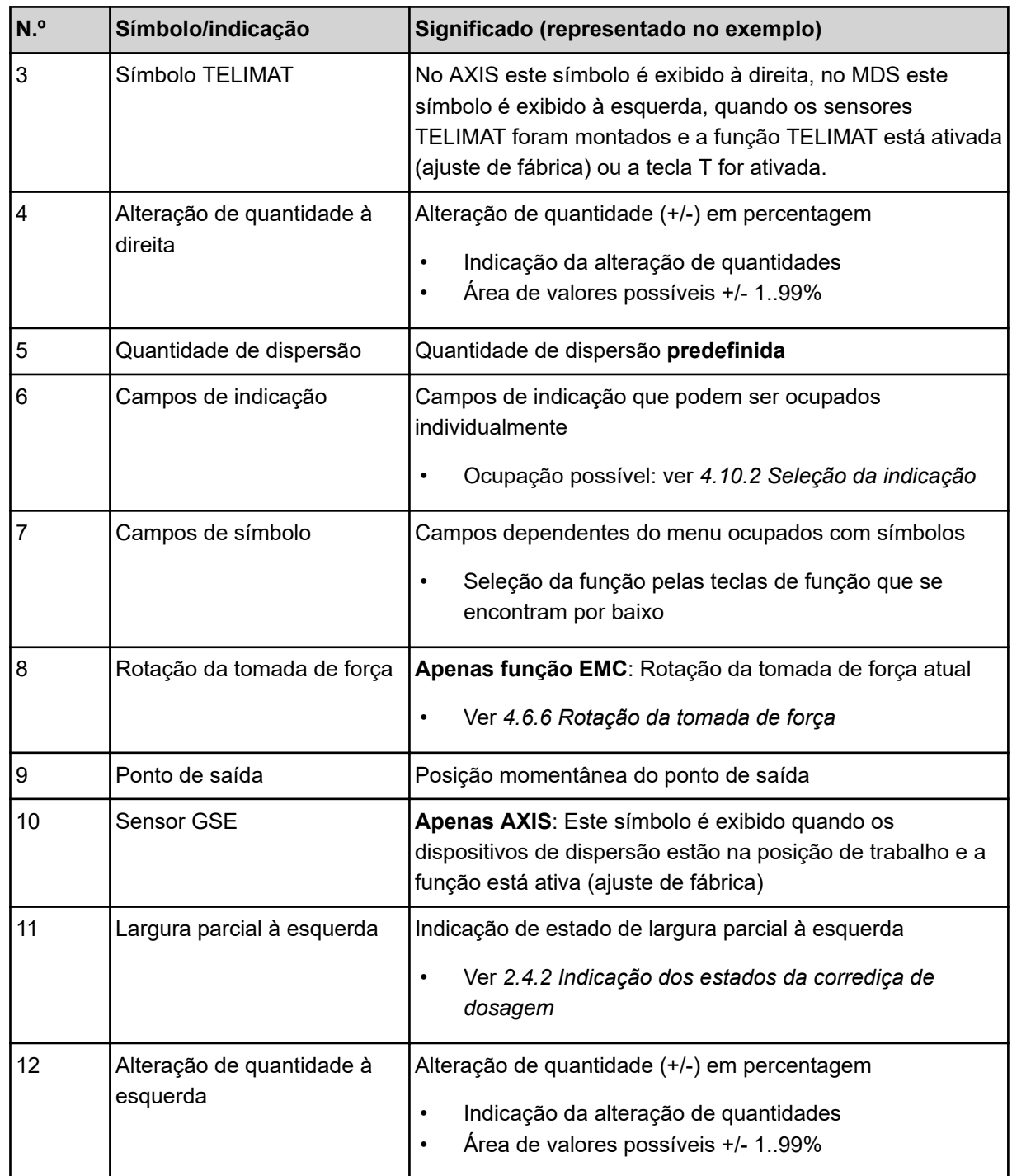

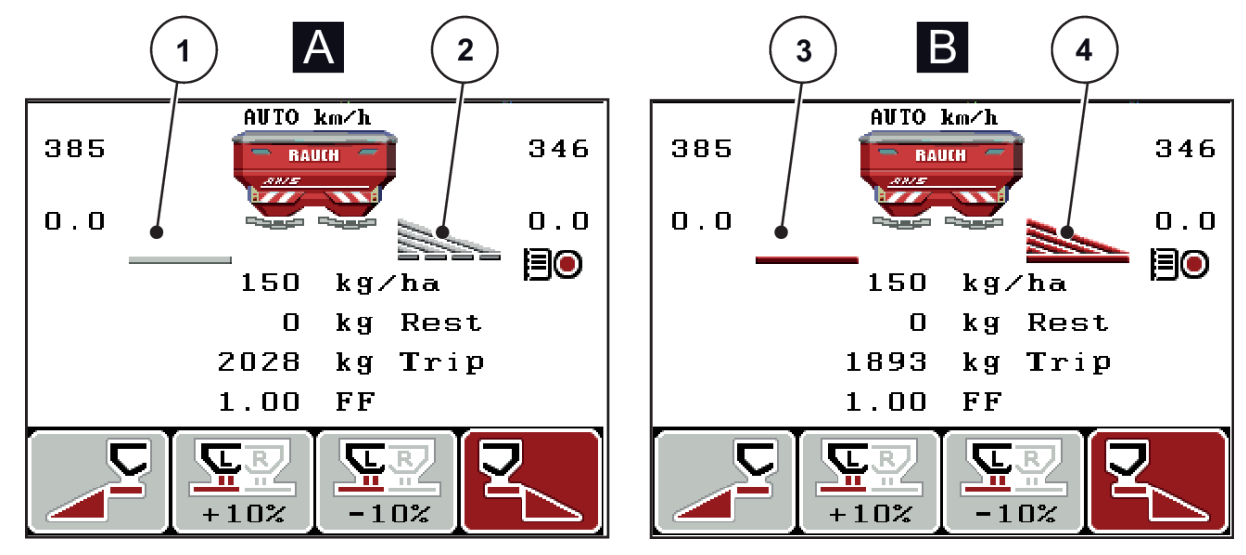

### <span id="page-17-0"></span>**2.4.2 Indicação dos estados da corrediça de dosagem**

*Ilust. 6: Indicação dos estados da corrediça de dosagem – AXIS*

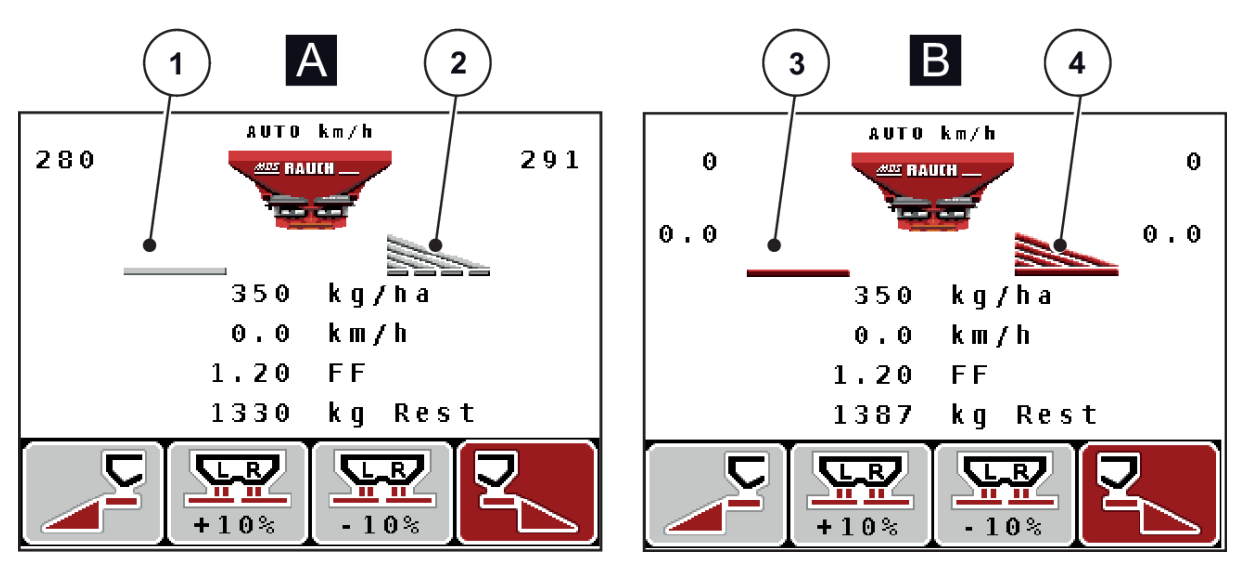

*Ilust. 7: Indicação dos estados da corrediça de dosagem – MDS*

- A Modo de dispersão inativo
- 1 Largura parcial desativada
- 2 Largura parcial ativada
- B Máquina no modo de dispersão
- 3 Largura parcial desativada
- 4 Largura parcial ativada

### <span id="page-18-0"></span>**2.4.3 Indicação das larguras parciais**

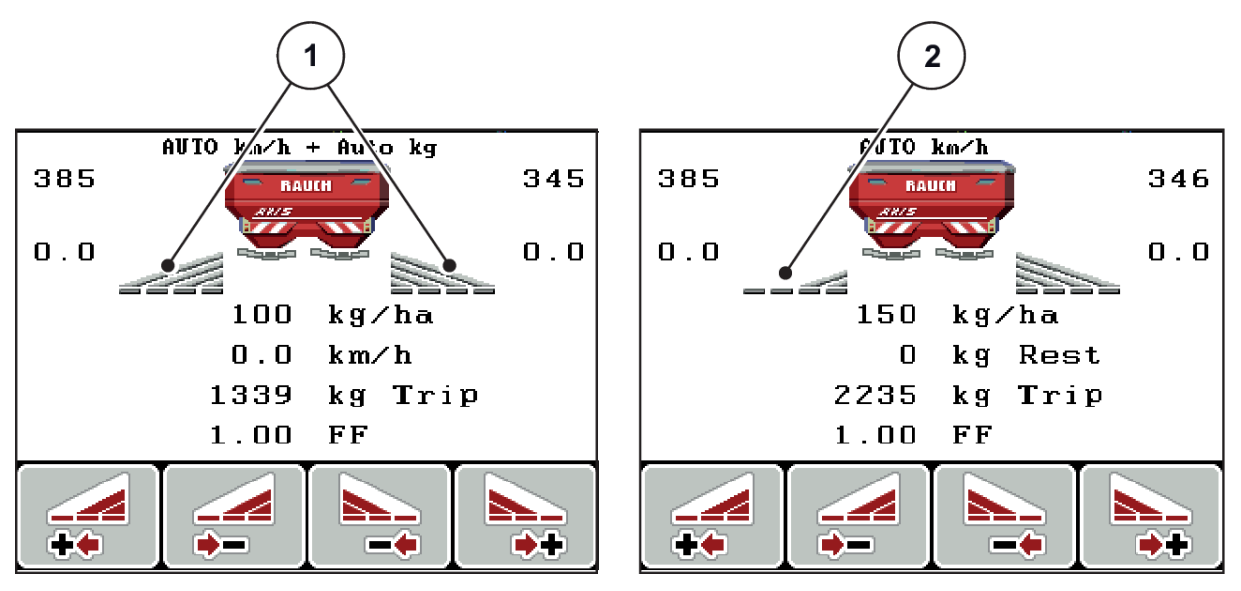

*Ilust. 8: Indicação dos estados das larguras parciais (exemplo com AXIS VariSpread 8)*

[1] Larguras parciais ativadas com 4 níveis de largura de dispersão possíveis

[2] A largura parcial esquerda está reduzida em 2 níveis de larguras parciais

No capítulo *[5.3 Trabalhos com larguras parciais](#page-95-0)* são explicadas outras possibilidades de indicação e de ajuste.

# <span id="page-19-0"></span>**2.5 Biblioteca dos símbolos utilizados**

A unidade de comando QUANTRON-A mostra no ecrã símbolos para os menus e para as funções.

### **2.5.1 Símbolos Imagem de funcionamento**

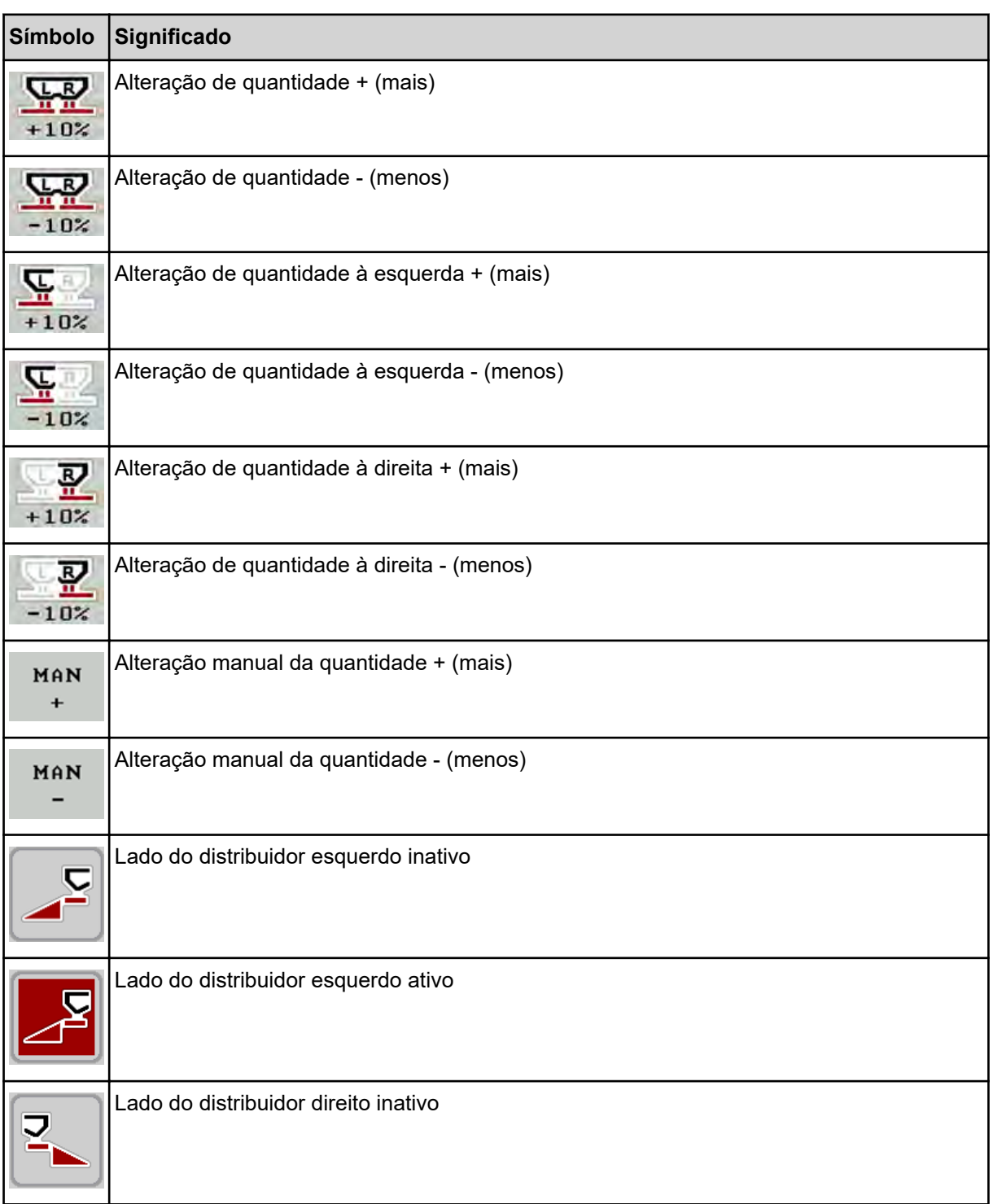

<span id="page-20-0"></span>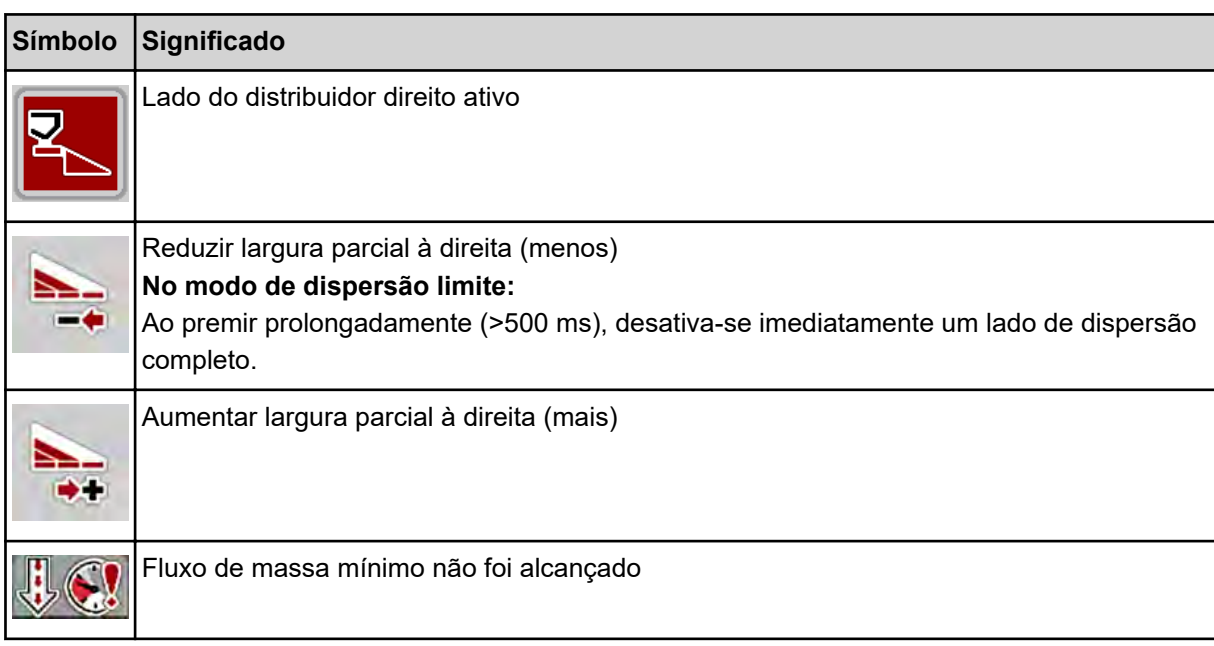

# **2.6 Vista geral do menu estrutural**

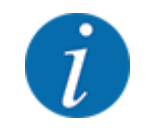

O modo Easy/Expert é definido no menu Sistema/Teste.

■ *Modo Easy* 

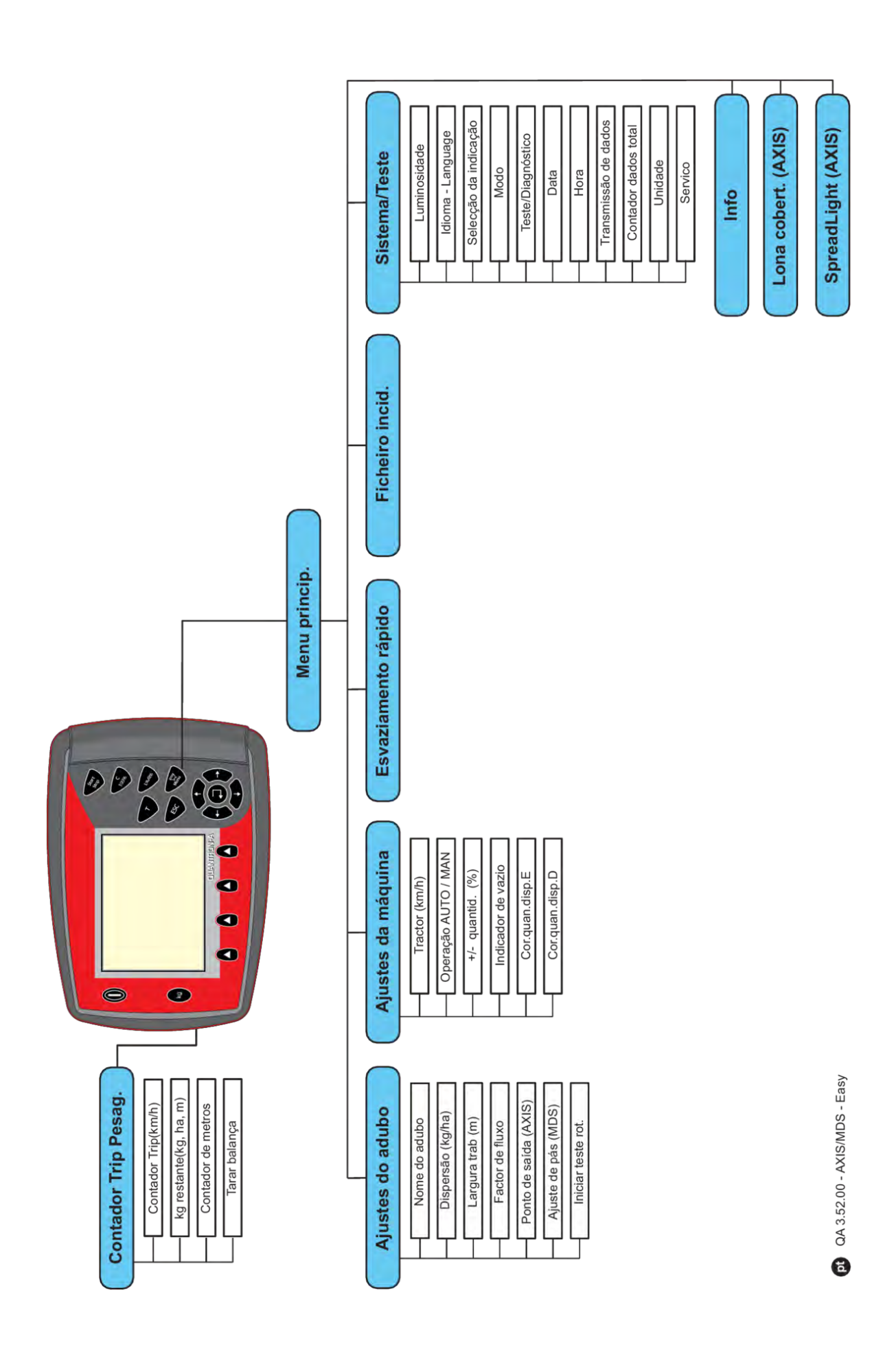

■ *Modo Expert* 

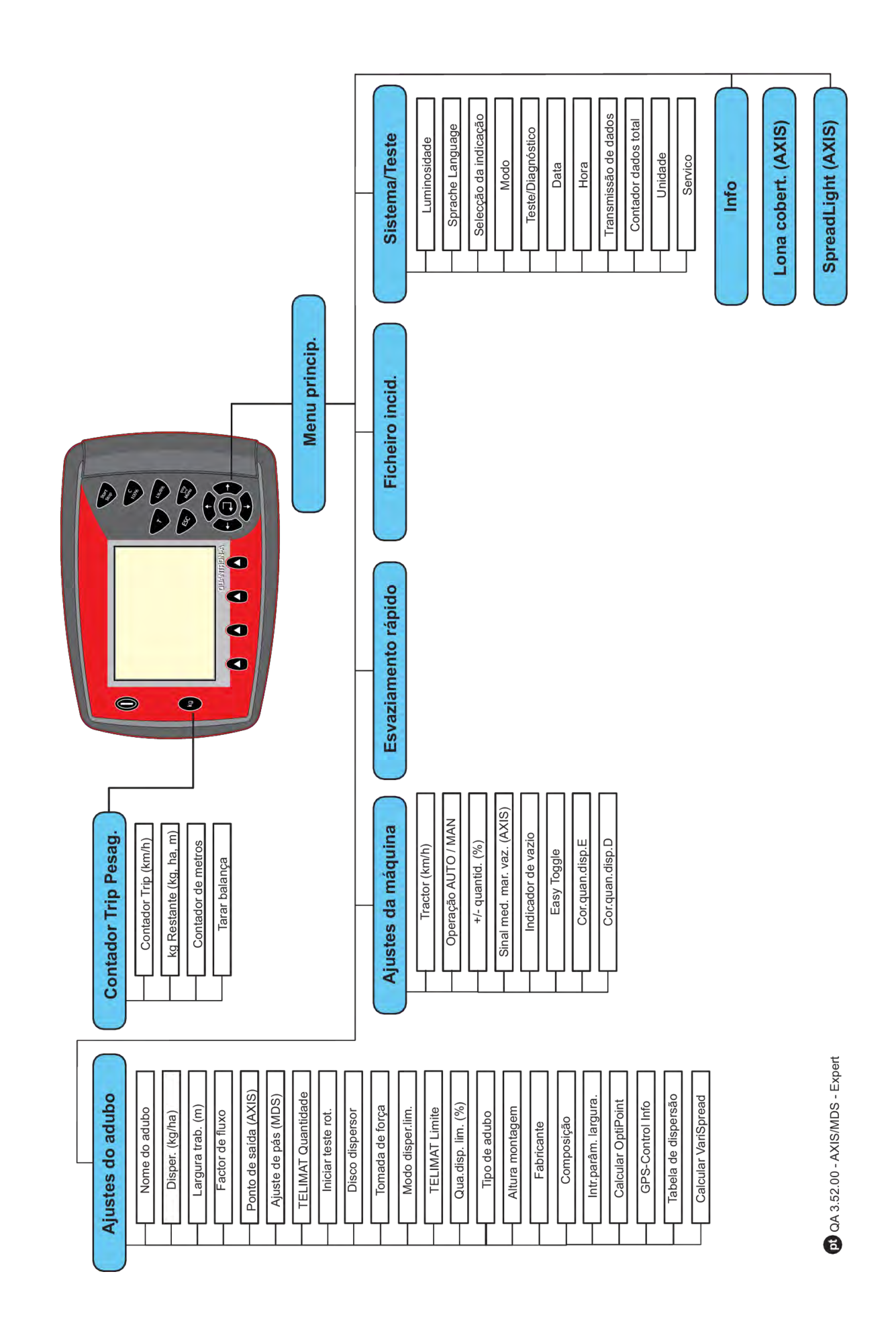

### <span id="page-24-0"></span>**2.7 Módulo WLAN**

Usando o módulo WLAN (equipamento especial) e FertChartApp num smartphone, pode transferir tabelas de dispersão sem fios para a sua unidade de comando.

Tenha em atenção as instruções de instalação do módulo WLAN. Contacte o seu fornecedor para proceder à instalação do FertChartApp na sua unidade de comando.

A palavra-passe do WLAN é **quantron**.

# <span id="page-25-0"></span>**3 Montagem e instalação**

### **3.1 Requisitos de tratores**

Antes de instalar o comando da máquina, verifique se o seu trator cumpre os seguintes requisitos:

- Deve ser **sempre** garantida uma tensão mínima de **11 V**, mesmo que vários dispositivos de consumo estejam ligados em simultâneo (por ex., ar condicionado, luzes).
- A rotação da tomada de força deve ser, pelo menos, **540 r/min** e tem de ser mantida (prérequisito para uma largura de trabalho correta).

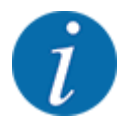

Em tratores sem caixa de velocidades powershift, deve ser selecionada a velocidade de deslocação através de uma gradação da transmissão correta, de modo a corresponder a uma rotação da tomada de força de **540 r/min**.

• Uma tomada de 7 pinos (DIN 9684-1/ISO 11786). A unidade de comando recebe através desta tomada o impulso para a velocidade de deslocação atual.

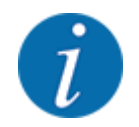

As tomadas de 7 pinos para o trator e para o sensor de velocidade de deslocação estão disponíveis como kit de atualização (opção), ver capítulo *[7 Equipamentos especiais](#page-111-0)*

### **3.2 Ligações, tomadas**

### **3.2.1 Alimentação de corrente**

A alimentação de corrente do comando da máquina é realizada através da tomada de 3 pinos (DIN 9680/ISO 12369) do trator.

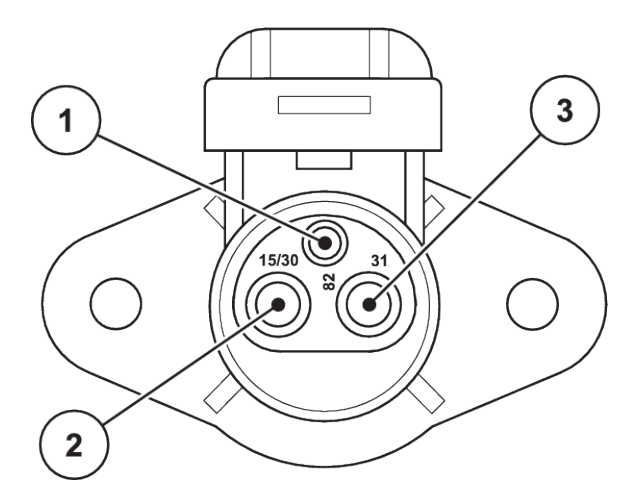

*Ilust. 9: Atribuição de PIN da tomada elétrica*

- [1] PIN 1: não é necessário
- [3] PIN 3: (31): Massa

[2] PIN 2: (15/30): +12 V

### <span id="page-26-0"></span>**3.2.2 Sinal de velocidade de avanço**

A ficha de 7 pinos (DIN 9684-1/ISO 11786) fornece à unidade de comando o impulso para a velocidade de deslocação atual. Para tal é ligada à ficha de 7 pinos um cabo de 8 pinos (acessório) para o sensor de velocidade de deslocação.

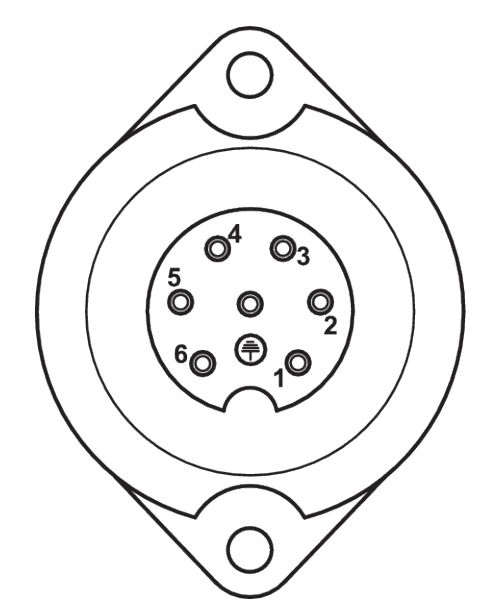

*Ilust. 10: Atribuição de PIN da ficha de 7 pinos*

[1] PIN 1: velocidade de deslocação real (radares) [2] PIN 2: velocidade de deslocação nominal (por ex., caixa de velocidades, sensor das rodas)

### **3.3 Ligar unidade de comando**

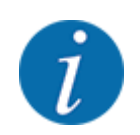

Depois de ligar a unidade de comando QUANTRON-A, o visor mostra por breves momentos o número da máquina.

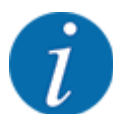

Observar o número da máquina

A unidade de comando QUANTRON-A vem calibrada de fábrica para o distribuidor de fertilizante, com o qual foi entregue.

**Ligar a unidade de comando apenas ao distribuidor de fertilizante que lhe corresponde.**

Dependendo do equipamento, é possível ligar a unidade de comando ao distribuidor de fertilizante de várias formas.

#### <span id="page-27-0"></span>**Executar os passos de trabalho pela seguinte ordem:**

- Selecionar um local adequado na cabina do trator (no campo visual do condutor), para montar a unidade de comando.
- Fixar a unidade de comando com o suporte do aparelho na cabina do trator.
- ▶ Ligar a unidade de comando à tomada de 7 pinos ou ao sensor de velocidade de deslocação (dependendo do equipamento).
- Ligar a unidade de comando com o cabo da máquina de 39 pinos aos atuadores da máquina.
- Ligar a unidade de comando à alimentação de corrente do trator através da ficha de 3 pinos.

### **3.3.1 Vistas gerais das ligações no trator**

n *Padrão*

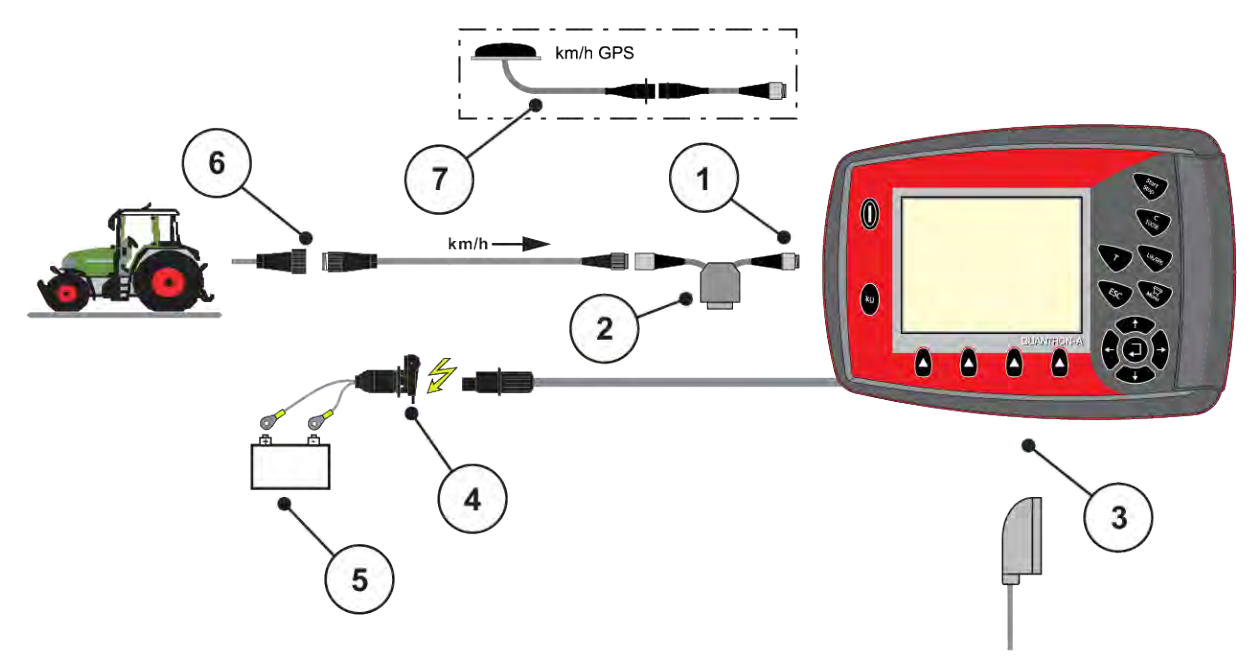

- [1] Interface de série RS232, ficha de 8 pinos
- [2] Opção: Cabo Y (V24 interface RS232 para suporte de gravação)
- [3] Ligação para conector da máquina de 39 pinos (parte de trás)
- [4] Ficha de 7 pinos, de acordo com a norma DIN 9684
- [5] Bateria
- [6] Ficha de 3 pinos, de acordo com a norma DIN 9680/ISO 12369
- [7] Opção: Cabo GPS e recetor

n *Sensor da roda*

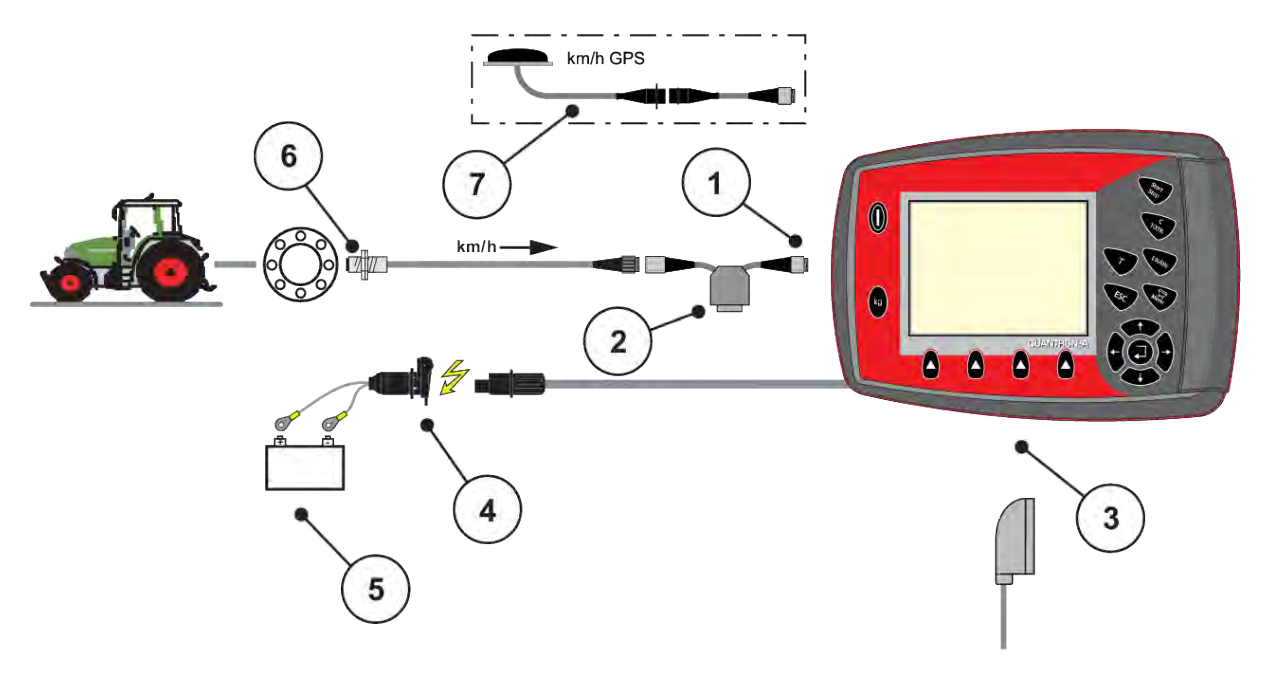

- [1] Interface de série RS232, ficha de 8 pinos
- [2] Opção: Cabo Y (V24 interface RS232 para suporte de gravação)
- [3] Ligação para conector da máquina de 39 pinos (parte de trás)
- [4] Ficha de 3 pinos, de acordo com a norma DIN 9680/ISO 12369
- [5] Bateria
	- [6] Sensor de velocidade de deslocação
	- [7] Opção: Cabo GPS e recetor
- n *Alimentação de corrente através da fechadura de ignição*

<span id="page-29-0"></span>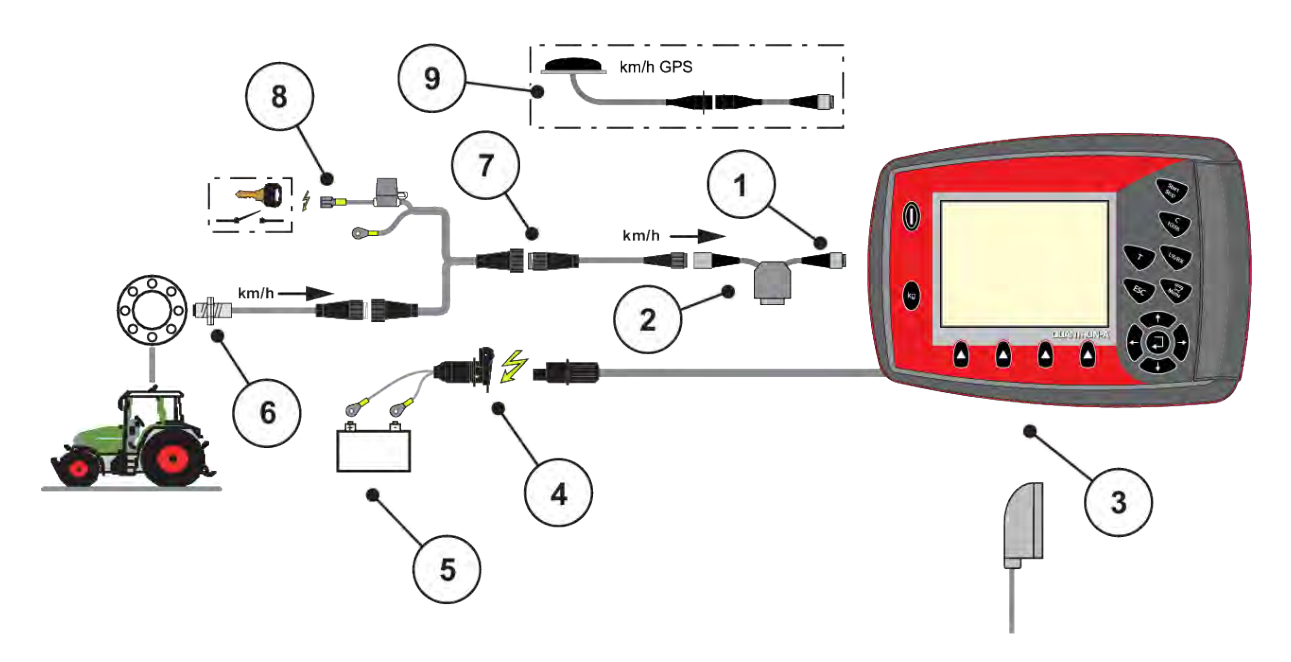

- [1] Interface de série RS232, ficha de 8 pinos
- [2] Opção: Cabo Y (V24 interface RS232 para suporte de gravação)
- [3] Ligação para conector da máquina de 39 pinos (parte de trás)
- [4] Ficha de 3 pinos, de acordo com a norma DIN 9680/ISO 12369
- [5] Bateria
- [6] Sensor de velocidade de deslocação
- [7] Ficha de 7 pinos, de acordo com a norma DIN 9684
- [8] Opção: Alimentação de corrente de QUANTRON-A através de fechadura de ignição
- [9] Opção: Cabo GPS e recetor

### **3.3.2 Vista geral das ligações na máquina**

n *MDS*

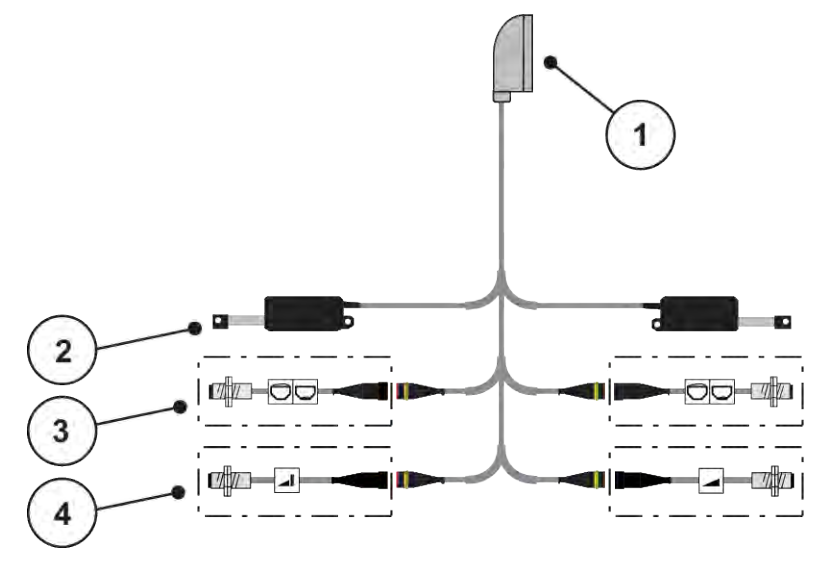

*Ilust. 11: Vista geral da ligação esquemática QUANTRON-A – MDS*

- [1] Conector da máquina de 39 pinos
- [4] Opção (sensor TELIMAT para cima/para baixo)
- direita [3] Opção (sensor Indicador de vazio esquerda/ direita)

[2] Atuador corrediça de dosagem esquerda/

n *AXIS-M variante Q*

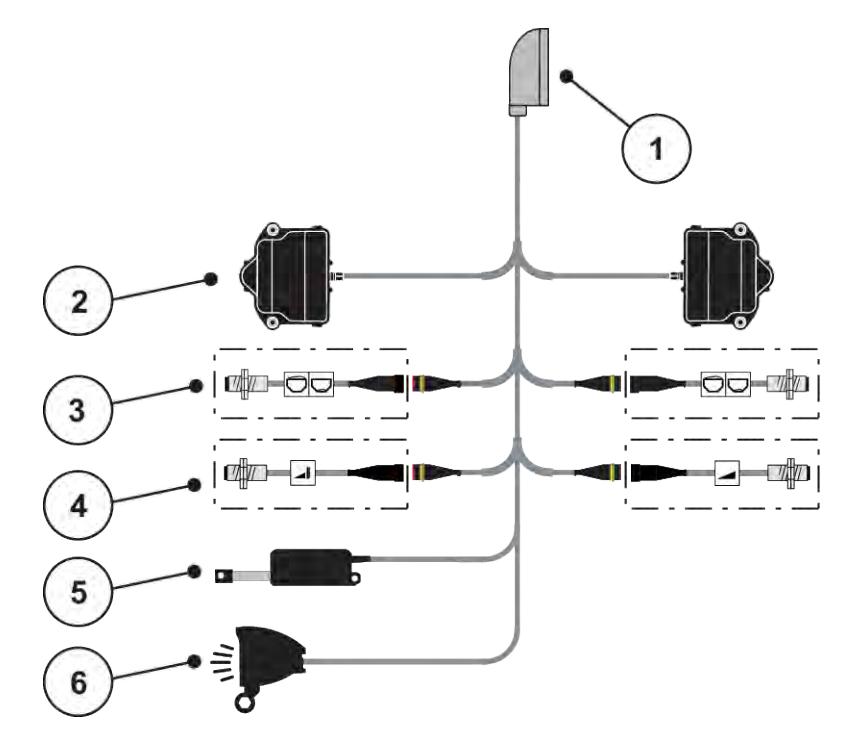

*Ilust. 12: Vista geral da ligação esquemática QUANTRON-A – AXIS M variante Q*

- [1] Conector da máquina de 39 pinos
- [2] Acionamento rotativo da corrediça de dosagem esquerda/direita
- [3] Opção (sensor Indicador de vazio esquerda/ direita)
- [4] Opção sensor TELIMAT ou sensor GSE superior/inferior
- [5] Lona de cobertura
- [6] Opção: SpreadlLight

■ *AXIS-M EMC – VariSpread V8* 

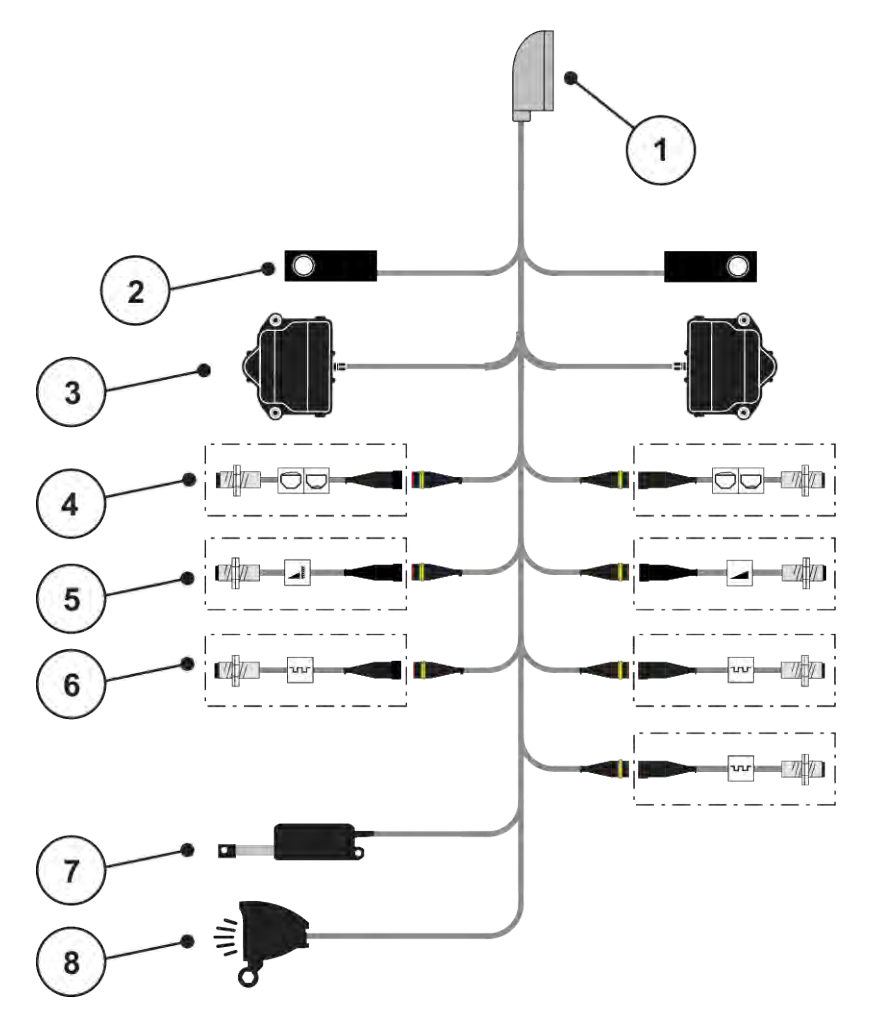

*Ilust. 13: Vista geral da ligação esquemática QUANTRON-A – AXIS-M EMC V8*

- [1] Conector da máquina de 39 pinos
- [2] Célula de pesagem esquerda/direita (apenas máquinas na estrutura de pesagem)
- [3] Acionamento rotativo da corrediça de dosagem esquerda/direita
- [4] Opção: Sensor de nível de enchimento esquerda/direita
- [5] Opção: Sensor TELIMAT ou sensor GSE superior/inferior
- [6] Sensores M EMC (à esquerda, à direita, centro)
- [7] Lona de cobertura
- [8] Opção: SpreadLight
- *AXIS-M EMC VariSpread VS pro*

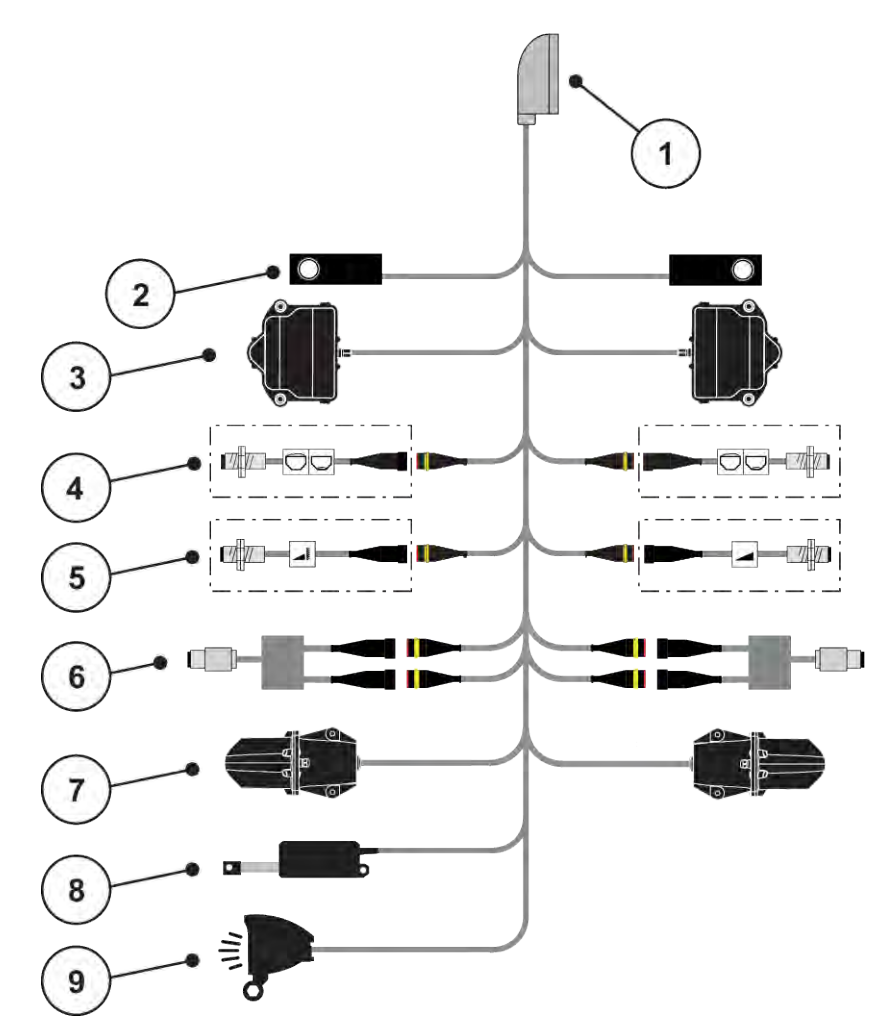

*Ilust. 14: Vista geral da ligação esquemática QUANTRON-A – AXIS-M EMC VS pro*

- [1] Conector da máquina de 39 pinos
- [2] Célula de pesagem esquerda/direita (apenas máquinas na estrutura de pesagem)
- [3] Acionamento rotativo da corrediça de dosagem esquerda/direita
- [4] Opção: Sensor de nível de enchimento esquerda/direita
- [5] Opção: Sensor TELIMAT ou sensor GSE superior/inferior
- [6] Sensor de binário/rotações esquerda/direita
- [7] Ajuste do ponto de saída esquerda/direita
- [8] Lona de cobertura
- [9] Opção: SpreadLight

### <span id="page-34-0"></span>**3.4 Preparação da corrediça de dosagem**

Os distribuidores de fertilizante mineral AXIS-M Q, AXIS-M EMC e MDS Q possuem um acionamento eletrónico da corrediça para ajuste da quantidade de dispersão.

### *AVISO!*

**Ter em atenção a posição da corrediça de dosagem no distribuidor de fertilizante AXIS**

O acionamento dos atuadores através da unidade de comando QUANTRON-A pode danificar as corrediças de dosagem na máquina, quando as alavancas do batente estão mal posicionadas.

Prender sempre as alavancas do batente na posição máxima de escala.

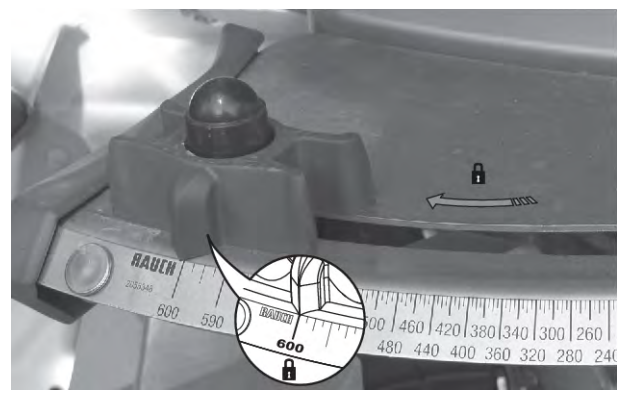

*Ilust. 15: Preparação da corrediça de dosagem AXIS (exemplo)*

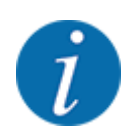

Siga o manual de instruções do distribuidor de fertilizante mineral.

# <span id="page-35-0"></span>**4 Operação**

### **ACUIDADO!**

### **Perigo de ferimentos devido a saída de fertilizantes**

Em caso de falha, a corrediça de dosagem pode abrir-se de repente durante o trajeto para o local de dispersão. Existe perigo de deslizamento e de ferimentos para pessoas devido à saída de fertilizantes.

u **Antes de iniciar o trajeto para o local de dispersão**, é obrigatório desligar o comando eletrónico da máquina.

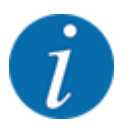

### **Apenas AXIS-M EMC (+W)**

Os ajustes nos menus individuais são muito importantes para a **regulação de fluxo de massa automática e otimizada (função EMC)**.

Tenha especialmente em atenção as especificidades do funcionamento do EMC para os seguintes itens de menu:

- No menu Ajustes do adubo
	- Disco dispersor; ver *[4.6.7 Tipo de discos dispersores](#page-57-0)*
	- Eixo de tomada de força; ver *[4.6.6 Rotação da tomada de força](#page-56-0)*
- No menu Ajustes da máquina
	- Operação AUTO/MAN; ver *[4.7.2 Operação AUTO/MAN](#page-67-0)* e capítulo *[5](#page-94-0)*

### **4.1 Ligar o comando da máquina**

#### **Requisitos:**

- O comando da máquina está corretamente ligado à máquina e ao trator.
	- Exemplo, ver capítulo *[3.3 Ligar unidade de comando](#page-26-0)*.
- Está garantida a tensão mínima de **11 V**.
- Acionar a tecla **LIG/DESLIG** [1].

*Alguns segundos depois surge o* **ecrã inicial** *da unidade de comando.*

*Pouco depois, a unidade de comando mostra durante alguns segundos o* **menu de ativação***.*

u Premir a **tecla Enter**.

*Pouco tempo depois, a unidade de comando mostra durante alguns segundos Iniciar diagnóstico.*

*Em seguida, surge a imagem de funcionamento.*
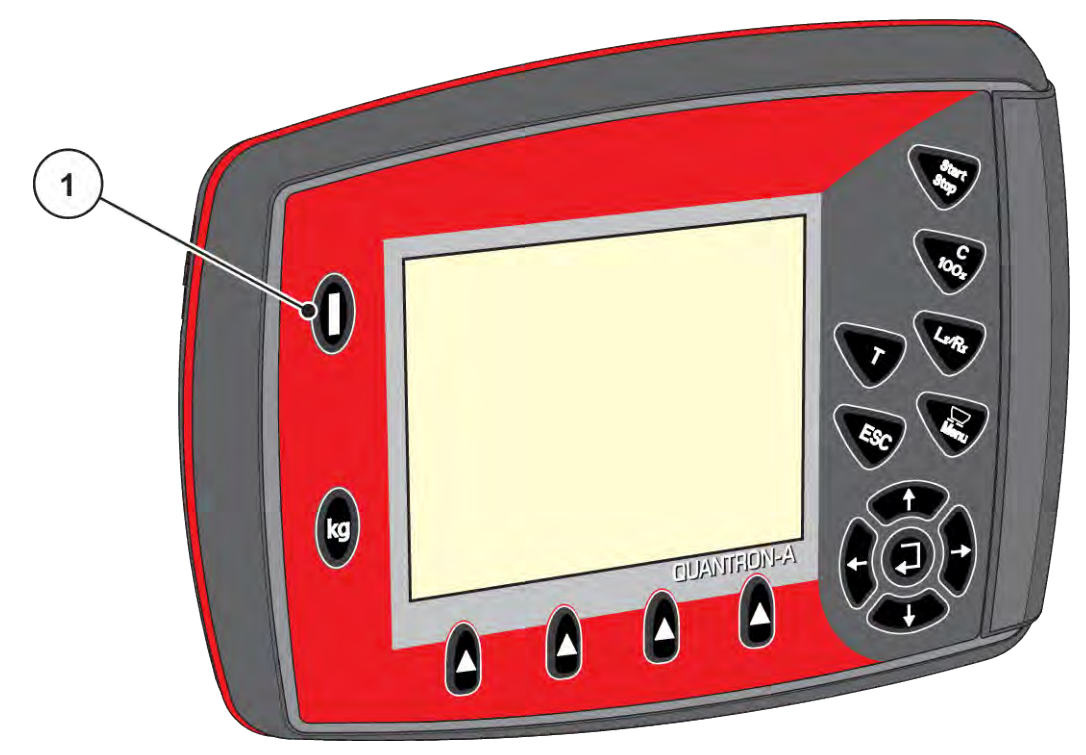

*Ilust. 16: Ligar a unidade de comando*

[1] Tecla LIG/DESLIG

# **4.2 Navegação dentro do menu**

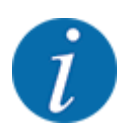

Pode encontrar informações importantes relativas à apresentação e navegação entre menus na secção *[1.3.3 Hierarquia de menus, teclas e navegação](#page-8-0)*.

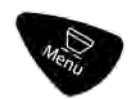

### **Aceder ao menu principal**

u Premir a tecla de menu. Ver *[2.3 Elementos de comando](#page-12-0)*

*No visor surge o menu principal.*

*A barra preta indica o primeiro submenu.*

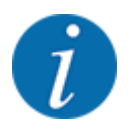

Nem todos os parâmetros são apresentados simultaneamente numa janela de menu. É possível saltar para uma janela adjacente com as **teclas de setas**.

#### **Aceder ao submenu**

- $\triangleright$  Com as teclas de seta mover a barra para cima e para baixo.
- Marcar o submenu pretendido com as barras no visor.
- Aceder ao submenu marcado premindo a tecla Enter.

São exibidas janelas que pedem diferentes ações.

- Introdução de texto
- Introdução de valores
- Ajustar por outros submenus

### **Sair do menu**

u Confirmar ajustes premindo a **tecla Enter**. *Vai voltar para o menu anterior.*

### Ou

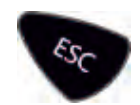

 $\blacktriangleright$  Pressionar tecla ESC. *As definições prévias prevalecem.*

*Vai voltar para o menu anterior.*

Ou

 $\blacktriangleright$  Premir a tecla de menu.

*Regressa ao ecrã de trabalho anterior.*

*Premindo novamente a tecla de menu, é exibido o menu do qual saiu.*

## **4.3 Pesar-Contador de trajetos**

Neste menu encontra os valores dos trabalhos de dispersão realizados e as funções para efetuar a operação de pesagem.

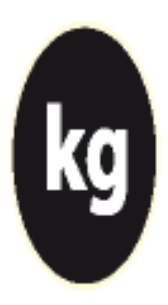

 $\blacktriangleright$  Pressionar a tecla kg na unidade de comando.

*Surge o menu Contador de trajetos de pesagem.*

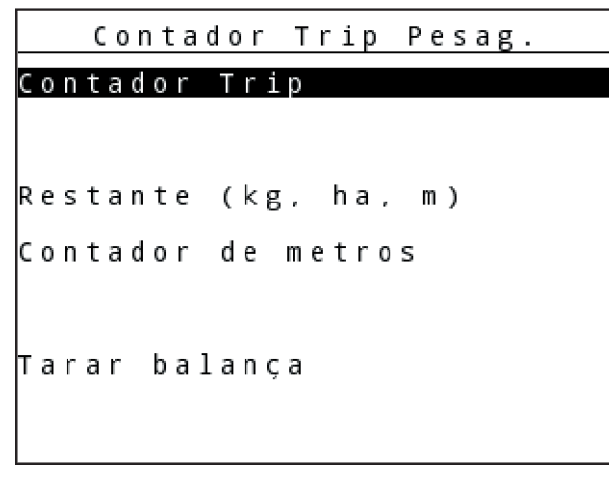

*Ilust. 17: Menu Contador de trajetos de pesagem*

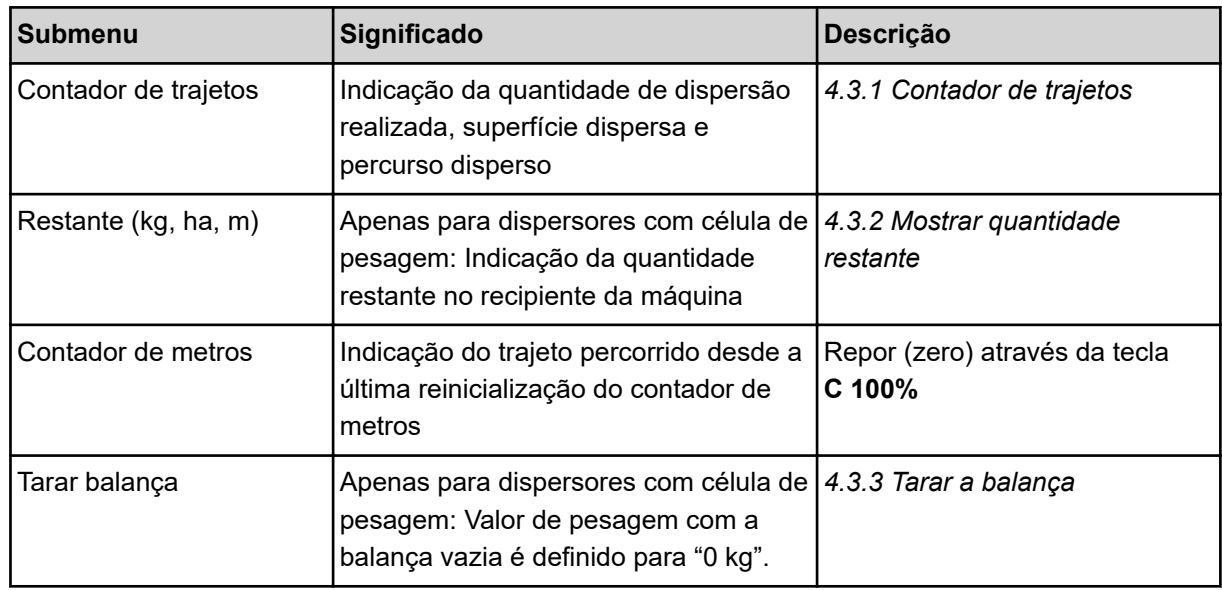

## **4.3.1 Contador de trajetos**

Neste menu pode consultar os valores dos trabalhos de dispersão realizados, observar a quantidade de dispersão restante e reiniciar o contador de trajetos, eliminando os valores.

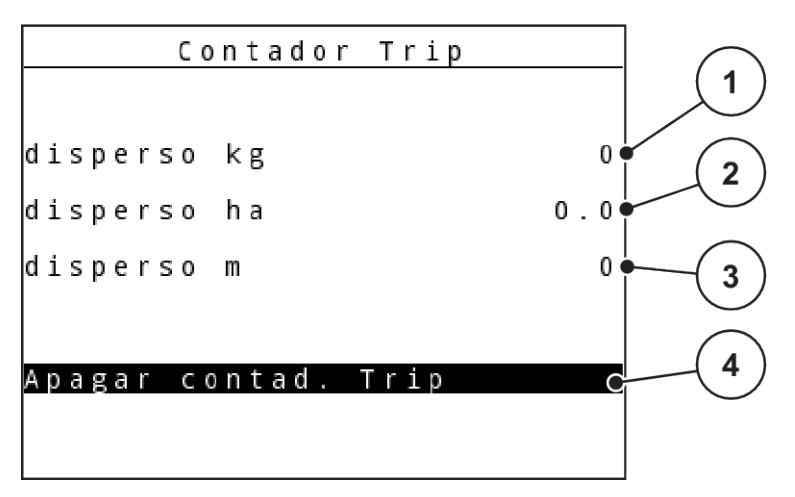

*Ilust. 18: Menu Contador de trajetos*

- [1] Indicação da quantidade dispersada desde a última eliminação
- [2] Indicação da superfície dispersada desde a última eliminação
- [3] Indicação do percurso dispersado desde a última eliminação
- [4] Apagar contador de trajetos: todos os valores para 0

### **Apagar contador de trajetos**

Aceder ao submenu Contador de trajetos de pesagem > Contador de trajetos.

*No visor aparecem os valores calculados desde a última eliminação para a quantidade de dispersão, a área alvo da dispersão e o trajeto de dispersão.*

*O campo Apagar contador de trajetos é marcado.*

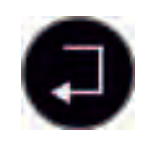

u Pressionar a **tecla Enter**.

*Todos os valores do contador de trajetos são repostos para 0.*

Pressionar a tecla **kg**.

*Volta para o ecrã de trabalho.*

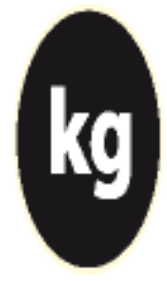

### n *Consulta do contador de trajetos durante o trabalho de dispersão*

Durante o trabalho de dispersão é possível, mesmo com as corrediças abertas, mudar para o menu Contador de trajetos e ler os valores atuais.

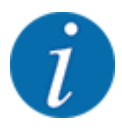

Se pretende observar constantemente os valores durante o trabalho de dispersão, também pode atribuir os campos de indicação de seleção livre na imagem de funcionamento com kg trajeto, ha trajeto ou m trajeto, ver capítulo. *[4.10.2 Seleção da indicação](#page-80-0)*

### <span id="page-40-0"></span>**4.3.2 Mostrar quantidade restante**

No menu kg restante, é possível consultar a quantidade restante que ficou no recipiente.

O menu mostra a área (ha) e o trajeto (m) em que ainda é possível dispersar a quantidade restante de adubo.

Ambas as indicações são calculadas de acordo com os seguintes valores:

- Ajustes do adubo
- Informação no campo de introdução Quantidade restante
- Quantidade de dispersão
- Largura de trabalho
- Aceder ao menu Contador de trajetos de pesagem> Restante (kg, ha, m).

*Surge o menu Restante.*

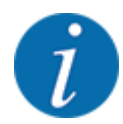

O peso atual de enchimento pode ser determinado apenas no dispersor com célula de pesagem mediante pesagem. Em todos os outros distribuidores a quantidade restante de fertilizante é calculada a partir dos ajustes da máquina e do adubo, assim como do sinal de deslocação, e a introdução da quantidade de enchimento deve ser realizada manualmente (ver em baixo).

Os valores para Quantidade de dispersão e Largura de trabalho não podem ser alterados neste menu. Servem aqui apenas para informação.

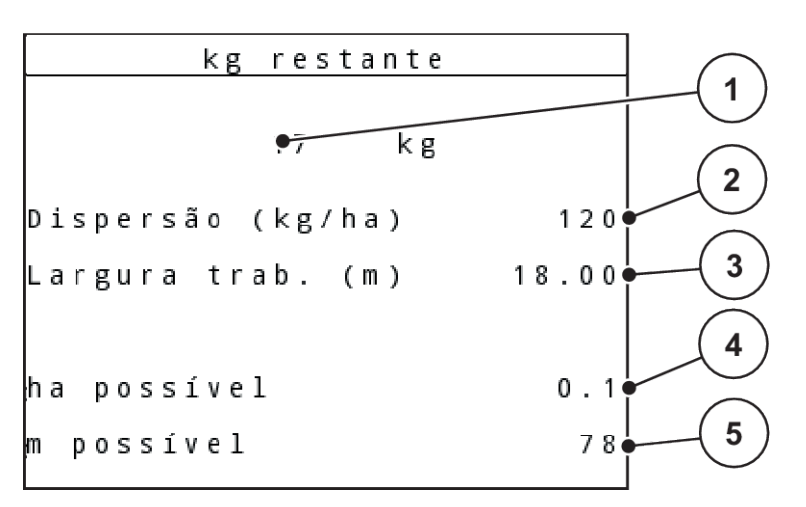

#### *Ilust. 19: Menu kg restante*

- [1] Campo de introdução da quantidade restante
- [2] Quantidade de dispersão, campo de indicação de Ajustes do adubo
- [3] Largura de trabalho, campo de indicação de Ajustes do adubo
- [4] Indicação da área onde se fará possivelmente a dispersão
- [5] Indicação do trajeto onde se fará possivelmente a dispersão

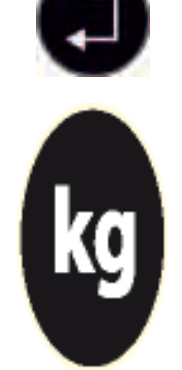

### No campo kg, introduzir o novo peso total do adubo que se encontra no recipiente.

Abastecer o recipiente.

u Pressionar a **tecla Enter**.

*O aparelho calcula os valores para a área e o trajeto onde se fará possivelmente a dispersão.*

*No visor surge a quantidade restante que ficou do último processo de dispersão.*

<span id="page-41-0"></span>Aceder ao menu Contador de trajetos de pesagem > Restante (kg, ha, m).

Pressionar a tecla kq.

*Volta para o ecrã de trabalho.*

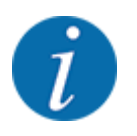

Durante o trabalho de dispersão, a quantidade restante está sempre a ser contabilizada e exibida.

Ver capítulo *[5 Modo de dispersão](#page-94-0)*

### **4.3.3 Tarar a balança**

#### n *Apenas para AXIS com células de pesagem*

Neste menu é possível definir o valor de pesagem com o recipiente vazio para 0 kg.

n *Consulta da quantidade restante durante o trabalho de dispersão*

Ao tarar a balança devem ser cumpridos os seguintes requisitos:

- o recipiente está vazio,
- a máquina está parada,
- a tomada de força está desligada,
- a máquina está na horizontal e acima do chão,
- o trator está parado.

#### **Tarar a balança:**

Aceder ao menu Contador de trajetos de pesagem > Tarar balança.

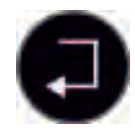

#### u Premir a **tecla Enter**.

*O valor de pesagem com a balança vazia está agora definido para 0 kg.*

*O visor mostra o menu Pesar-Contador de trajetos.*

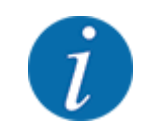

Tarar a balança antes de cada utilização para garantir um cálculo sem erros da quantidade restante.

### **4.3.4 Pesar quantidade**

Neste menu é possível pesar a quantidade restante que se encontra no recipiente e definir os parâmetros para a regulação do factor de fluxo.

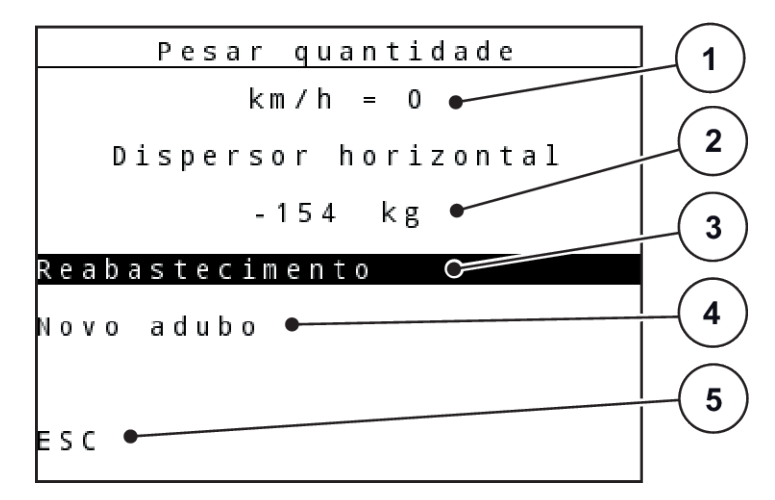

*Ilust. 20: Menu Pesar quantidade*

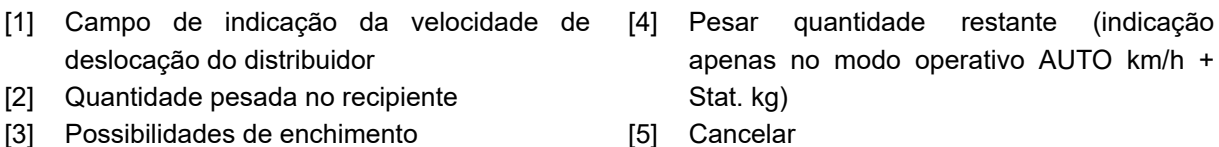

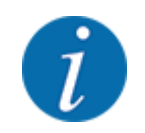

Só é possível executar a função Pesar quantidade se a máquina estiver parada e na horizontal.

O menu mostra a quantidade restante que ficou no recipiente. Esta depende dos seguintes valores:

- Item de menu Pesar quantidade
- Item de menu Tarar balança

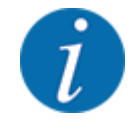

A função Pesar quantidade só fica efetiva se o sistema se encontrar no modo operativo AUTO km/h + AUTO kg ou AUTO km/h + Stat. kg. O fornecimento da unidade de comando com o distribuidor de fertilizante mineral AXIS-M W vem predefinido de fábrica no modo operativo AUTO km/h + AUTO kg.

Na pesagem da quantidade devem ser cumpridos os seguintes requisitos:

- A máquina está parada,
- a tomada de força está desligada,
- a máquina está na horizontal e acima do chão,
- o trator está parado,
- a unidade de comando QUANTRON-A está ligada.

#### **Pesagem da quantidade restante no recipiente:**

- $\blacktriangleright$  Abastecer o recipiente.
	- $\triangleright$  Surge uma janela no visor que mostra a quantidade restante.
- u Selecionar o método implementado de enchimento no visor:
	- w **Reabastecimento:**continuar a dispersão com o mesmo fertilizante.
	- w **Novo adubo:**o fator de fluxo é definido para 1,0 e é efetuada uma nova regulação do fator de fluxo.
	- w **ESC:**cancelar
- **Marcar selecção e pressionar a tecla Enter.**

*O ecrã de trabalho surge no visor. A quantidade restante pesada pode ser mostrada no campo de indicação.*

# **4.4 Menu principal**

| Menu princip.       | 1/2 |
|---------------------|-----|
| Ajustes do adubo    |     |
| Ajustes da máquina  |     |
| Esvaziamento rápido |     |
| Ficheiro incid.     |     |
| Lona cobert.        |     |
| SpreadLight         |     |
| Sistema / Teste     |     |

*Ilust. 21: Menu principal*

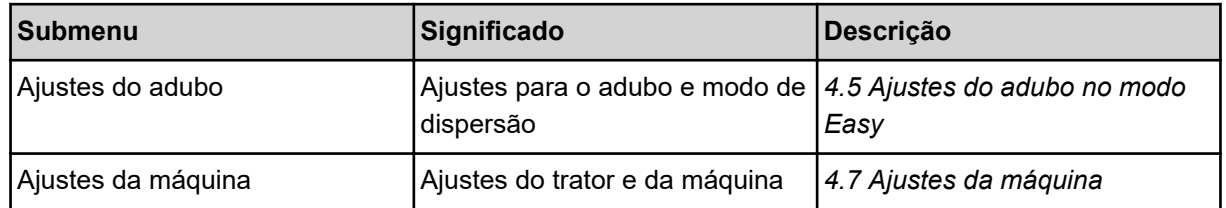

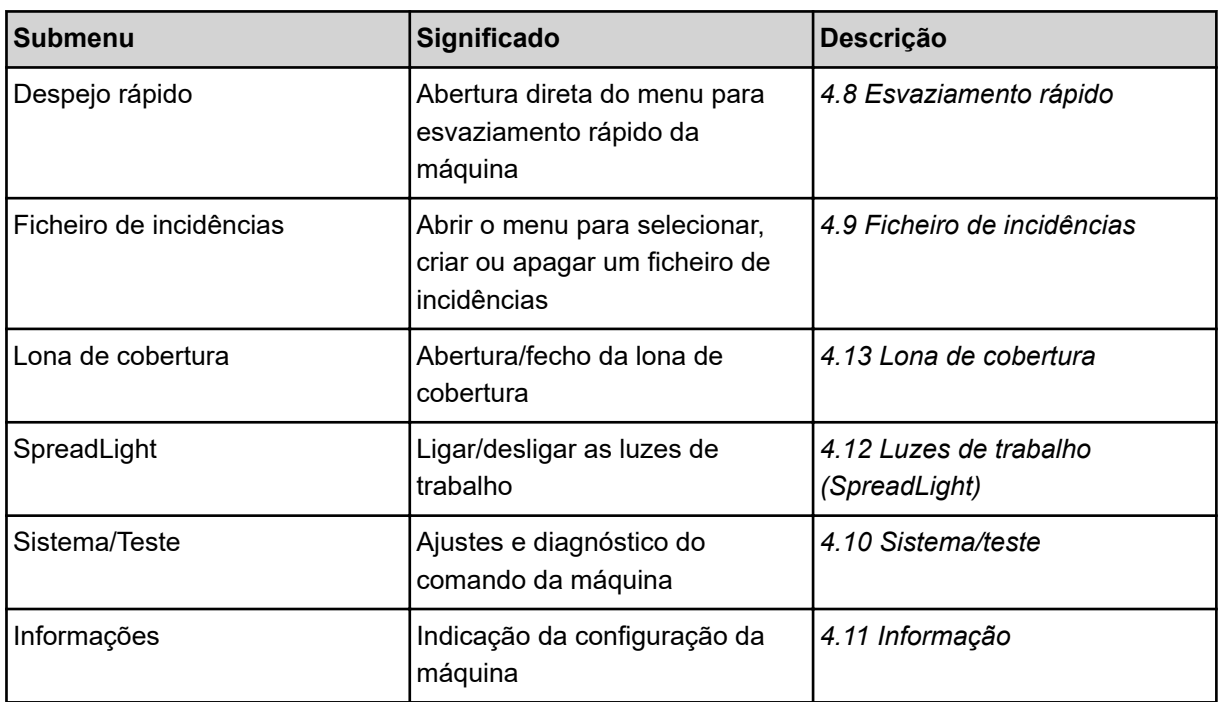

# <span id="page-45-0"></span>**4.5 Ajustes do adubo no modo Easy**

O ajuste Modo é descrito em *[4.10.3 Definir o modo](#page-81-0)*.

Neste menu efetua os ajustes para o adubo e o modo de dispersão.

Aceder ao menu Menu principal > Ajustes do adubo.

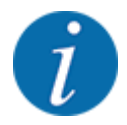

Na função **M EMC** o modo está definido automaticamente para Expert.

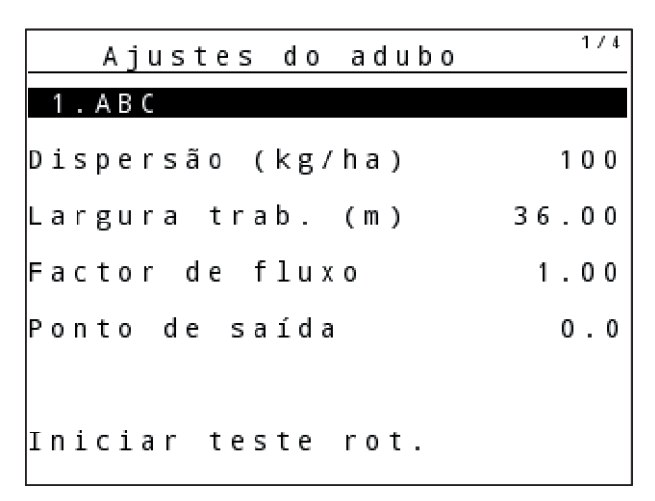

*Ilust. 22: Menu Ajustes do adubo AXIS, modo Easy*

|  |  |           |  |  |               |  |                 | Ajustes do adubo   |  |  |  |       |     |      |
|--|--|-----------|--|--|---------------|--|-----------------|--------------------|--|--|--|-------|-----|------|
|  |  |           |  |  |               |  |                 |                    |  |  |  |       |     |      |
|  |  | 1 . A B C |  |  |               |  |                 |                    |  |  |  |       |     |      |
|  |  |           |  |  |               |  |                 | Dispersão (kg/ha)  |  |  |  |       | 100 |      |
|  |  |           |  |  |               |  |                 | Largura trab. (m)  |  |  |  | 18.00 |     |      |
|  |  |           |  |  |               |  | Factor de fluxo |                    |  |  |  |       |     | 1.00 |
|  |  |           |  |  | Ajuste de pás |  |                 |                    |  |  |  |       |     |      |
|  |  |           |  |  |               |  |                 | Iniciar teste rot. |  |  |  |       |     |      |

*Ilust. 23: Menu Ajustes do adubo MDS, modo Easy*

<span id="page-46-0"></span>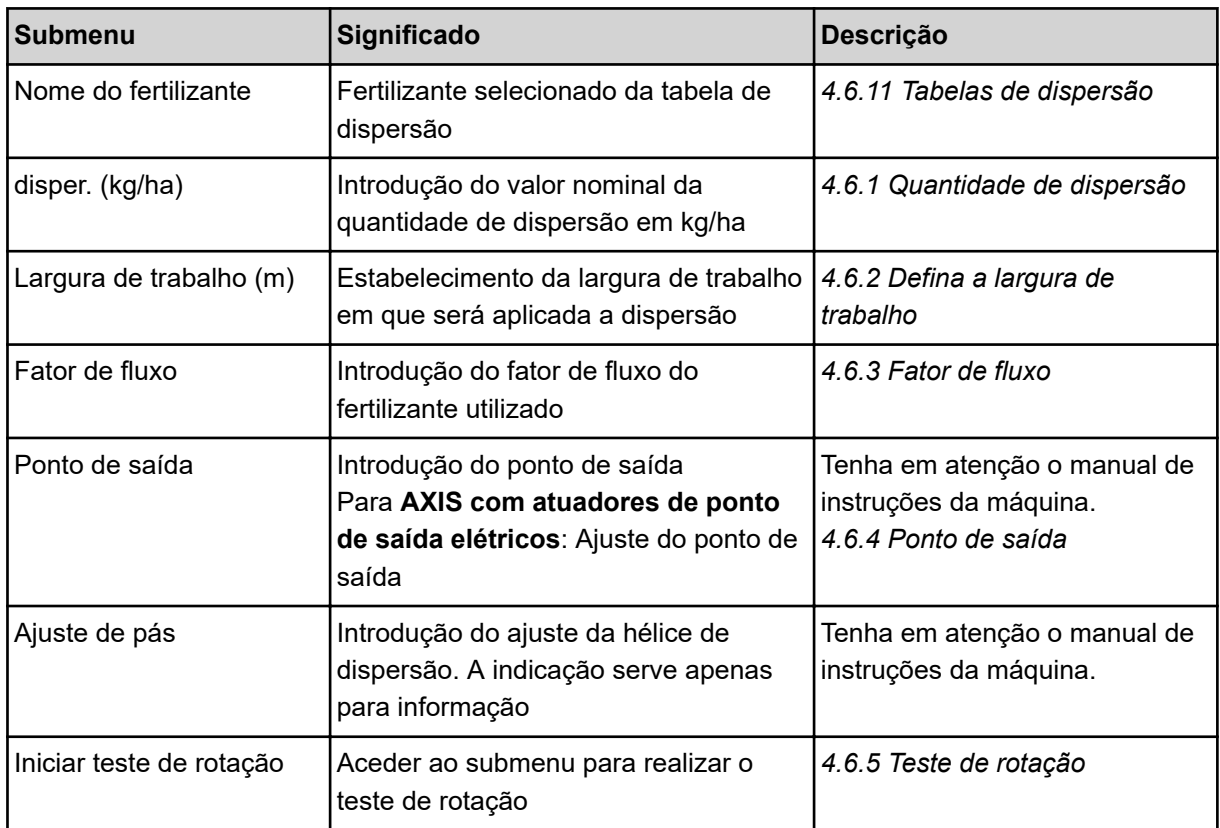

# **4.6 Ajustes do adubo no modo Expert**

O ajuste Modo é descrito em *[4.10.3 Definir o modo](#page-81-0)*.

Neste menu efetua os ajustes para o adubo e o modo de dispersão.

 $\blacktriangleright$  Aceder ao menu Menu principal > Ajustes do adubo.

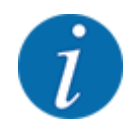

Na função **M EMC** o modo está definido automaticamente para Expert.

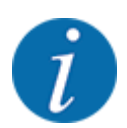

As introduções no item de menu Disco dispersor e Eixo de tomada de força devem coincidir com os ajustes reais da sua máquina.

| Ajustes do adubo   | Ajustes do adubo       | 2/4    |
|--------------------|------------------------|--------|
| 1.ABC              | Tomada de força        | 540    |
| Dispersão (kg/ha)  | 100 Disco dispersor    | S 4    |
| Largura trab. (m)  | 36.00 Modo disper.lim. | Limite |
| Factor de fluxo    | 1.00 Bound. disc speed |        |
| Ponto de saída     | 0.0 TELIMAT Limite     |        |
|                    | Grenzstr.Menge (%)     |        |
| Iniciar teste rot. | ∏ipo de adubo          | Normal |

*Ilust. 24: Menu Ajustes do adubo AXIS, modo Expert*

| Ajustes do adubo   | 1/3 | Ajustes do adubo       | 2/3    |
|--------------------|-----|------------------------|--------|
| 1.ABC              |     | Tomada de força        | 540    |
| Dispersão (kg/ha)  | 100 | Disco dispersor        | M1     |
| Largura trab. (m)  |     | 36.00 Modo disper.lim. | Limite |
| Factor de fluxo    |     | 1.00 Bound. disc speed |        |
| Ajuste de pás      |     | TELIMAT Limite         |        |
|                    |     | Grenzstr.Menge (%)     |        |
| Iniciar teste rot. |     | Tipo de adubo          | Normal |

*Ilust. 25: Menu Ajustes do adubo MDS, modo Expert*

| 3/4<br>Ajustes do adubo     | 4/4<br>Ajustes do adubo                                                                                   |
|-----------------------------|----------------------------------------------------------------------------------------------------|
| Altura montagem<br>50/50    | Calcular VariSpread                                                                                       |
|                             | P <sub>S</sub><br>$Lar.$ (m)<br><b>RPM</b><br>$Qua.$ $(X)$                                                |
|                             | 18.00<br>0.0<br>540<br>AUT0                                                                               |
| þarâm. largura incl.<br>100 | 13.50 <br>$\vert 0.0 \vert$<br>540<br>AUT <sub>0</sub>                                                    |
| calcular OptiPoint          | 0.9.00 <br>540<br>AUT <sub>0</sub><br> 0.0                                                                |
| GPS Control Info            | $\begin{bmatrix} 0 & 4 & . & 5 & 0 \end{bmatrix}$<br>$\vert 0 \rangle$ . $\vert 0 \rangle$<br>540<br>AUT0 |
| ∦abela de dispersão         | 540<br>0.00<br>0.0<br>AUT <sub>0</sub>                                                                    |

*Ilust. 26: Menu Ajustes do adubo AXIS/MDS, separador 3/4*

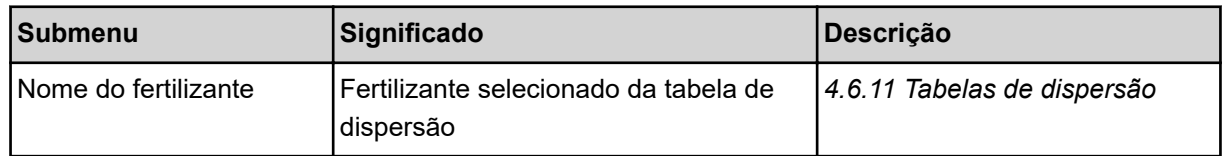

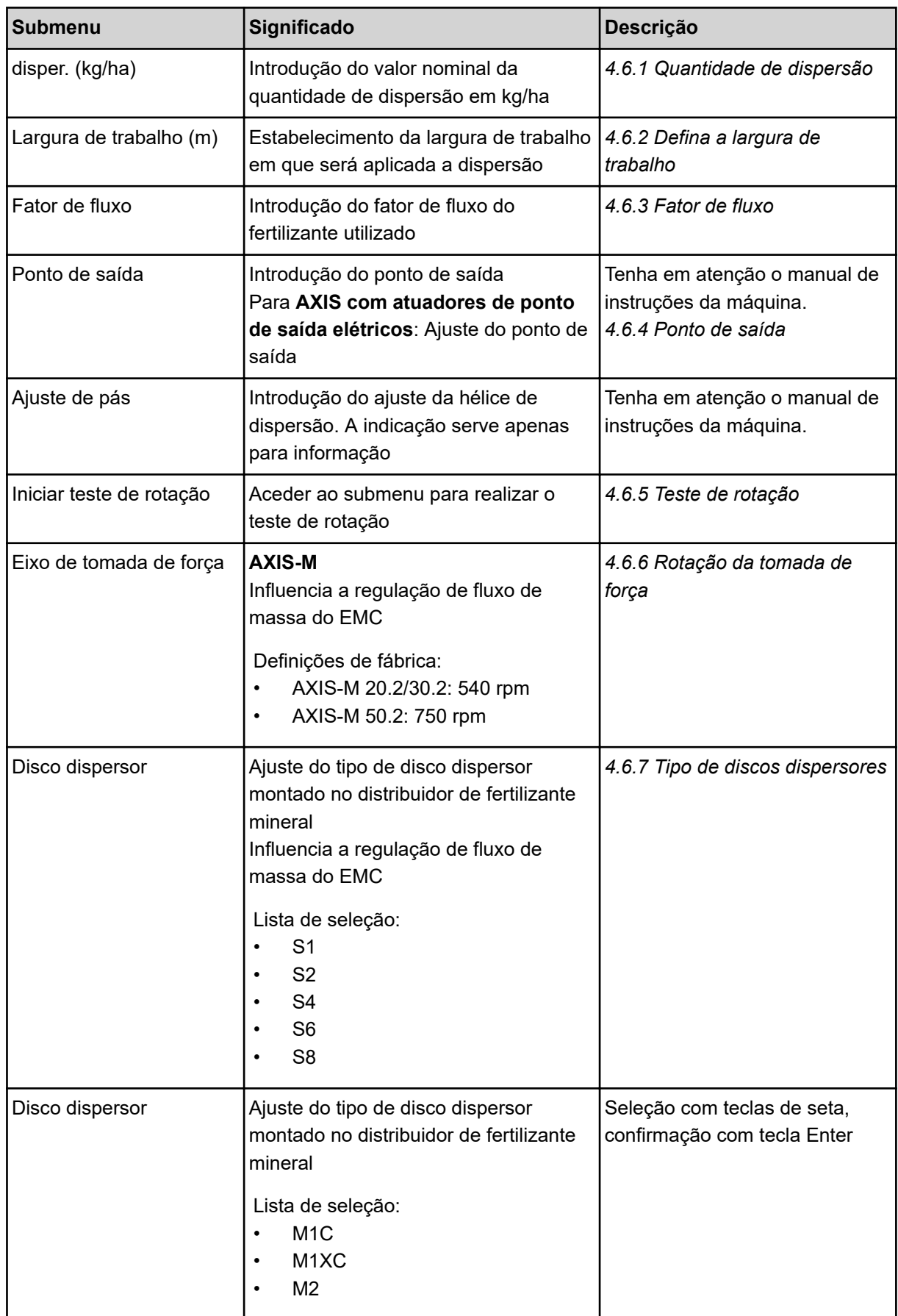

<span id="page-49-0"></span>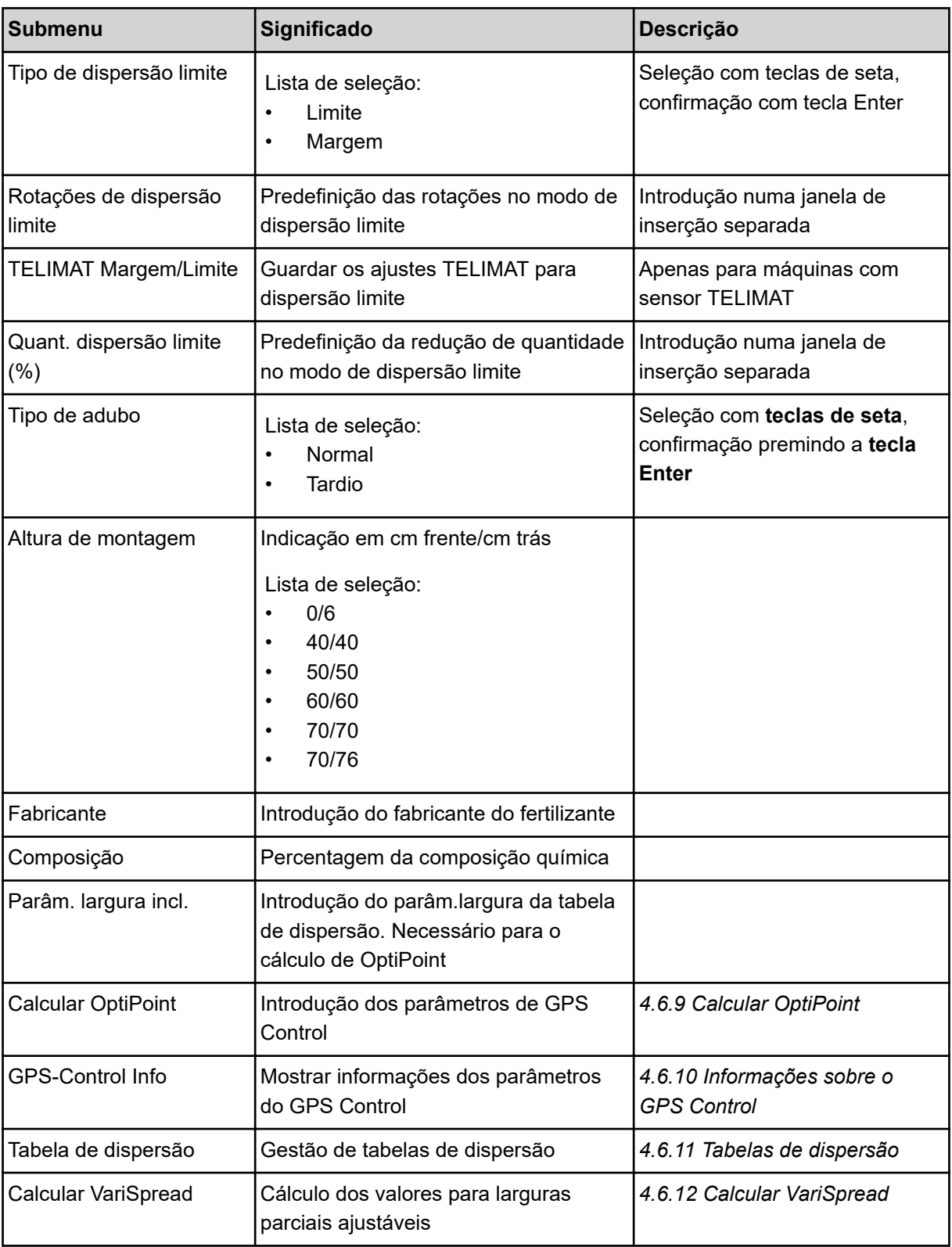

## **4.6.1 Quantidade de dispersão**

Neste menu introduza o valor nominal da quantidade de dispersão desejada.

- <span id="page-50-0"></span>Aceder ao menu Ajustes do adubo > disper. ( $kq/ha$ ). *No visor surge a quantidade de dispersão* **válida no momento***.*
- u Introduzir o novo valor no campo de introdução. Ver *[4.14.2 Introduzir valores](#page-92-0)*
- u Premir a **tecla Enter**.

*O novo valor está guardado no comando da máquina.*

### **4.6.2 Defina a largura de trabalho**

Neste menu pode definir a largura de trabalho (em metros).

- Aceder ao menu Ajustes do adubo > Largura de trabalho (m). *No visor surge a largura de trabalho* **válida no momento***.*
- Introduzir o novo valor no campo de introdução.
- Premir a **tecla Enter**.

*O novo valor está guardado na unidade de comando.*

### **4.6.3 Fator de fluxo**

O fator de fluxo encontra-se na área entre **0,2** e **1,9**. Em configurações básicas iguais (velocidade de deslocação, largura de trabalho, quantidade de dispersão), aplica-se:

- Em caso de **aumento** do fator de fluxo, a quantidade de dosagem **diminui**
- Em caso de **diminuição** do fator de fluxo, a quantidade de dosagem **aumenta**

Surge uma mensagem de erro assim que o fator de fluxo estiver fora do intervalo predefinido. Ver capítulo *[6 Mensagens de alarme e causas possíveis](#page-106-0)*.

Se dispersar biofertilizante ou arroz deve reduzir o fator mínimo para 0.2. Deste modo, evita que surja continuamente a mensagem de erro.

Se tiver tomado conhecimento do fator de fluxo a partir de testes de rotação anteriores ou através da tabela de dispersão, pode introduzi-lo nesta seleção Manual.

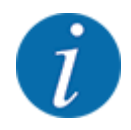

Usando o menu Iniciar teste de rotação, é possível determinar e inserir o fator de fluxo usando o comando da máquina. Ver *[4.6.5 Teste de rotação](#page-53-0)*

A função M EMC determina o fator de fluxo especificamente para cada lado da dispersão. Assim, é desnecessária uma introdução manual.

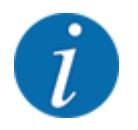

O cálculo do fator de fluxo depende do modo operativo utilizado. Para mais informações sobre o fator de fluxo, ver *[4.7.2 Operação AUTO/MAN](#page-67-0)*.

#### **Introduzir fator de fluxo:**

Aceder ao menu Ajustes do adubo > Fator de fluxo.

*No visor surge o fator de fluxo* **válido no momento***.*

▶ No campo de inserção, introduzir o valor retirado da tabela de dispersão.

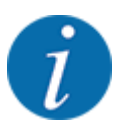

Se o seu fertilizante não estiver descrito na tabela de dispersão, introduza o fator de fluxo **1,00**. No **modo operativo** AUTO km/h e MAN km/h, recomendamos a execução de um **teste de rotação** para determinar com precisão o fator de fluxo para este fertilizante.

Premir a **tecla Enter**.

*O novo valor está guardado na unidade de comando.*

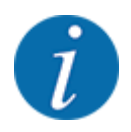

### **AXIS-M EMC (+W)**

Aconselhamos a indicação do fator de fluxo na imagem de funcionamento. Desta forma, pode observar a regulação do fator de fluxo durante o trabalho de dispersão. Ver *[4.10.2 Seleção da](#page-80-0)  [indicação](#page-80-0)* e *[4.7.2 Operação AUTO/MAN](#page-67-0)*

#### **Fator mínimo**

De acordo com o valor inserido, o comando da máquina define o fator mínimo automaticamente para os valores seguintes:

- Fator mínimo é 0,2 se o valor de introdução for inferior a 0,5
- O fator mínimo é 0,4 assim que inserir um valor superior a 0,5.

#### ■ *Indicação do fator de fluxo de massa com a função M EMC (apenas AXIS)*

No submenu Fator de fluxo, introduza por padrão um valor para o fator de fluxo. No entanto, a unidade de comando regula separadamente as aberturas esquerda e direita da corrediça de dosagem durante o trabalho de dispersão e no caso da função M EMC ativada. Ambos os valores são exibidos no ecrã de trabalho.

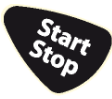

Ao pressionar a tecla Start/Stop o visor atualiza a indicação do fator de fluxo com um atraso reduzido. Posteriormente a atualização da indicação é efetuada em intervalos regulares.

<span id="page-52-0"></span>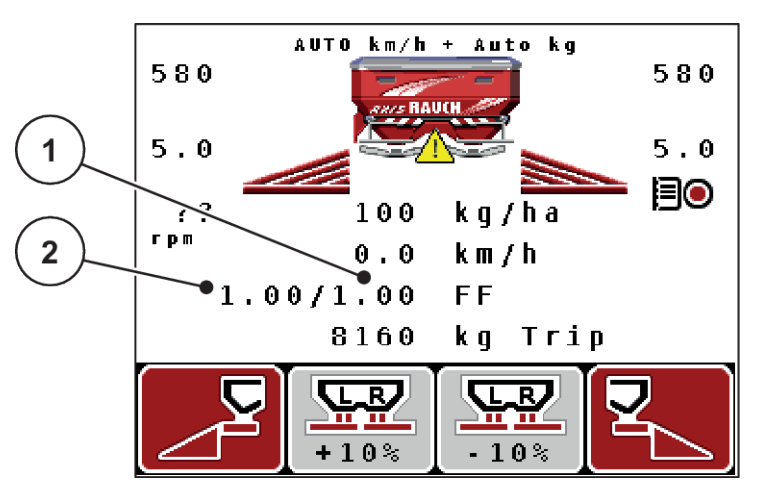

*Ilust. 27: Regulação separada do fator de fluxo à esquerda e à direita (função M EMC ativada)*

[1] Fator de fluxo para a abertura à direita da corrediça de dosagem [2] Fator de fluxo para a abertura à esquerda da corrediça de dosagem

### **4.6.4 Ponto de saída**

#### n *AXIS-M Q V8*

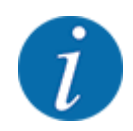

A introdução do ponto de saída nas máquinas da **Variante Q** destina-se apenas a informação e não tem qualquer tipo de efeito sobre os ajustes no distribuidor de fertilizante.

Neste menu pode introduzir o ponto de saída, para fins informativos.

- Aceder ao menu Aiustes do adubo > PS (PONTO DE SAÍDA).
- Determinar a posição para o ponto de saída a partir da tabela de dispersão.
- Introduzir o valor determinado no campo de introdução.
- u Premir a **tecla Enter**.

*A janela Ajustes do adubo surge com o novo ponto de saída no visor.*

#### ■ *AXIS-M VS pro*

No distribuidor de fertilizante mineral AXIS EMC, o ajuste do ponto de saída faz-se apenas mediante o ajuste do ponto de saída.

- Aceder ao menu Ajustes do adubo > PS (PONTO DE SAÍDA).
- Determinar a posição para o ponto de saída a partir da tabela de dispersão.
- Introduzir o valor determinado no campo de introdução.
- Premir a **tecla Enter**.

*A janela Ajustes do adubo surge com o novo ponto de saída no visor.*

<span id="page-53-0"></span>Em caso de bloqueio do ponto de saída, surge o alarme 17; ver capítulo *[6.1 Significado das](#page-106-0)  [mensagens de alarme](#page-106-0)*.

### **CUIDADO!**

#### **Perigo de ferimentos devido a ajuste automático do ponto de saída**

Depois de pressionar a tecla de função **Start/Stop**, um motor de ajuste (Speedservo) ajusta o ponto de saída para o valor predefinido. Este processo pode causar ferimentos.

- u Antes de pressionar a tecla **Start/Stop**, assegurar que não existem pessoas na área de perigo da máquina.
- Confirmar o alarme Iniciar ponto de saída com a tecla Start/Stop.

### **4.6.5 Teste de rotação**

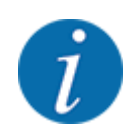

O menu Iniciar teste de rotação está bloqueado para a função do dispersor com célula de pesagem e para todas as máquinas no **modo operativo** AUTO km/h + AUTO kg. Este item de menu está inativo.

Este menu permite determinar o fator de fluxo com base num teste de rotação e guardá-lo na unidade de comando.

Efetue o teste de rotação:

- antes do primeiro trabalho de dispersão
- caso a qualidade do fertilizante se tenha alterado consideravelmente (humidade, elevada proporção de pó, quebra do grão)
- caso se utilize um novo tipo de fertilizante

Caso o eixo da tomada de força esteja em funcionamento, o teste de rotação deve ser efetuado com o mesmo parado ou durante um trajeto de teste.

- Retirar os dois discos dispersores.
- u Colocar o ponto de saída na posição do teste de rotação (posição 0).

#### **Introduzir a velocidade de trabalho:**

- Aceder ao menu Ajustes do adubo > Iniciar teste de rotação.
- Introduzir a velocidade de trabalho média.

Este valor é necessário para o cálculo do ajuste da corrediça, no caso do teste de rotação.

u Premir a **tecla Enter**.

*O novo valor é guardado.*

*No visor surge o alarme Iniciar PS; sim = Start (apenas AXIS).*

## **ACUIDADO!**

#### **Perigo de ferimentos devido a ajuste automático do ponto de saída**

Depois de pressionar a tecla de função **Start/Stop**, um motor de ajuste (Speedservo) ajusta o ponto de saída para o valor predefinido. Este processo pode causar ferimentos.

- u Antes de pressionar a tecla **Start/Stop**, assegurar que não existem pessoas na área de perigo da máquina.
- Confirmar o alarme Iniciar ponto de saída com a tecla Start/Stop.

#### u Pressionar a tecla **Start/Stop**.

*O ponto de saída é iniciado.*

*O alarme apaga-se.*

*O visor apresenta a segunda página do teste de rotação.*

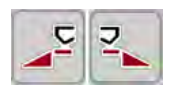

Definir o lado do distribuidor, no qual o teste de rotação deve ser efetuado.

Pressionar a tecla para selecionar o lado **esquerdo** do distribuidor ou

Pressionar a tecla para selecionar o lado **direito** do distribuidor.

*O símbolo do lado selecionado do distribuidor está marcado a vermelho.*

### **ATENÇÃO!**

**Perigo de ferimentos durante o teste de rotação**

As peças rotativas da máquina e a saída de fertilizante podem provocar ferimentos.

- Antes de iniciar o teste de rotação assegurar que todos os requisitos foram preenchidos.
- **E** Ter em atenção o capítulo Teste de rotação do manual de instruções da máquina.

### u Pressionar **Start/Stop**.

*A corrediça de dosagem da largura parcial anteriormente selecionada abre-se, o teste de rotação é iniciado.*

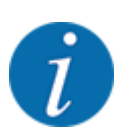

Pode cancelar o período de teste de rotação em qualquer momento, acionando a tecla ESC. A corrediça de dosagem fecha-se e o visor mostra o menu Ajustes do adubo.

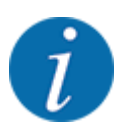

O tempo do teste de rotação não é importante para a precisão do resultado. No entanto, deverão ser sujeitos a rotação **mínima de 20 kg**.

- u Pressionar novamente a tecla **Start/Stop**.
	- *O teste de rotação está concluído.*
	- *A corrediça de dosagem fecha.*

*O visor mostra a terceira página do teste de rotação.*

### **ATENÇÃO!**

**Perigo de ferimentos devido a peças da máquina em rotação**

Tocar em peças da máquina em rotação (eixo articulado, cubos) pode provocar contusões, abrasamentos e esmagamentos. Partes do corpo ou objetos podem ser captados ou recolhidos.

- $\blacktriangleright$  Desligar o motor do trator.
- Desligar o sistema hidráulico e protegê-lo contra uma ativação não autorizada.

#### <span id="page-56-0"></span>**Calcular novamente o fator de fluxo**

- Pesar a quantidade de rotação (considerar a tara do recipiente coletor).
- Inserir o peso no item de menu "Inserir a quantidade de rotação:".
- u Premir a **tecla Enter**.

*O novo valor está guardado na unidade de comando.*

*O visor mostra o menu Cálculo Fator de fluxo*

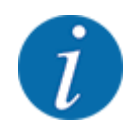

O Fator de fluxo deve situar-se entre 0,4 e 1,9.

Definir o fator de fluxo.

Para assumir o fator de fluxo novamente calculado, pressionar a **tecla Enter**. Para confirmar o fator de fluxo anteriormente guardado, pressionar a tecla **ESC**.

*O fator de fluxo foi guardado.*

*O visor mostra o alarme Iniciar ponto de saída.*

### **CUIDADO!**

**Perigo de ferimentos devido a ajuste automático do ponto de saída**

Depois de pressionar a tecla de função **Start/Stop**, um motor de ajuste (Speedservo) ajusta o ponto de saída para o valor predefinido. Este processo pode causar ferimentos.

- u Antes de pressionar a tecla **Start/Stop**, assegurar que não existem pessoas na área de perigo da máquina.
- Confirmar o alarme Iniciar ponto de saída com a tecla Start/Stop.

*O teste de rotação está concluído.*

### **4.6.6 Rotação da tomada de força**

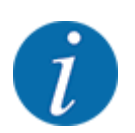

Iniciar ou parar a caixa de velocidades **apenas com uma baixa rotação da tomada de força**.

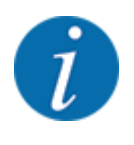

Para uma Medição de marcha em vazio otimizada, verifique as introduções corretas no menu Ajustes do adubo.

• As introduções nas entradas Disco dispersor e Rotações normais ou Eixo de tomada de força devem coincidir com os ajustes reais da sua máquina.

<span id="page-57-0"></span>As rotações definidas do eixo da tomada de força estão pré-programadas de fábrica na unidade de comando para 540 rpm. Caso pretenda ajustar uma outra rotação da tomada de força altere o valor guardado na unidade de comando.

- Aceder ao menu Ajustes do adubo > Eixo de tomada de força.
- Inserir a rotação.

*O visor mostra a janela Ajustes do adubo com a nova rotação da tomada de força.*

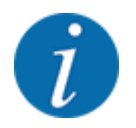

Tenha em atenção o capítulo *[4.14.2 Introduzir valores](#page-92-0)*.

### **4.6.7 Tipo de discos dispersores**

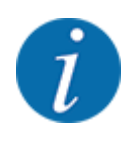

Para uma medição de marcha em vazio otimizada, verifique as introduções corretas no menu Ajustes do adubo.

• As introduções nas entradas de menu Disco dispersor e Eixo de tomada de força devem coincidir com os ajustes reais da sua máquina.

O tipo de disco dispersor montado está pré-programado de fábrica na unidade de comando. Caso tenha montado outros discos dispersores na sua máquina introduza o tipo correto na unidade de comando.

- Aceder ao menu Ajustes do adubo > Disco dispersor.
- Ativar o tipo de disco dispersor na lista de seleção.

*O visor mostra a janela Ajustes do adubo com o novo tipo de disco dispersor.*

### **4.6.8 Quantidade de dispersão limite**

Neste menu pode definir a redução da quantidade (em percentagem) do dispositivo de dispersão limite TELIMAT. Este ajuste é utilizado em caso de ativação da função de dispersão limite, através do TELIMAT-Sensor ou da tecla T.

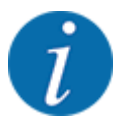

Recomendamos uma redução da quantidade no lado da dispersão limite em 20%.

#### **Inserir a quantidade de dispersão limite:**

- Aceder ao menu Ajustes do adubo > Quant. dispersão limite (%).
- Introduzir o valor no campo de introdução e confirmar.

*Aparece a janela Ajustes do adubo, indicando a nova quantidade de dispersão limite.*

### <span id="page-58-0"></span>**4.6.9 Calcular OptiPoint**

No menu Calcular OptiPoint, introduza os parâmetros para o cálculo das distâncias ideais de ativação e desativação na **parcela**. Para um cálculo preciso é muito importante a introdução do parâm.largura do fertilizante usado.

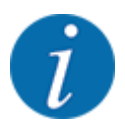

O valor característico da capacidade do fertilizante por si utilizado pode ser consultado na tabela de dispersão da sua máquina.

- No menu Ajustes do adubo > Parâm. largura incl., inserir o valor predefinido.
- Aceder ao menu Ajustes do adubo > Calcular OptiPoint. *Surge a primeira página do menu Calcular OptiPoint.*

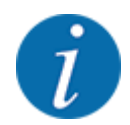

A velocidade de deslocação indicada refere-se à velocidade de deslocação na área das posições de comutação! Ver *[4.6.10 Informações sobre o GPS Control](#page-59-0)*

- Introduzir a velocidade de deslocação média na área das posições de comutação.
- Premir a **tecla Enter**.

*O visor mostra a terceira página do menu.*

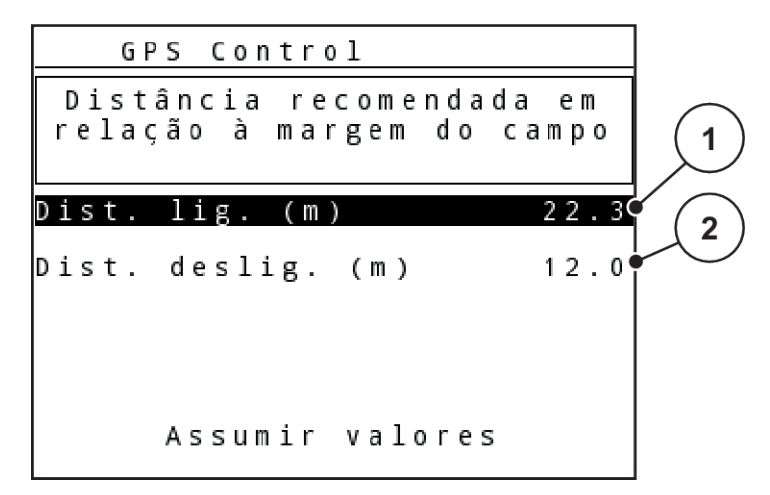

*Ilust. 28: Calcular OptiPoint, página 3*

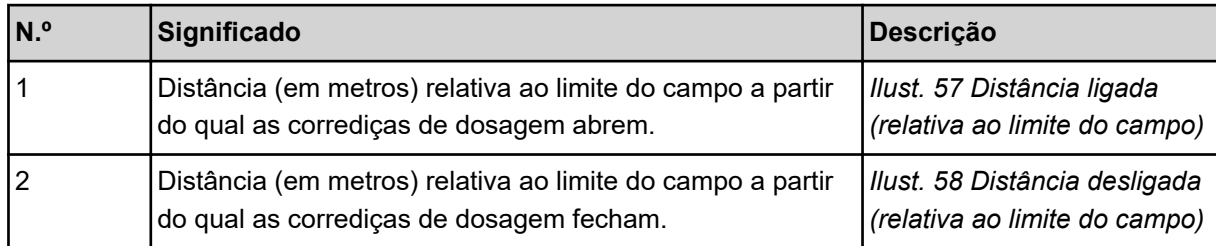

<span id="page-59-0"></span>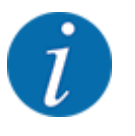

Nesta página pode adaptar manualmente os valores de parâmetros. Ver capítulo *[5.8 GPS Control](#page-102-0)*.

#### **Alterar valores**

- $\blacktriangleright$  Aceder ao item pretendido da lista.
- Introduzir os novos valores.
- Premir o botão Assumir valores.

*O cálculo do OptiPoint é efetuado.*

*O comando da máquina comuta para a janela GPS Control Info.*

### **4.6.10 Informações sobre o GPS Control**

No menu GPS-Control Info, é informado sobre os valores de ajuste calculados no menu Calcular OptiPoint.

Consoante o terminal utilizado, serão visualizadas 2 distâncias (CCI, Müller Elektronik) ou 1 distância e 2 valores temporais (John Deere, ...).

- Na maioria dos terminais ISOBUS os valores aqui visualizados são assumidos automaticamente no menu de ajuste correspondente do terminal de GPS.
- Contudo, nalguns terminais, é preciso introduzir manualmente.

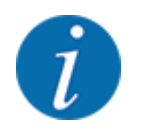

Este menu destina-se apenas a fins informativos.

• Tenha em atenção o manual de instruções do seu terminal GPS.

### **4.6.11 Tabelas de dispersão**

Neste menu é possível criar e gerir tabelas de dispersão.

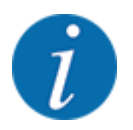

A seleção de uma tabela de dispersão tem efeitos nos ajustes do adubo, no comando da máquina e no distribuidor de fertilizante mineral. A quantidade de dispersão definida é sobrescrita com o valor guardado da tabela de dispersão.

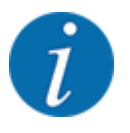

Pode gerir automaticamente as tabelas de dispersão e transferi-las para a sua unidade de comando. Para isso, precisa de um módulo WLAN (equipamento especial) e um smartphone. Ver *[2.7 Módulo WLAN](#page-24-0)*

#### **Criar nova tabela de dispersão**

Tem a possibilidade de criar até 30 tabelas de dispersão no comando eletrónico da máquina.

Aceder ao menu Aiustes do adubo > Tabela de dispersão.

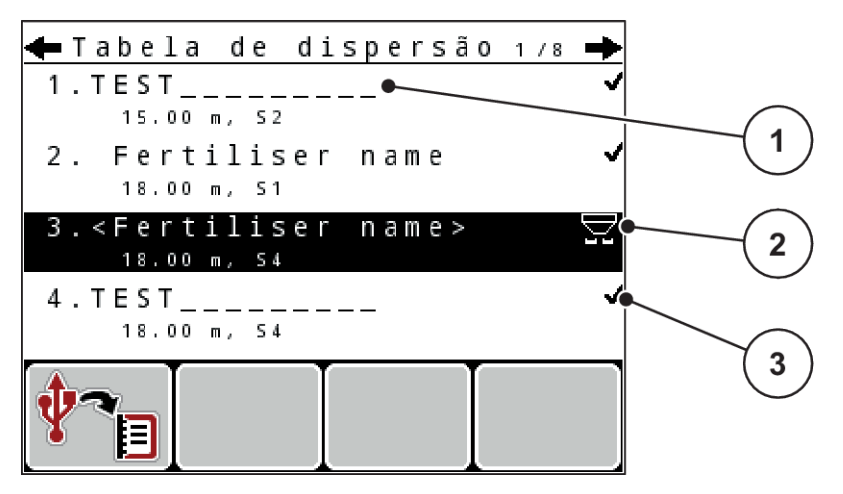

*Ilust. 29: Menu Tabela de dispersão*

- [1] Indicação para uma tabela de dispersão [3] Campo de nome da tabela de dispersão preenchida com valores
- [2] Indicação para uma tabela de dispersão ativa
- **Marcar o campo de nome de uma tabela de dispersão vazia.**
- **EXECUTE:** Premir a **tecla Enter.**

*O visor mostra a janela de seleção.*

- **>** Premir a opção Abrir e voltar a ajuste do adubo.
- **F** Premir a **tecla Enter**.

*O visor exibe o menu Ajustes do adubo e o elemento selecionado é carregado nos ajustes de adubo como uma tabela de dispersão ativa.*

- Aceder ao item de menu Nome do fertilizante.
- $\blacktriangleright$  Introduzir nomes para a Tabela de dispersão.

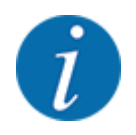

Aconselhamos a dar à tabela de dispersão o nome do adubo. Assim é mais simples atribuir um adubo à tabela de dispersão.

u Processar os parâmetros da tabela de dispersão. Ver *[4.6 Ajustes do adubo no modo Expert](#page-46-0)*.

#### <span id="page-61-0"></span>**Selecionar uma tabela de dispersão**

- Aceder ao menu Ajustes do adubo > Tabela de dispersão.
- u Selecionar a tabela de dispersão pretendida.
	- *O visor mostra a janela de seleção.*
- ▶ Selecionar a opção Abrir e voltar a ajuste do adubo.

*O visor exibe o menu Ajustes do adubo e o elemento selecionado é carregado nos ajustes de adubo como uma tabela de dispersão ativa.*

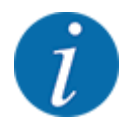

Durante a seleção de uma tabela de dispersão disponível, todos os valores no menu Ajustes do adubo são sobrescritos com os valores guardados da tabela de dispersão selecionada, também do ponto de saída e da rotação da tomada de força.

• **Máquina com atuadores de ponto de saída elétricos**: O comando da máquina desloca os atuadores do ponto de saída para o valor guardado na tabela de dispersão

#### **Copiar a tabela de dispersão existente**

- u Selecionar a tabela de dispersão pretendida.
	- *O visor mostra a janela de seleção.*
- Selecionar a opção Copiar elemento.

*Uma cópia da tabela de dispersão está agora no primeiro lugar livre da lista.*

#### **Apagar a tabela de dispersão existente**

Selecionar a tabela de dispersão pretendida.

*O visor mostra a janela de seleção.*

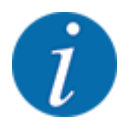

Não é possível eliminar a tabela de dispersão ativa.

Selecionar a opção Apagar elemento.

*A tabela de dispersão foi eliminada da lista.*

### **4.6.12 Calcular VariSpread**

O assistente de larguras parciais VariSpread calcula automaticamente os passos da secção de largura parcial em segundo plano. Isto é baseado nas suas entradas de largura de trabalho e no ponto de saída nas primeiras páginas do menu Ajustes do adubo.

<span id="page-62-0"></span>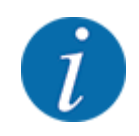

O processamento da tabela VariSpread requer conhecimentos especiais. Contacte o seu fornecedor caso pretenda alterar as definições.

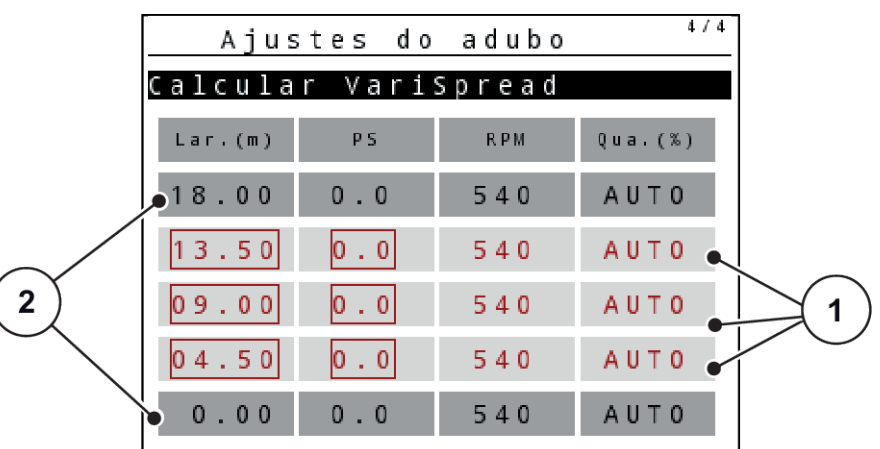

*Ilust. 30: Calcular VariSpread, exemplo com 8 larguras parciais (4 em cada lado)*

[1] Ajuste de larguras parciais ajustável [2] Ajuste de larguras parciais predefinido

### **Transferência dos valores para um terminal GPS**

A transferência dos valores de uma tabela Varispread para um terminal GPS acontece automaticamente com o VariSpread pro na máquina. Em máquinas com o VariSpread V8, isto depende do terminal GPS.

## **4.7 Ajustes da máquina**

Neste menu pode efetuar os ajustes para o trator e para a máquina.

Aceder ao menu Ajustes da máquina.

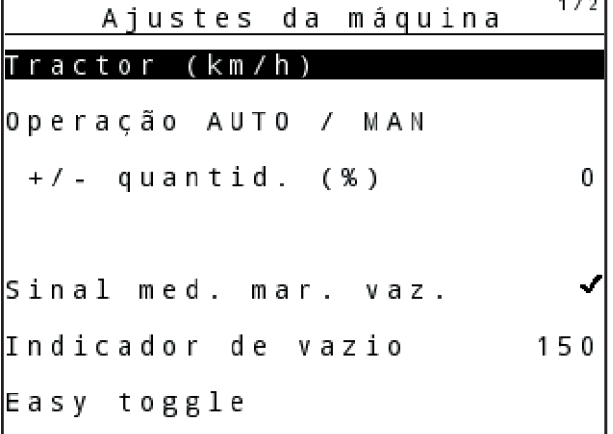

*Ilust. 31: Menu Ajustes da máquina (exemplo)*

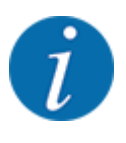

Nem todos os parâmetros são apresentados simultaneamente no ecrã. É possível saltar para uma janela de menu seguinte usando as teclas de setas para cima/para baixo.

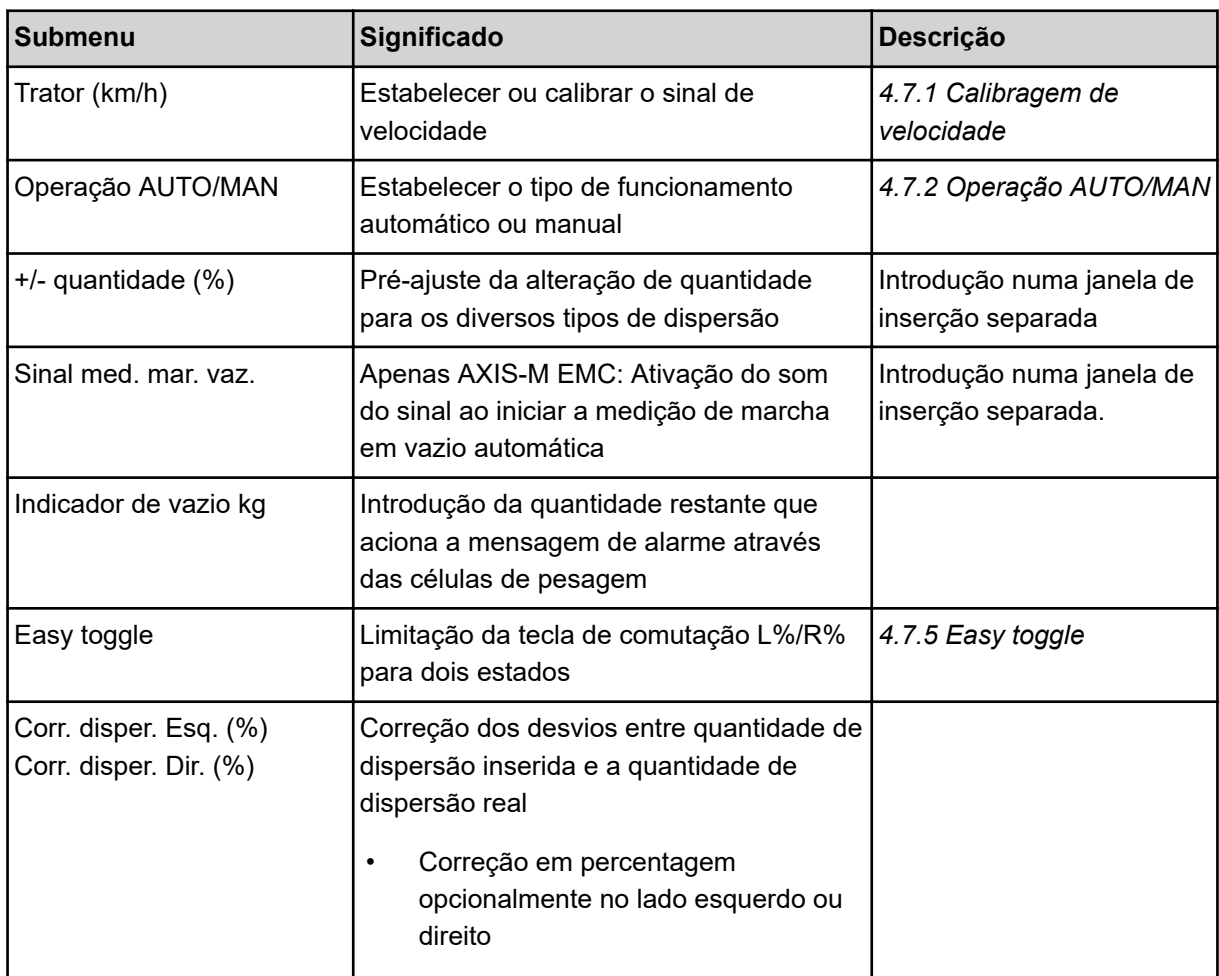

### **4.7.1 Calibragem de velocidade**

A calibragem de velocidade é um requisito básico para um resultado de dispersão exato. Fatores como por ex., tamanho de pneu, troca de trator, tração às quatro rodas, deslizamento entre o pneu e o piso, irregularidades do solo e pressão dos pneus têm influência ao definir a velocidade e assim também o resultado de comando.

A determinação exata da quantidade de impulsos de velocidade para 100 m é muito importante para a dispersão exata da quantidade de fertilizante.

#### **Preparar calibragem de velocidade**

- u Efetuar a calibragem no campo. Deste modo, a influência nas irregularidades do solo é menor no resultado de calibragem.
- u Definir um percurso de referência com uma distância o mais próxima possível a 100 m.
- Ligar a tração às quatro rodas.
- Se possível só encher metade da máquina.

### n *Abrir ajustes de velocidade*

Pode guardar até 4 perfis diferentes para o tipo e quantidade dos impulsos e atribuir nomes a estes perfis (por exemplo, nome do trator).

Antes do trabalho de dispersão, verifique se foi aberto o perfil correto na unidade de comando.

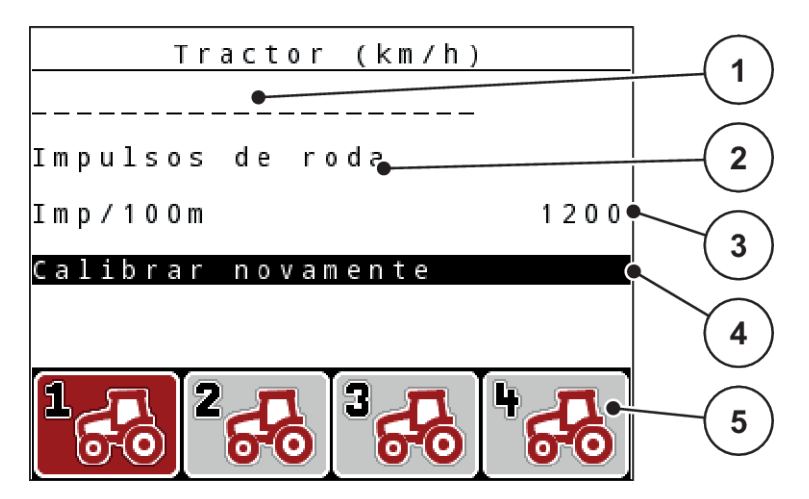

*Ilust. 32: Menu Trator (km/h)*

- [1] Descrição do trator
- [2] Indicação gerador de impulsos para o sinal de velocidade
- [3] Indicação quantidade de impulsos para 100 m

#### [4] Calibrar o submenu Trator

[5] Símbolos para espaços de memória dos perfis 1 até 4

#### **Aceder ao perfil do trator**

Aceder ao menu Ajustes da máquina > Trator (km/h).

Os valores de indicação para nome, origem e quantidade de impulsos são válidos para o perfil cujo símbolo está marcado a vermelho.

Pressionar a tecla de função (F1-F4) por baixo do símbolo de espaço de memória.

#### n *Calibrar novamente o sinal de velocidade*

Pode sobrescrever um perfil já existente ou colocar um perfil num espaço de memória vazio.

- No menu Trator (km/h) marcar o espaço de memória desejado com a tecla de função por baixo.
- Marcar o campo Calibrar de novo.
- Premir a **tecla Enter.**

*O visor mostra o menu de calibragem Calibração do trator.*

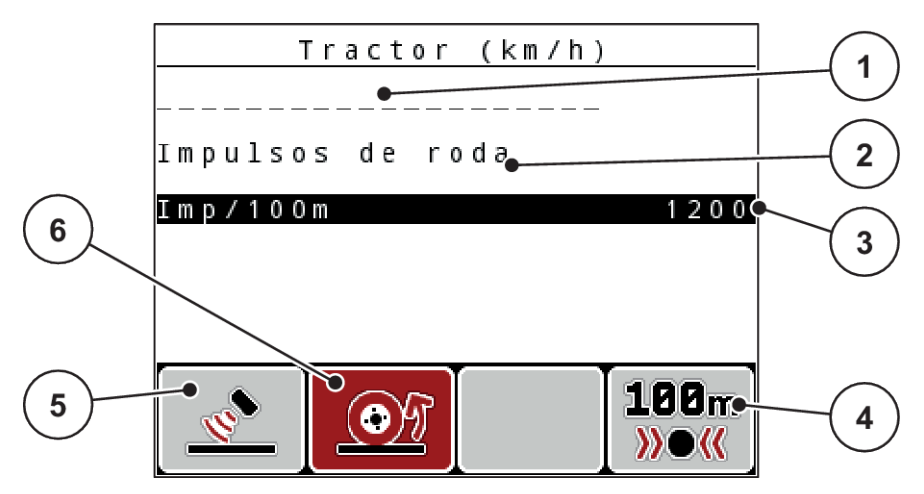

*Ilust. 33: Menu de calibragem Trator (km/h)*

- [1] Campo de nome trator
- [2] Indicação origem do sinal de velocidade
- [3] Indicação quantidade de impulsos para 100 m
- [4] Submenu calibragem automática
- [5] Gerador de impulsos, impulsos de radar
- [6] Gerador de impulsos, impulsos de roda
- **Marcar Campo de nome trator.**
- Premir a **tecla Enter.**
- Introduzir o nome do perfil.

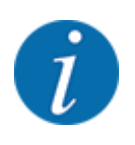

A introdução do nome está limitada a 16 caracteres.

Para uma melhor compreensão recomendamos que dê o nome do trator ao perfil.

- Ver *[4.14.1 Introduzir texto](#page-90-0)*
- Selecionar gerador de impulsos para o sinal de velocidade.

Para **Impulsos de radar**, pressionar a tecla de função **F1** [5].

Para **Impulsos de roda**, pressionar a tecla de função **F2** [6].

*O visor exibe o gerador de impulsos.*

De seguida ainda é necessário estabelecer a quantidade de impulsos do sinal de velocidade. Se lhe for conhecido o número exato de impulsos, pode introduzir estes diretamente:

Aceder ao item de menu Trator (km/h) > Calibrar de novo > Imp./100 m.

*O visor indica o menu Impulsos para a introdução manual do número de impulsos.*

Se **não conhecer** o número exato de impulsos iniciar a **marcha de calibragem**.

u Pressionar a tecla de função **F4** (100 m AUTO [4]).

*No visor é exibida a imagem de funcionamento marcha de calibragem.*

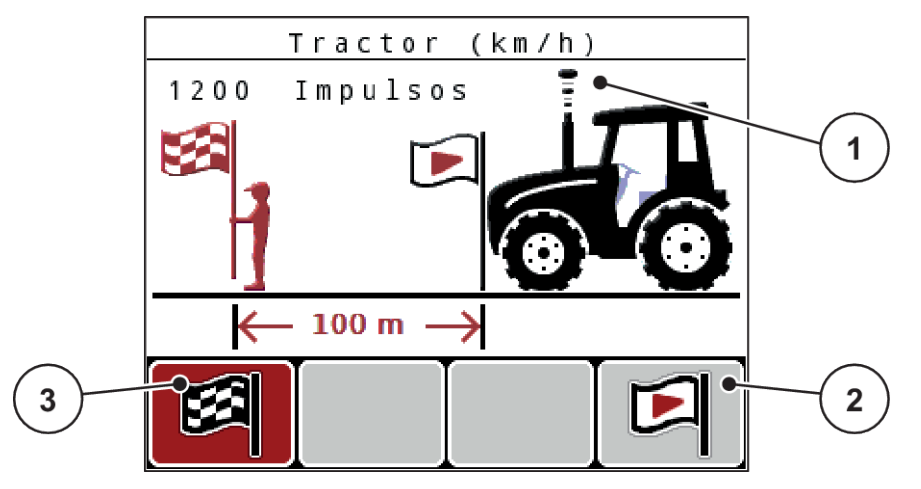

*Ilust. 34: Imagem de funcionamento de marcha de calibragem e sinal de velocidade*

- [1] Indicação de impulsos [3] Paragem da leitura de impulsos
- [2] Indicar a leitura de impulsos
- u No ponto inicial do percurso de referência pressionar a tecla de função **F4** [2]. *A indicação de impulsos está agora em zero.*

*A unidade de comando está preparada para a contagem de impulsos.*

- Efetuar um percurso de referência com um comprimento de 100 m.
- Parar o trator no final do percurso de referência.
- u Pressionar a tecla de função **F1** [3].

*O visor indica a quantidade de impulsos recebidos.*

Premir a **tecla Enter.** 

*A nova quantidade de impulsos é gravada.*

*Vai voltar para o menu de calibragem.*

#### n *Velocidade simulada*

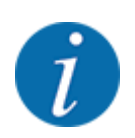

A velocidade simulada encontra-se apenas disponível para máquinas de modelo MDS.

Para se poder dispersar material suficiente com a máquina logo no início do trabalho de dispersão, é necessário ativar uma velocidade simulada por um período selecionável.

#### <span id="page-67-0"></span>**Definir velocidade simulada:**

- Abrir ajustes da máquina.
- $\blacktriangleright$  Inserir a velocidade simulada em km/h.
- Inserir a duração de simulação em segundos.

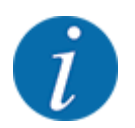

A velocidade simulada só será assumida se a velocidade do trator for inferior à velocidade simulada.

### **4.7.2 Operação AUTO/MAN**

O comando da máquina controla automaticamente a quantidade de dosagem com base no sinal de velocidade. São aqui consideradas a quantidade de dispersão, a largura de trabalho e o fator de fluxo.

Por norma, estará a trabalhar no modo **automático**.

Só vai trabalhar no funcionamento **manual** nos seguintes casos:

- nenhum sinal de velocidade está disponível (radar ou sensor de roda não está disponível ou tem defeito)
- dispersão de moluscicidas ou sementes (sementes pequenas)

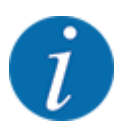

Para uma dispersão uniforme do produto deve obrigatoriamente trabalhar com uma **velocidade de deslocação constante**, no funcionamento manual.

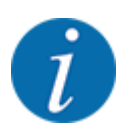

Os trabalhos de dispersão com os diferentes tipos de operação são descritos em *[5 Modo de](#page-94-0)  [dispersão](#page-94-0)*.

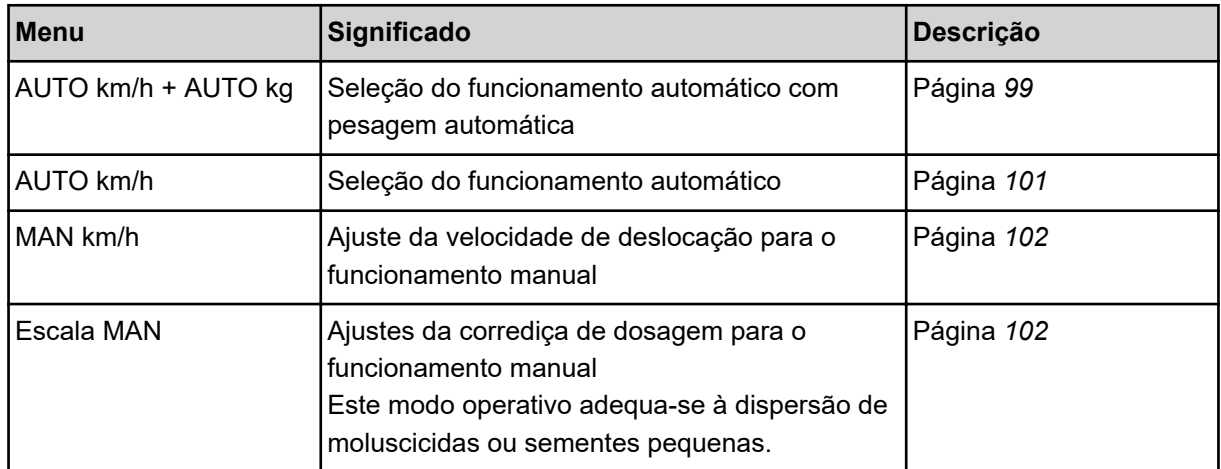

#### **Selecionar o modo operativo**

- Ligar o comando da máquina.
- u Aceder ao menu Ajustes da máquina > Operação AUTO/MAN.
- Selecionar o item de menu pretendido na lista.
- Pressionar OK.
- Seguir as instruções no ecrã.

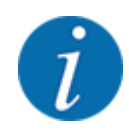

Aconselhamos a indicação do fator de fluxo na imagem de funcionamento. Desta forma pode observar a regulação de fluxo de massa durante o trabalho de dispersão. Ver *[4.10.2 Seleção da](#page-80-0)  [indicação](#page-80-0)*.

- Pode encontrar informações importantes relativas à utilização de modos operativos no modo de dispersão na secção *[5 Modo de dispersão](#page-94-0)*.
- n *AUTO km/h + AUTO kg: modo automático com regulação automática de fluxo de massa*

O modo operativo AUTO km/h + AUTO kg regula continuamente a quantidade de fertilizante durante o modo de dispersão, de acordo com a velocidade e o comportamento de fluxo do fertilizante. Assim, obtém uma dosagem ideal do fertilizante.

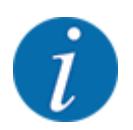

O modo operativo AUTO km/h + AUTO kg é pré-selecionado de fábrica por predefinição.

### n *AUTO km/h: modo automático*

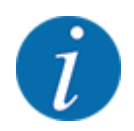

Para um resultado de dispersão ideal deve efetuar um teste de rotação antes de iniciar o trabalho de dispersão.

- ▶ Ligar unidade de comando QUANTRON-A.
- Aceder ao menu Ajustes da máquina > Operação AUTO/MAN.
- Marcar item de menu AUTO km/h.
- u Premir a **tecla Enter**.
- **Proceder aos ajustes do adubo:** 
	- $\triangleright$  Quantidade de dispersão (kg/ha)
	- $\triangleright$  Largura de trabalho (m)
- $\blacktriangleright$  Abastecer o recipiente com fertilizante.
- Executar um teste de rotação para determinação do fator de fluxo

ou

Determinar o fator de fluxo a partir da tabela de dispersão fornecida.

**EXECUTE:** Pressionar a tecla **Start/Stop**.

*O trabalho de dispersão começa.*

#### ■ *MAN km/h: Funcionamento manual*

- ▶ Ligar unidade de comando QUANTRON-A.
- ▶ Aceder ao menu Ajustes da máquina > Operação AUTO/MAN.
- $\blacktriangleright$  Marcar item de menu MAN km/h.
- **EXECUTE:** Premir a **tecla Enter.**

*O visor mostra a janela de introdução Velocidade*

- **>** Inserir valor para a velocidade de deslocação durante a dispersão.
- **EXECUTE:** Premir a **tecla Enter.**

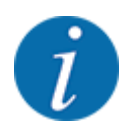

Para um resultado de dispersão ideal deve efetuar um teste de rotação antes de iniciar o trabalho de dispersão.

#### n *MAN Skala: Funcionamento manual com valor de escala*

- Ligar a unidade de comando QUANTRON-A.
- Aceder ao menu Ajustes da máquina > Operação AUTO/MAN.
- Marcar item de menu MAN Skala.
- u Premir a **tecla Enter**.

*O visor mostra a janela de introdução Abertura da corrediça.*

- **>** Inserir valor de escala para a abertura da corrediça de dosagem.
- Premir a **tecla Enter**.

*A configuração do modo operativo está gravada.*

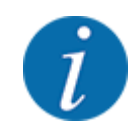

Para um resultado de dispersão otimizado, mesmo no modo manual, recomendamos que sejam assumidos os valores da tabela de dispersão, destinados à abertura da corrediça de dosagem e à velocidade de deslocação

No modo operativo Escala MAN, pode alterar manualmente a abertura da corrediça de dosagem durante o modo de dispersão.

#### **Requisito:**

- As corrediças de dosagem estão abertas (ativação através da tecla **Start/Stop**).
- Na imagem de funcionamento MAN Skala, os símbolos para as larguras parciais estão preenchidos a vermelho.

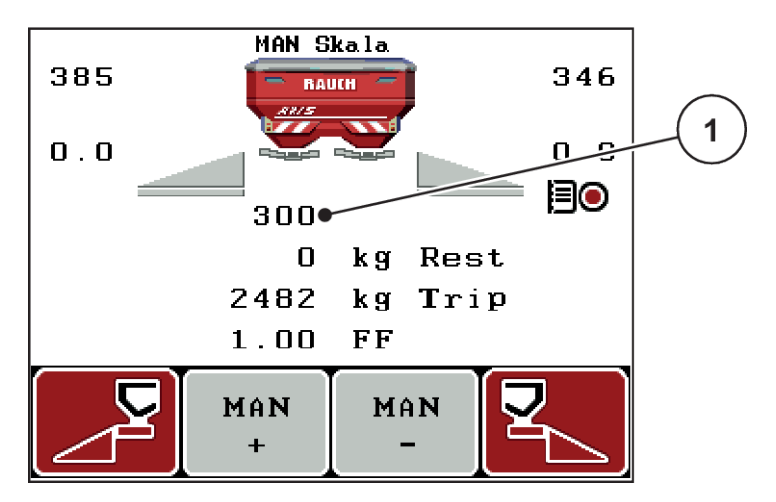

*Ilust. 35: Imagem de funcionamento MAN Skala*

- [1] Indicação da posição atual de escala da corrediça de dosagem
- Para alteração da abertura da corrediça de dosagem pressionar a tecla de função F2 ou F3.
	- $\triangleright$  **F2**: MAN+ para aumentar a abertura da corrediça de dosagem
	- w **F3**: MAN- para diminuir a abertura da corrediça de dosagem

### **4.7.3 +/- quantidade**

Neste menu pode definir os incrementos da **alteração de quantidade** percentual para o modo normal de dispersão.

A base (100%) é o valor pré-definido da abertura da corrediça de dosagem.

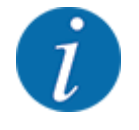

Durante a operação pode alterar com as teclas de função **F2/F3**, a qualquer momento, a quantidade de dispersão do fator da +/- quantidade. Com a tecla C 100% crie novamente os préajustes.

#### <span id="page-71-0"></span>**Determinar a redução de quantidade:**

- Aceder ao menu Ajustes da máquina  $> +/$  quantidade (%).
- $\blacktriangleright$  Inserir o valor percentual em torno do qual pretende alterar a quantidade de dispersão.
- u Premir a **tecla Enter**.

### **4.7.4 Sinal med. mar. vaz.**

Aqui pode ativar ou desativar o som do sinal para a execução da medição de marcha em vazio.

- Marcar item de menu Sinal med. mar. vaz.
- Ativar opção ao pressionar a tecla Enter.

*O visor exibe um visto.*

*Ao iniciar uma medição de marcha em vazio automática soa o sinal.*

**Desativar opção ao pressionar de novo a tecla Enter.** 

*Desaparece o visto.*

### **4.7.5 Easy toggle**

Aqui é possível limitar a função de comutação da tecla **L%/R%** para 2 estados das teclas de função F1 a F4. Assim, poupa ações de comutação desnecessárias na imagem de funcionamento.

- **EXECUTE:** Marcar o submenu **Easy Toggle**.
- **EXECUTE:** Premir a **tecla Enter.**

*O visor exibe um visto.*

*A opção está ativa.*

*Na imagem de funcionamento, a tecla* **L%/R%** *só pode alternar entre as funções alteração de quantidade (L+R) e gestão de larguras parciais (VariSpread).*

**F** Premir a **tecla Enter.** 

*Desaparece o visto.*

*Com a tecla L%/R%, é possível alternar entre os 4 estados diferentes.*

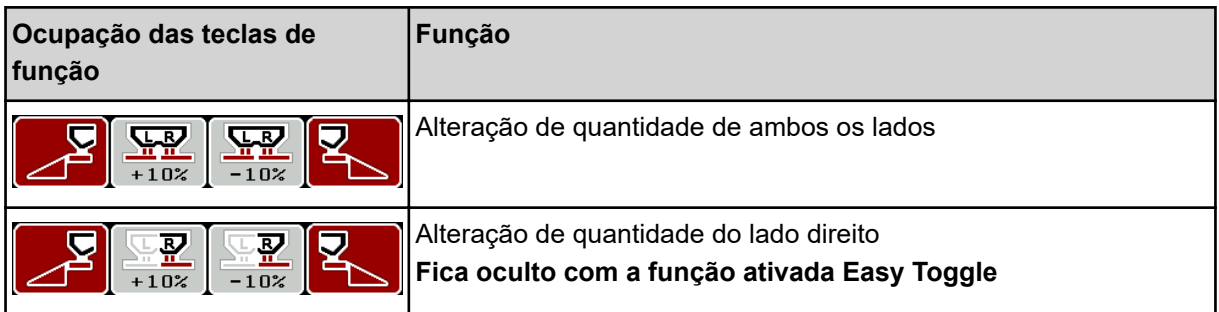
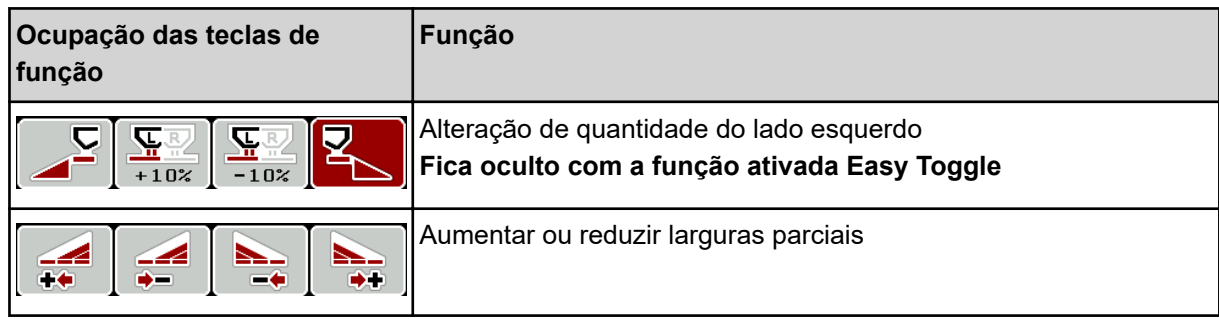

## **4.8 Esvaziamento rápido**

Para limpar a máquina após o trabalho de dispersão ou esvaziar rapidamente a quantidade restante, pode selecionar o menu Despejo rápido.

Aconselhamos ainda que, antes de armazenar a máquina, **abra completamente** a corrediça de dosagem usando o esvaziamento rápido e que desligue o comando neste estado. Assim, evita a acumulação de humidade no recipiente.

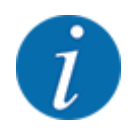

**Antes do início** do esvaziamento rápido, assegure-se de que são cumpridos todos os prérequisitos. Siga ainda as indicações do manual de instruções do distribuidor de fertilizante mineral (esvaziamento da quantidade restante).

Aceder ao menu Menu principal > Despejo rápido.

## **CUIDADO!**

#### **Perigo de ferimentos devido a ajuste automático do ponto de saída**

Nas **máquinas EMC** surge o alarme Iniciar PS; sim = Start. Depois de pressionar a tecla de função Start/Stop, o ponto de saída desloca-se automaticamente para a posição 0. Após o teste de rotação, o ponto de saída desloca-se automaticamente de novo para o valor previamente definido. Isto pode originar ferimentos e danos materiais.

u Antes de pressionar a tecla Start/Stop, assegurar que **não existem pessoas** na área de perigo da máquina.

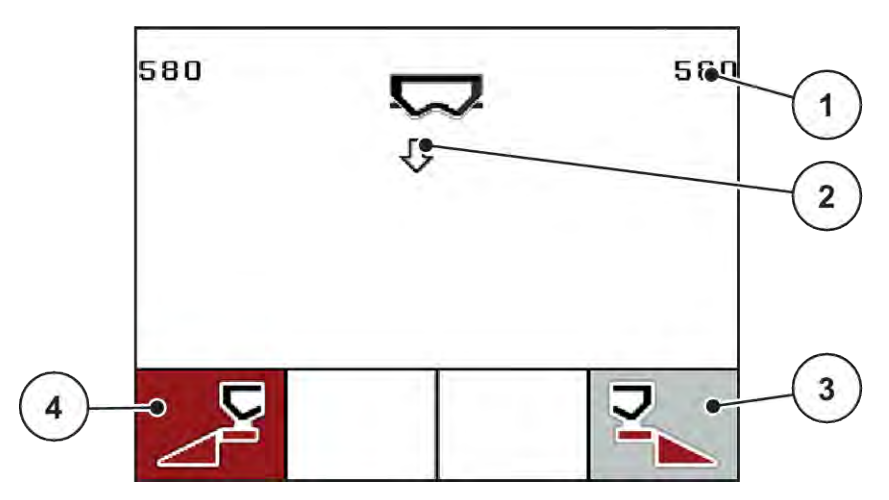

*Ilust. 36: Menu Esvaziamento rápido*

- [1] Indicação da abertura da corrediça de dosagem
- [2] Símbolo para o esvaziamento rápido (aqui: selecionado o lado direito, não iniciado)
- [3] Esvaziamento rápido de largura parcial direita (aqui: não selecionado)
- [4] Esvaziamento rápido de largura parcial esquerda (aqui: selecionado)
- u Selecionar com a **tecla de função** a largura parcial na qual deve ser realizado o esvaziamento rápido.

*No visor é exibida a largura parcial escolhida como símbolo.*

**Pressionar a tecla Start/Stop.** 

*Começa o esvaziamento rápido.*

**EXECUTE:** Pressionar a tecla **Start/Stop** quando o recipiente estiver vazio. *O esvaziamento rápido foi terminado.*

Em máquinas com atuadores de ponto de saída elétricos surge o alarme Iniciar PS; sim = Start.

u Pressionar a tecla **Start/Stop**. *O alarme foi confirmado.*

*Os atuadores elétricos iniciam com o valor predefinido.*

u Pressionar a tecla **ESC** para regressar ao Menu principal.

# <span id="page-74-0"></span>**4.9 Ficheiro de incidências**

Neste menu é possível criar e gerir até 200 ficheiros de incidências.

Aceder ao menu Menu principal > Ficheiro de incidências.

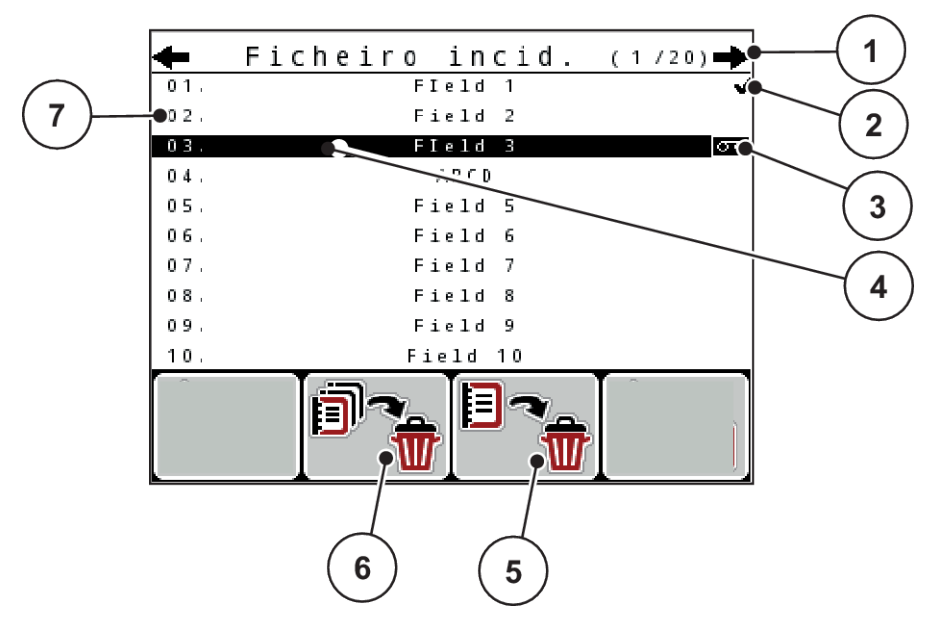

*Ilust. 37: Menu Ficheiro de incidências*

- [1] Indicação Número de páginas
- [2] Indicação Ficheiro de incidências preenchido
- [3] Indicação Ficheiro de incidências ativo
- [4] Nome do ficheiro de incidências
- [5] Tecla de função F3: Apagar ficheiro de incidências
- [6] Tecla de função F2: Apagar todos os ficheiros de incidências
- [7] Indicação Espaço da memória

### **4.9.1 Selecionar ficheiro de incidências**

Pode selecionar novamente ficheiros de incidências já gravados e continuar a assumir. Os dados já gravados no ficheiro de incidências não são sobrescritos, sendo os novos valores adicionados.

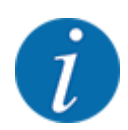

Com as teclas de setas esquerda/direita pode deslocar-se lateralmente para a frente e para trás no menu Ficheiro de incidências.

- Selecionar ficheiro de incidências desejado.
- Premir a **tecla Enter.**

*O visor indica a primeira página do atual ficheiro de incidências.*

## **4.9.2 Iniciar a gravação**

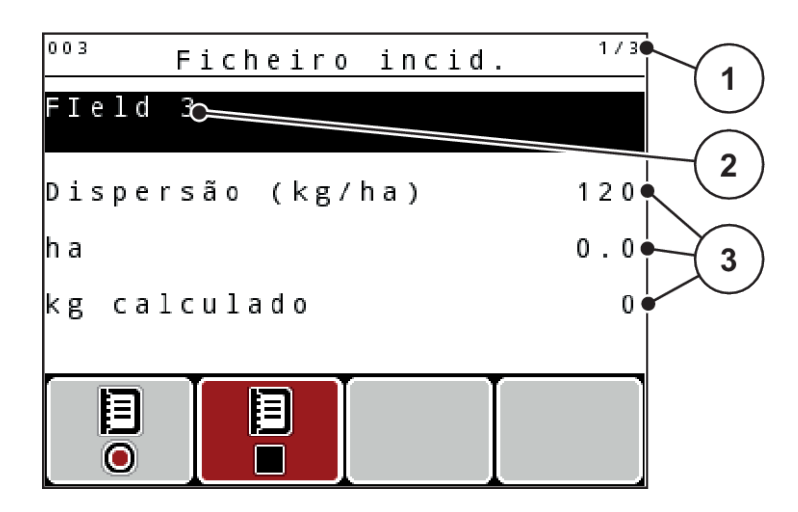

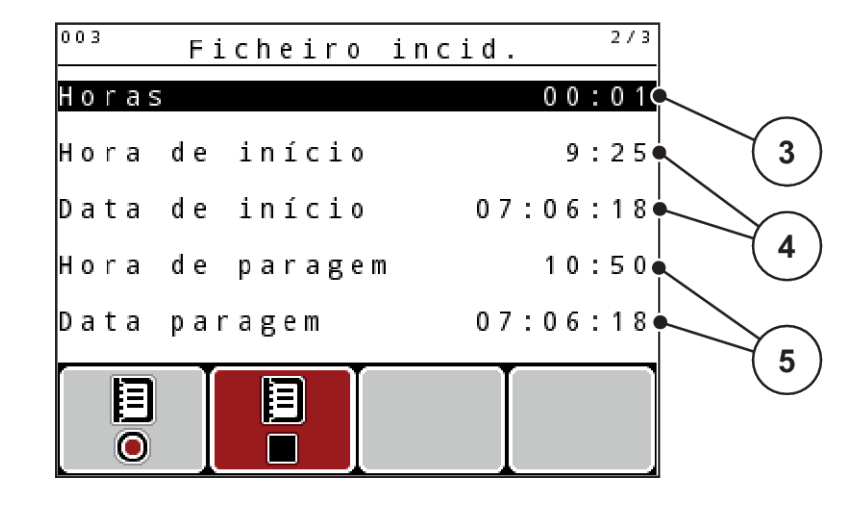

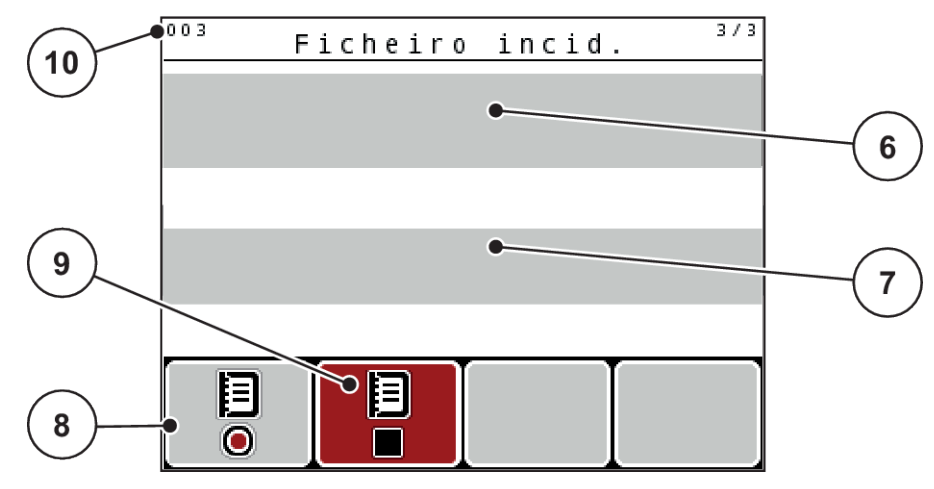

*Ilust. 38: Indicação do ficheiro de incidências atual*

- [1] Indicação do número de páginas
- [2] Campo de nome do ficheiro de incidências
- [3] Campos de valores
- [4] Indicação hora/data de início
- [5] Indicação tempo/data de paragem
- [6] Campo de nome fertilizante
- [7] Campo de nome fabricante de fertilizante
- [8] Tecla de função iniciar
- [9] Tecla de função parar
- [10] Indicação Espaço da memória

Neste menu é possível criar e gerir até 200 ficheiros de incidências.

u Pressionar a tecla de função **F1**, por baixo do símbolo iniciar.

*A gravação é iniciada.*

*O menu Ficheiro de incidências indica o Símbolo de gravação para o ficheiro de incidências atual.*

*A imagem de funcionamento indica o símbolo de gravação.*

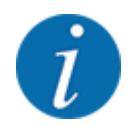

Caso seja aberto um outro ficheiro de incidências, este ficheiro de incidências é parado. Não é possível eliminar o ficheiro de incidências ativo.

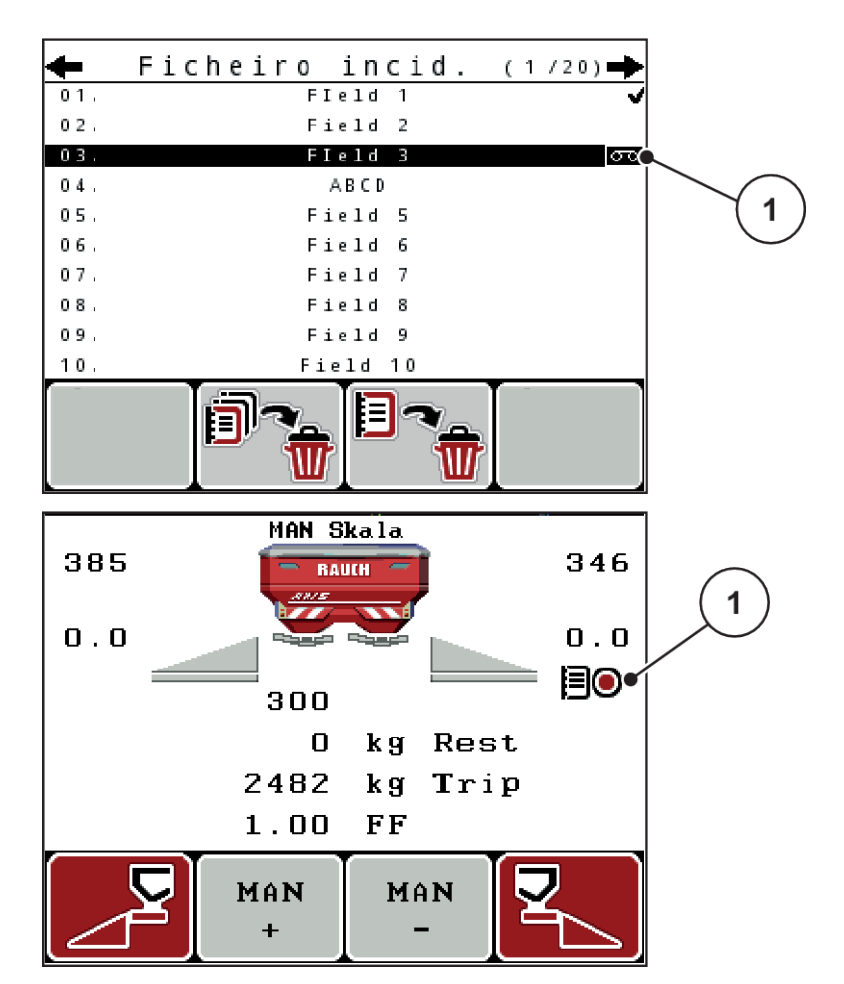

*Ilust. 39: Indicação símbolo de gravação*

[1] Símbolo de gravação

## **4.9.3 Parar gravação**

- ▶ No menu Ficheiro de incidências, abrir a 1.ª página do ficheiro de incidências ativo.
- **EXECUTE:** Pressionar a tecla de função **F2** por baixo do símbolo parar.

*A gravação está terminada.*

## **4.9.4 Apagar ficheiro de incidências**

A unidade de comando QUANTRON-A permite apagar o ficheiro de incidências gravado.

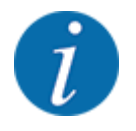

Apenas o conteúdo dos ficheiros de incidência é apagado, o nome do ficheiro de incidência continua a ser exibido no campo de nome!

### **Apagar um ficheiro de incidências**

- Aceder ao menu Ficheiro de incidências.
- Selecionar um ficheiro de incidências na lista.
- u Pressionar a tecla de função **F3** por baixo do símbolo **Apagar**. Ver *[5 Tecla de função F3: Apagar](#page-74-0)  [ficheiro de incidências](#page-74-0)*

*O ficheiro de incidências selecionado é apagado.*

#### **Apagar todos os ficheiros de incidências**

- Aceder ao menu Ficheiro de incidências.
- u Pressionar a tecla de função **F2** por baixo do símbolo **Apagar todos**. Ver *[6 Tecla de função F2:](#page-74-0)  [Apagar todos os ficheiros de incidências](#page-74-0)*

*É exibida uma mensagem a informar que os dados estão a ser eliminados (ver [6.1 Significado](#page-106-0)  [das mensagens de alarme](#page-106-0))*

u Pressionar a tecla **Start/Stop**.

*Todos os ficheiros de incidência são apagados.*

## **4.10 Sistema/teste**

Neste menu pode efetuar os ajustes de sistema e de teste para o comando da máquina.

Aceder ao menu Menu principal > Sistema/Teste.

|      |                   | Sistema / Teste       | 1/2      |
|------|-------------------|-----------------------|----------|
|      | Luminosidade      |                       |          |
|      | Idioma - Language |                       |          |
|      |                   | Selecção da indicação |          |
| Modo |                   |                       | Expert   |
|      | Teste/Diagnóstico |                       |          |
| Data |                   |                       | 07.06.18 |
| Hora |                   |                       | 10:52    |

*Ilust. 40: Menu Sistema/teste*

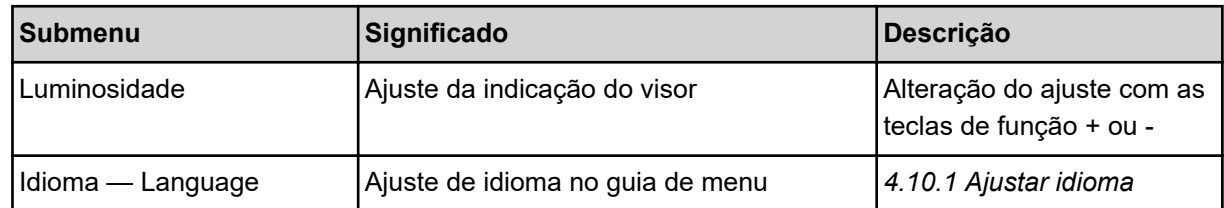

<span id="page-79-0"></span>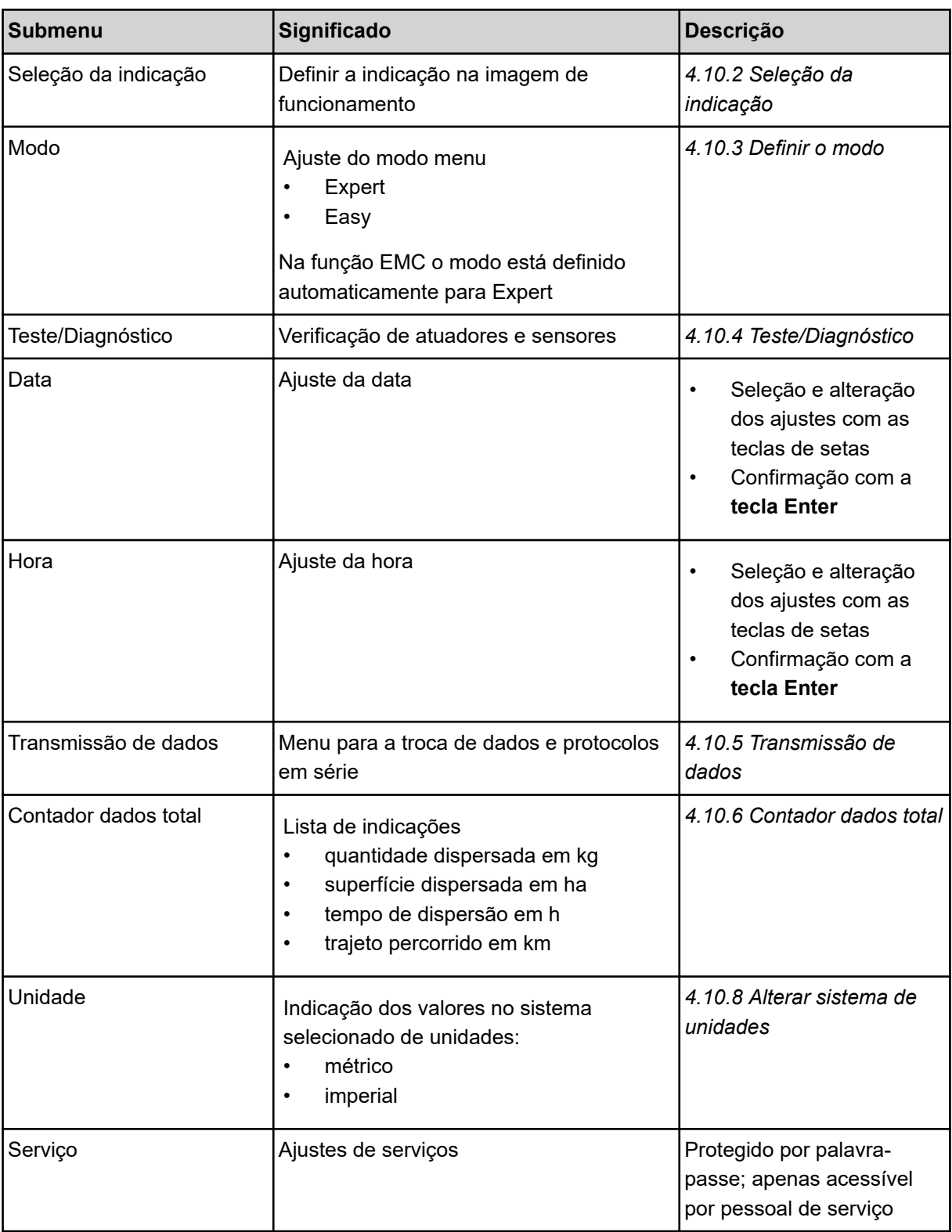

# **4.10.1 Ajustar idioma**

Na unidade de comando são possíveis diferentes idiomas.

O idioma para a sua região vem predefinido de fábrica.

<span id="page-80-0"></span> $\blacktriangleright$  Aceder ao menu Sistema/Teste > Idioma — Language.

*O visor indica a primeira de quatro páginas.*

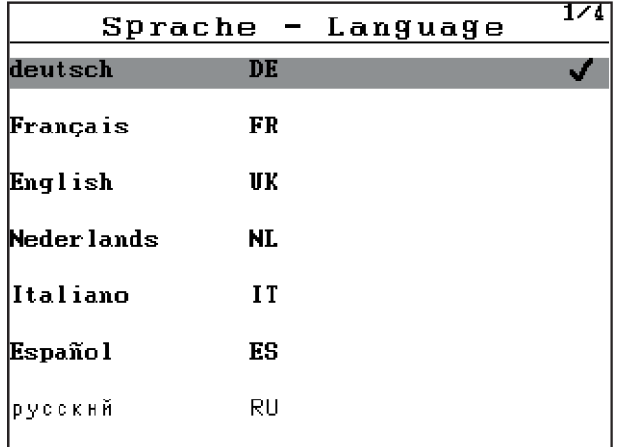

*Ilust. 41: Submenu Idioma, página 1*

Selecionar o idioma no qual os menus devem ser apresentados.

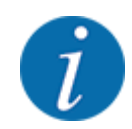

Os idiomas estão listados em várias janelas de menu. É possível saltar para uma janela adjacente com as teclas de setas.

### u Premir a **tecla Enter**.

*A seleção foi confirmada.*

*A unidade de comando QUANTRON-A reinicia automaticamente.*

*Os menus estão representados no idioma escolhido.*

## **4.10.2 Seleção da indicação**

Pode ajustar individualmente três campos de indicação na imagem de funcionamento e, opcionalmente, preencher com os seguintes valores:

- Velocidade de deslocação
- Fator de fluxo (FF)
- ha trajeto
- kg trajeto
- m trajeto
- kg restante
- m restante
- ha restante
- T. mar. vaz. (tempo até à próxima medição de marcha em vazio)
- Binário para o acionamento dos discos dispersores

<span id="page-81-0"></span>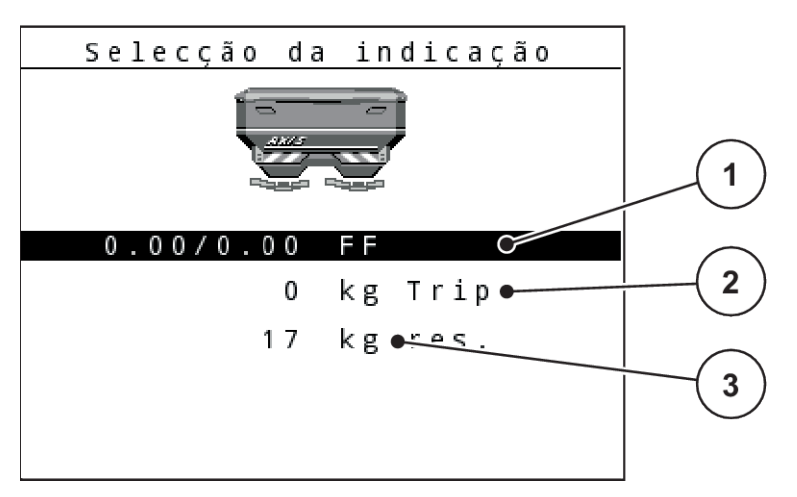

*Ilust. 42: Campos de indicação*

[1] Campo de indicação 1

[3] Campo de indicação 3

[2] Campo de indicação 2

### **Selecionar indicação**

- Aceder ao menu Sistema/Teste > Seleção da indicação.
- Marcar o respetivo campo de indicação.
- **EXECUTE:** Premir a **tecla Enter.**

*O visor exibe a lista das indicações possíveis.*

- Marcar o novo valor com o qual o campo de indicação deve ser ocupado.
- **EXECUTE:** Premir a **tecla Enter.**

*O visor mostra a imagem de funcionamento.*

*O respetivo campo de indicação apresentará agora o novo valor.*

## **4.10.3 Definir o modo**

Na unidade de comando QUANTRON-A são possíveis 2 modos diferentes.

- **Easy**
- **Expert**

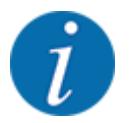

Na função M EMC o modo está definido automaticamente para Expert.

- No modo **Easy** só podem ser abertos os parâmetros do **ajuste do adubo** necessários para o trabalho de dispersão: Não pode definir ou alterar tabelas de dispersão.
- No modo **Expert** é possível abrir todos os parâmetros disponíveis no menu **Ajustes do adubo**.

### <span id="page-82-0"></span>**Selecionar modo**

- Marcar item de menu Sistema/Teste > Modo.
- u Premir a **tecla Enter**.

*O visor indica o modo atual.*

Pode comutar entre ambos os modos premindo a **tecla Enter**.

### **4.10.4 Teste/Diagnóstico**

No menu Teste/Diagnóstico é possível verificar o funcionamento de todos os atuadores e sensores.

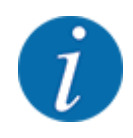

Este menu destina-se apenas a fins informativos.

A lista dos sensores depende do equipamento da máquina.

## **CUIDADO!**

### **Perigo de ferimento por peças da máquina em movimento**

Durante os testes da máquina é possível que peças da máquina de movam automaticamente.

Antes de realizar os testes, assegurar que não se encontram pessoas na área da máquina.

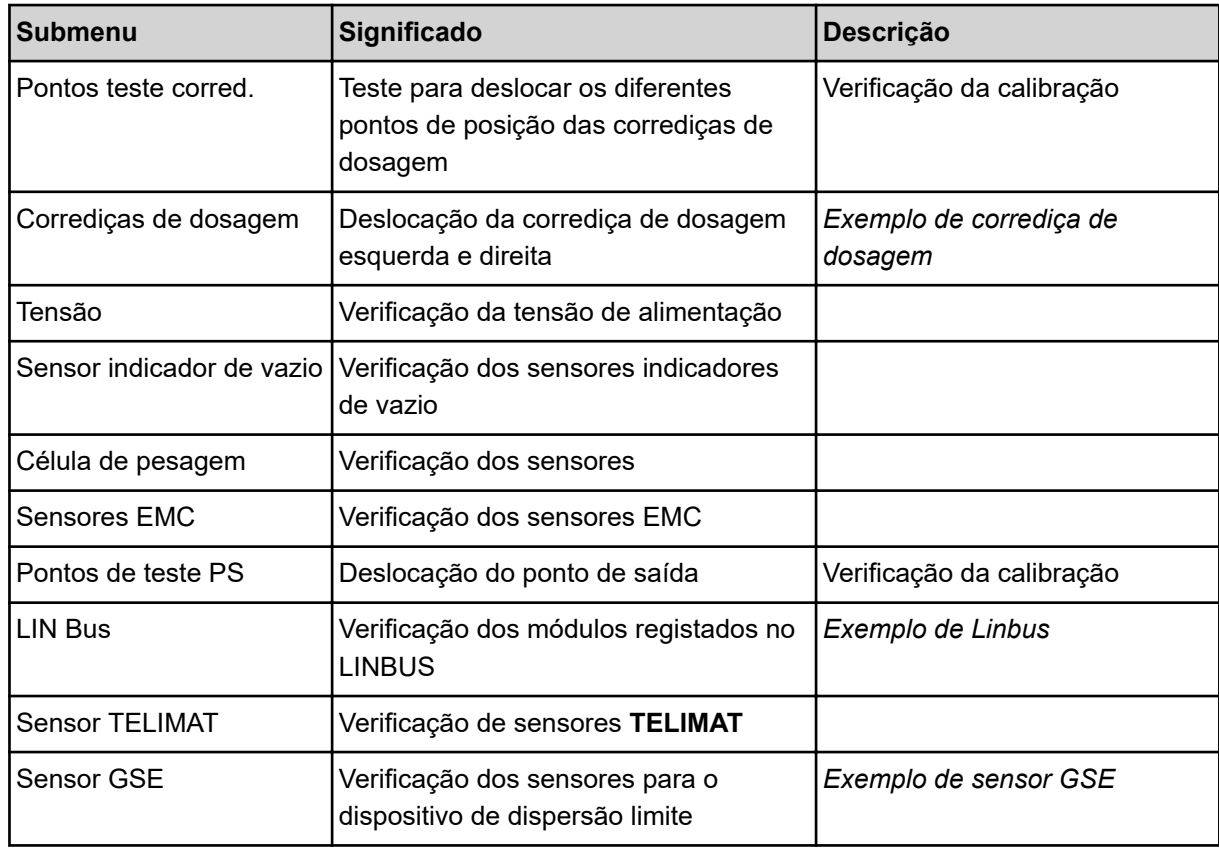

<span id="page-83-0"></span>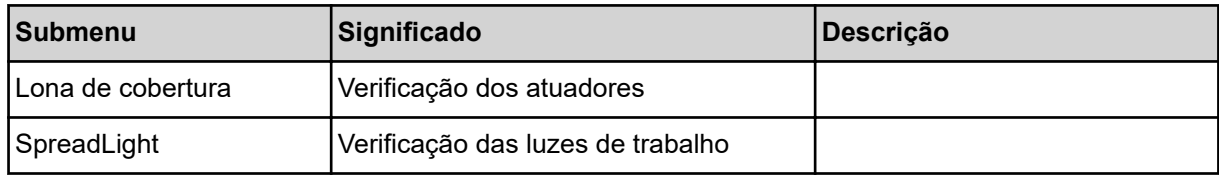

n *Exemplo de corrediça de dosagem*

## **ACUIDADO!**

**Perigo de ferimento por peças da máquina em movimento**

Durante os testes da máquina é possível que peças da máquina de movam automaticamente.

- Antes de realizar os testes, assegurar que não se encontram pessoas na área da máquina.
- Aceder ao menu Sistema/Teste > Teste/Diagnóstico
- Marcar menu Corrediças de dosagem.
- u Premir a **tecla Enter**.

*O visor indica o estado dos motores/sensores.*

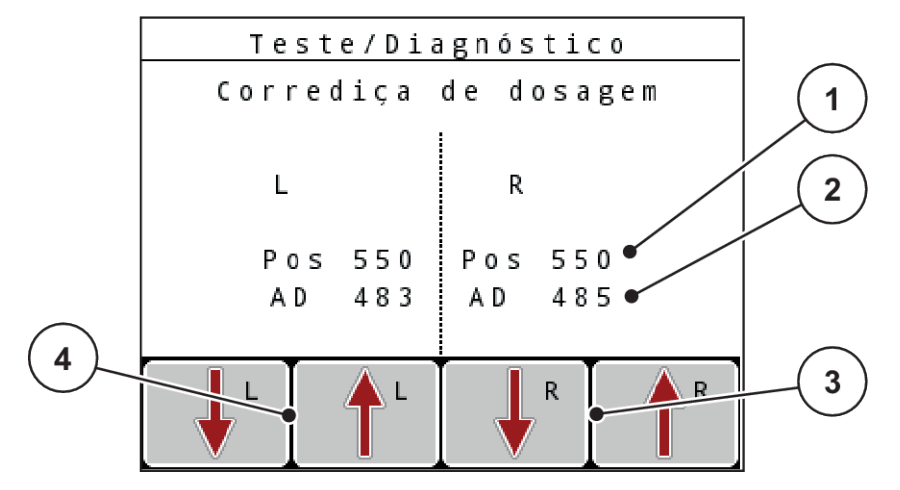

*Ilust. 43: Teste/Diagnóstico; Exemplo: Corrediças de dosagem*

- [1] Indicação de posição
- [2] Indicação de sinal
- [3] Teclas de função atuador à direita
- [4] Teclas de função atuador à esquerda

A indicação de sinal indica o estado do sinal elétrico separadamente para o lado esquerdo e o lado direito.

Pode abrir e fechar as corrediças de dosagem com as teclas de seta para cima/para baixo.

### n *Exemplo de Linbus*

- <span id="page-84-0"></span>▶ Aceder ao menu Sistema/Teste > Teste/Diagnóstico
- Marcar item de menu LIN Bus.
- Premir a **tecla Enter.**

*O visor indica o estado dos atuadores/sensores.*

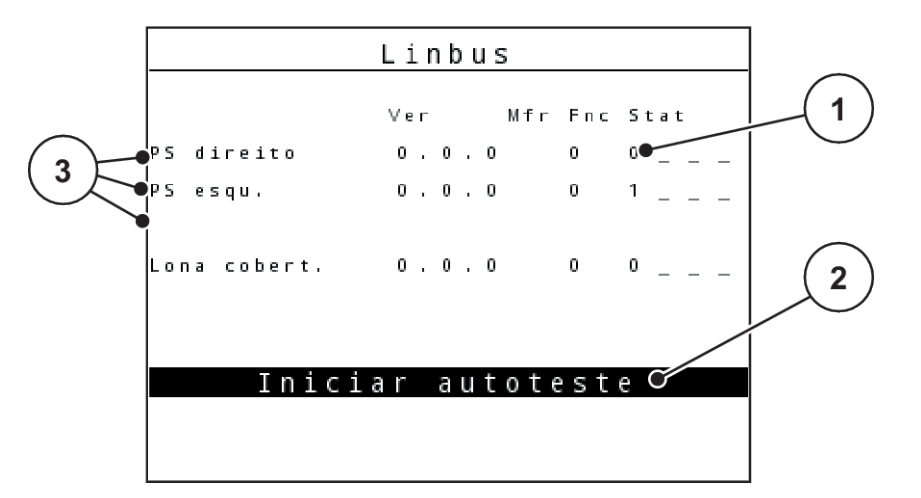

*Ilust. 44: Teste/Diagnóstico; Exemplo: Linbus*

[1] Indicação de estado

[3] Equipamentos ligados

[2] Iniciar autoteste

### **Mensagem de estado do participante Linbus**

Os equipamentos apresentam diferentes estados:

- $0 = OK$ ; sem falhas no equipamento
- $2 = **bloqueio**$
- $4 =$ sobrecarga
- n *Exemplo de sensor GSE*

### **ACUIDADO!**

**Perigo de ferimento por peças da máquina em movimento**

Durante os testes da máquina é possível que peças da máquina de movam automaticamente.

Antes de realizar os testes, assegurar que não se encontram pessoas na área da máquina.

- <span id="page-85-0"></span>▶ Aceder ao menu Sistema/Teste > Teste/Diagnóstico
- Marcar item de menu Sensor GSE.
- u Premir a **tecla Enter**.

*O visor indica o estado dos atuadores/sensores.*

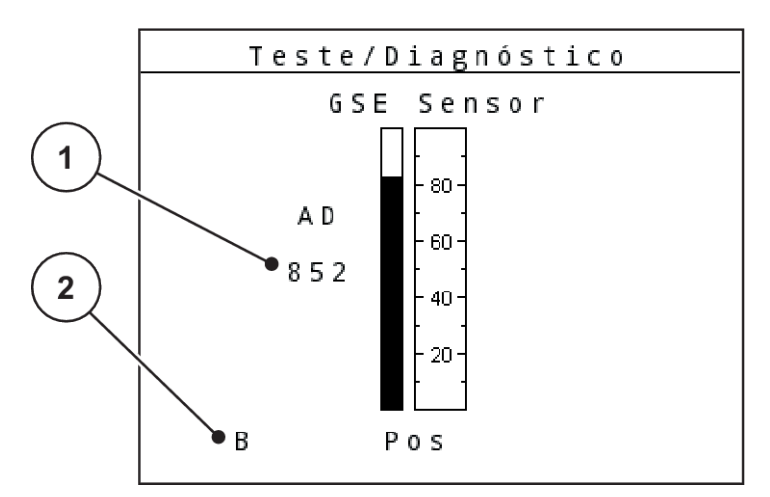

*Ilust. 45: Teste/Diagnóstico; Exemplo: Linbus*

[1] Indicação de estado [2] Indicação do sensor de posição

### **Indicação do sensor de posição**

Os sensores informam a posição do dispositivo de dispersão limite:

- **O** O = Para cima: o dispositivo de dispersão limite está inativo.
- **U** U = Para baixo: o dispositivo de dispersão limite está na posição de trabalho.
- **?** = O dispositivo de dispersão limite não atingiu a sua posição final.

## **4.10.5 Transmissão de dados**

A transmissão de dados ocorre através de diferentes protocolos de dados.

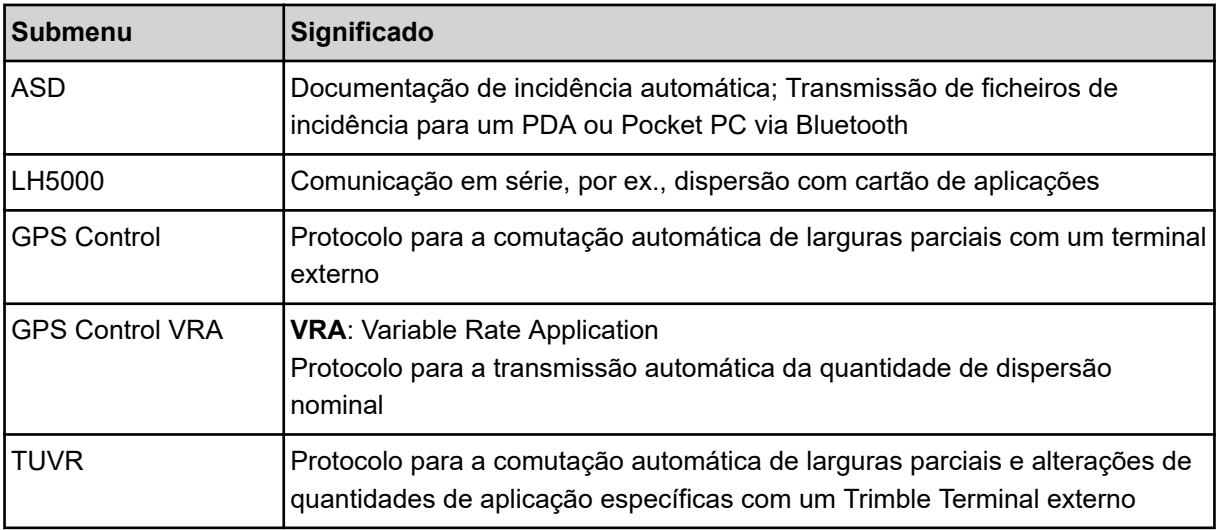

<span id="page-86-0"></span>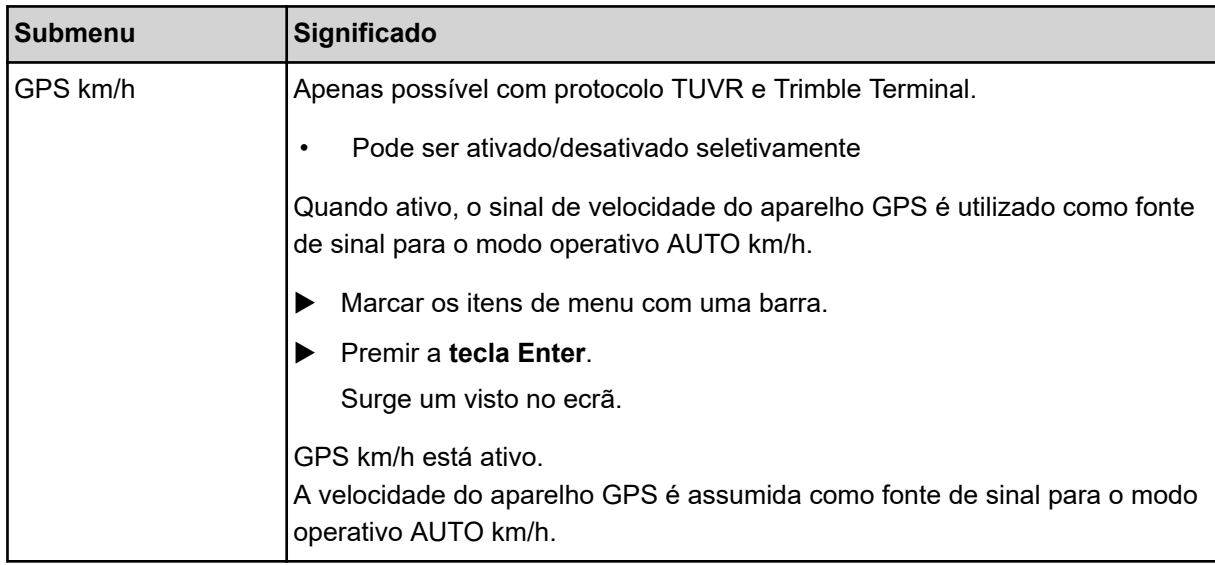

## **4.10.6 Contador dados total**

Neste menu são exibidos todos os estados de contador do distribuidor.

- quantidade dispersada em kg
- superfície dispersada em ha
- tempo de dispersão em h
- trajeto percorrido em km

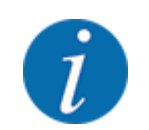

Este menu destina-se apenas a fins informativos.

### **4.10.7 Serviço**

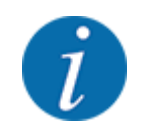

Para os ajustes no menu Serviço é necessário um código de introdução. Estas definições só podem ser alteradas por pessoal de serviço autorizado.

## **4.10.8 Alterar sistema de unidades**

O seu sistema de unidades foi pré-ajustado de fábrica. No entanto, pode mudar, a qualquer momento, de valores métricos para imperiais e inversamente.

- Aceder ao menu Sistema/Teste.
- Marcar o menu Unidade.
- u Pressionar a **tecla Enter** para alternar entre imperial e métrico.

*Todos os valores dos diferentes menus foram convertidos.*

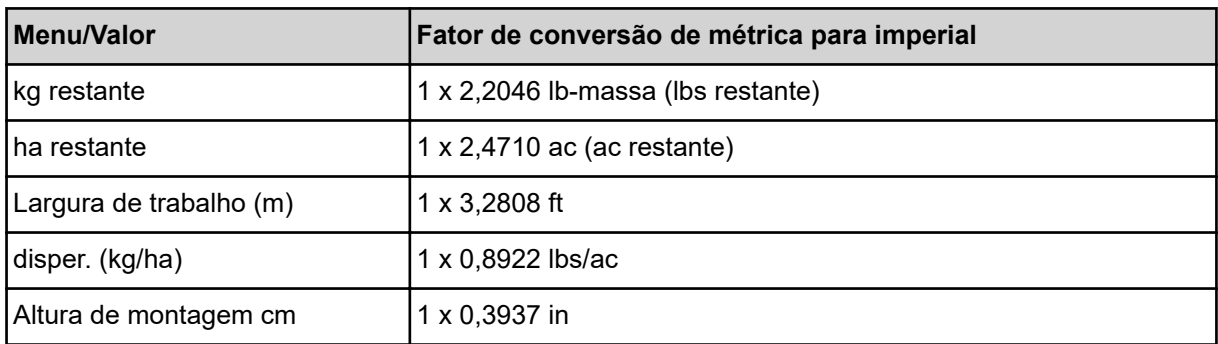

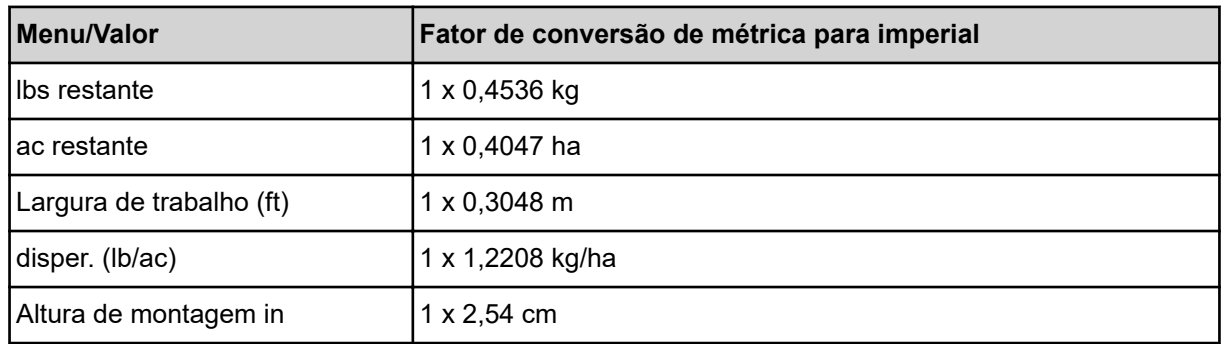

# **4.11 Informação**

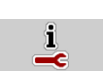

No menu Informação pode consultar informações sobre o comando da máquina.

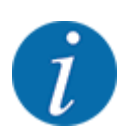

Este menu serve para informação relativa à configuração da máquina.

A lista de informações depende do equipamento da máquina.

## **4.12 Luzes de trabalho (SpreadLight)**

### n *Apenas para AXIS (equipamento especial)*

Neste menu pode ativar a função SpreadLight e monitorizar o padrão de dispersão, mesmo durante o funcionamento noturno.

O comando da máquina é utilizado para ligar e desligar o modo automático ou manual das luzes de trabalho.

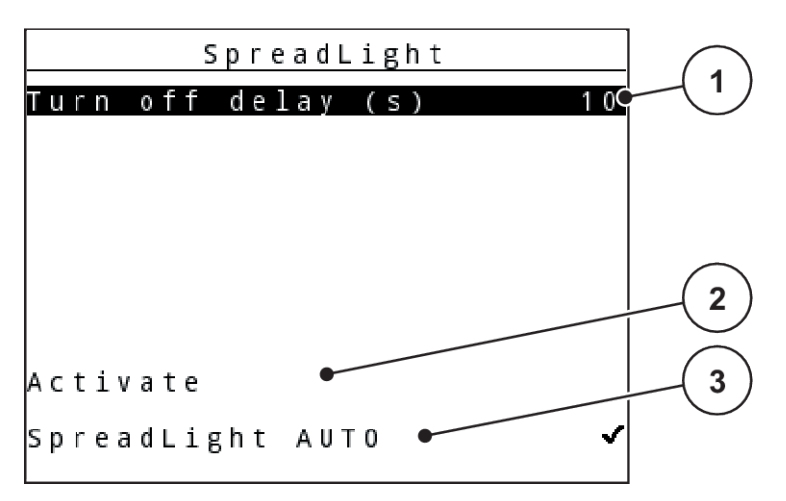

*Ilust. 46: Menu SpreadLight*

- [1] Período de desligamento
- [2] Modo manual: Ligar as luzes de trabalho

### **Modo automático:**

No modo automático, as luzes de trabalho ligam-se logo que as corrediças de dosagem se abrem e que é iniciada a operação de dispersão.

- Aceder ao menu Menu principal > SpreadLight.
- Marcar com um visto o item de menu SpreadLight AUTO [3].

*As luzes de trabalho ligam-se quando as corrediças de dosagem se abrem.*

Inserir o Período de desligamento (s) [1] em segundos.

*As luzes de trabalho desligam-se após o período inserido, quando as corrediças de dosagem estão fechadas.*

*Intervalo de 0 a 100 segundos.*

Retirar o visto do item de menu SpreadLight AUTO [3].

*O modo automático é desativado.*

#### **Modo manual:**

Use o modo manual para ligar e desligar as luzes de trabalho.

- Aceder ao menu Menu principal > SpreadLight.
- Marcar com um visto o item de menu Ligar [2].

*As luzes de trabalho ligam-se e permanecem ligadas até que o visto seja retirado ou até sair do menu.*

## **4.13 Lona de cobertura**

■ *Apenas para AXIS (equipamento especial)* 

[3] Ativar o modo automático

### **ATENÇÃO!**

### **Perigo de esmagamento e de corte devido a peças acionadas externamente**

A lona de cobertura move-se sem pré-aviso e pode ferir pessoas.

conduzir todas as pessoas para fora da área de perigo.

A máquina AXIS EMC possui uma lona de cobertura com comando elétrico. Durante o reabastecimento na extremidade do campo, é possível abrir ou fechar a lona de cobertura com a unidade de comando e um acionamento elétrico.

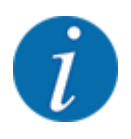

O menu serve exclusivamente para o acionamento dos atuadores de abertura ou fecho da lona de cobertura. O comando da máquina não regista a posição precisa da lona de cobertura. *Monitorize o movimento da lona de cobertura.*

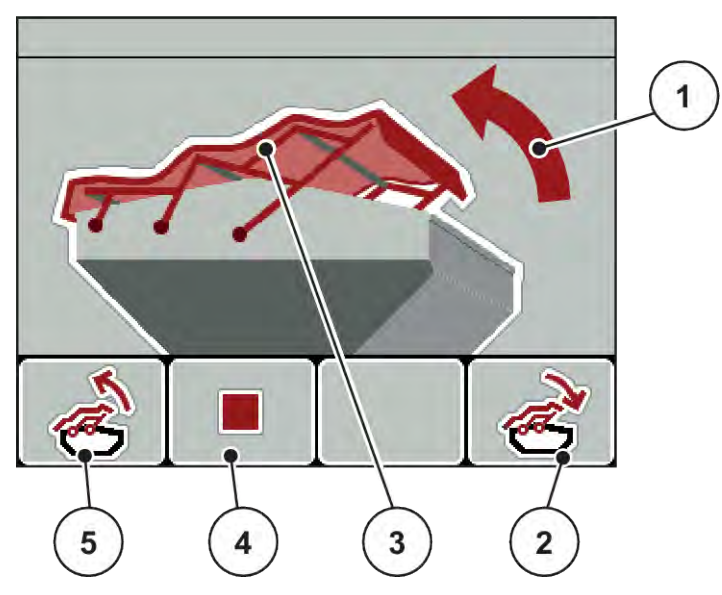

*Ilust. 47: Menu Lona de cobertura*

- [1] Indicação de processo de abertura
- [2] Tecla de função F4: Fechar lona de cobertura
- [3] Indicação estrutural de lona de cobertura
- [4] Tecla de função F2: Parar processo
- [5] Tecla de função F1: Abrir lona de cobertura

## **ACUIDADO!**

#### **Danos materiais devido a espaço livre insuficiente**

A abertura e o fecho da lona de cobertura requer espaço livre suficiente sobre o recipiente da máquina. Se o espaço livre for demasiado pequeno, a lona de cobertura pode rasgar. O tirante da lona de cobertura pode estragar-se e a lona de cobertura pode provocar danos nas imediações.

▶ Certificar-se de que existe espaço livre suficiente por cima da lona de cobertura.

### **Mover lona de cobertura**

- u Pressionar a tecla **Menu**.
- Aceder ao menu Lona de cobertura.

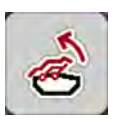

u Pressionar a tecla de função **F1**.

*Durante o movimento surge uma seta que indica a direção* **ABRIR***.*

*A lona de cobertura abre completamente.*

Abastecer com fertilizante.

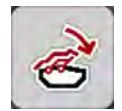

**EXECUTE:** Pressionar a tecla de função **F4**. *Durante o movimento surge uma seta que indica a direção* **FECHAR***.*

*A lona de cobertura fecha.*

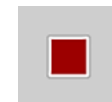

Caso necessário, pode parar o movimento da lona de cobertura ao pressionar a tecla de função **F2**. A lona de cobertura permanece na posição intermédia até que a abra ou feche completamente.

## **4.14 Funções especiais**

### **4.14.1 Introduzir texto**

Em alguns menus pode introduzir texto livremente editável.

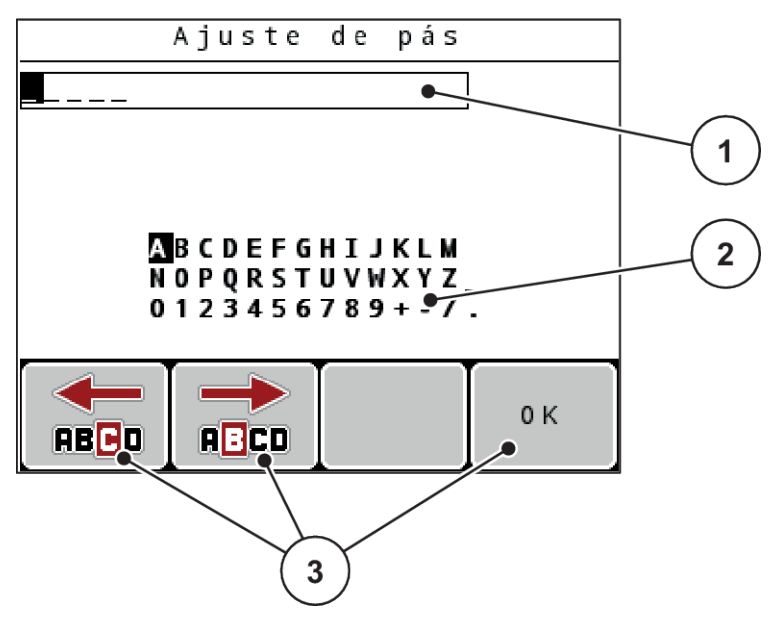

*Ilust. 48: Menu introdução de texto*

- [1] Campo de introdução
- [2] Campo de caracteres, indicação dos caracteres disponíveis (dependente do idioma)
- [3] Teclas de função para a navegação no campo de introdução

### **Introduzir texto:**

- u Mudar do menu superordenado para o menu introdução de texto.
- u Deslocar o cursor para a posição do primeiro carácter a escrever no campo de introdução, usando as **teclas de função**.
- u Com a ajuda das **teclas de setas**, marcar o carácter a substituir no campo de carácter.
- **EXECUTE:** Premir a **tecla Enter.**

*O carácter marcado é exibido no campo de introdução.*

*O cursor muda para a posição seguinte.*

- **D** Continuar com este procedimento até que tenha introduzido todo o seu texto.
- **Pressionar a tecla de função F4/OK.**

*A introdução foi confirmada.*

- *A unidade de comando grava o texto.*
- *O visor exibe o menu anterior.*

Pode substituir um carácter por outro.

#### **Sobrescrever um carácter:**

- u Mover o cursor para a posição do carácter a apagar no campo de introdução, usando as **teclas de função**.
- ► Com ajuda das **teclas de setas**, marcar o carácter a substituir no campo de carácter.
- **EXECUTE:** Premir a **tecla Enter.**

*O carácter foi sobrescrito.*

**Pressionar a tecla de função F4/OK.** 

*A introdução foi confirmada.*

*A unidade de comando grava o texto.*

*O visor exibe o menu anterior.*

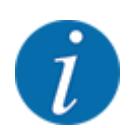

Não é possível apagar um só carácter. Os caracteres só podem ser substituídos por um carácter de espaço (sublinhado no final das primeiras 2 linhas de caracteres).

Pode eliminar a introdução completa.

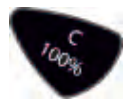

- **Eliminar introdução:**
- u Pressionar a tecla **C100%**.

*A introdução completa é eliminada.*

- Se necessário, introduzir texto novo.
- u Pressionar a tecla de função **F4/OK**.

## **4.14.2 Introduzir valores**

Pode introduzir valores numéricos em alguns menus.

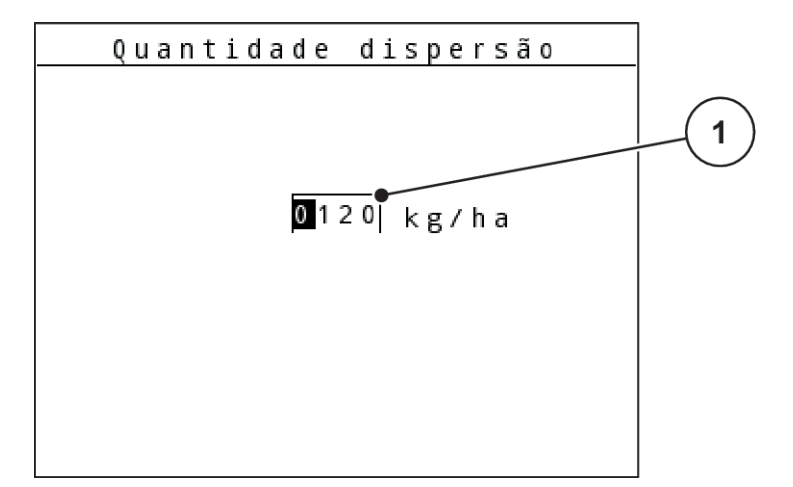

*Ilust. 49: Introdução de valores numéricos (exemplo quantidade de dispersão)*

[1] Campo de introdução

### **Requisito:**

Já se encontra no menu no qual efetua a introdução do valor numérico.

- u Mover o cursor para a posição do valor numérico a substituir no campo de introdução, usando as teclas de setas horizontais.
- $\triangleright$  Com a ajuda das teclas de setas verticais, introduzir o valor numérico pretendido.

Seta para cima: O valor aumenta.

**Seta para baixo:** O valor diminui.

**Seta para a esquerda/direita:** O cursor move-se para a esquerda/direita.

u Premir a **tecla Enter**.

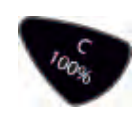

### **Eliminar introdução:**

u Pressionar a tecla **C100%**.

*A introdução completa é eliminada.*

## **4.14.3 Criar screenshots**

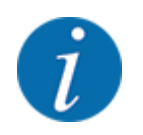

Numa atualização de software, os dados são sobrescritos. Recomendamos que guarde sempre numa pen USB os seus ajustes como "screenshot" (captura de ecrã) antes de uma atualização de software.

*Utilizar uma pen USB com uma indicação de estado iluminada (LED).*

- Remover cobertura da porta USB.
- Inserir a pen USB na porta USB.

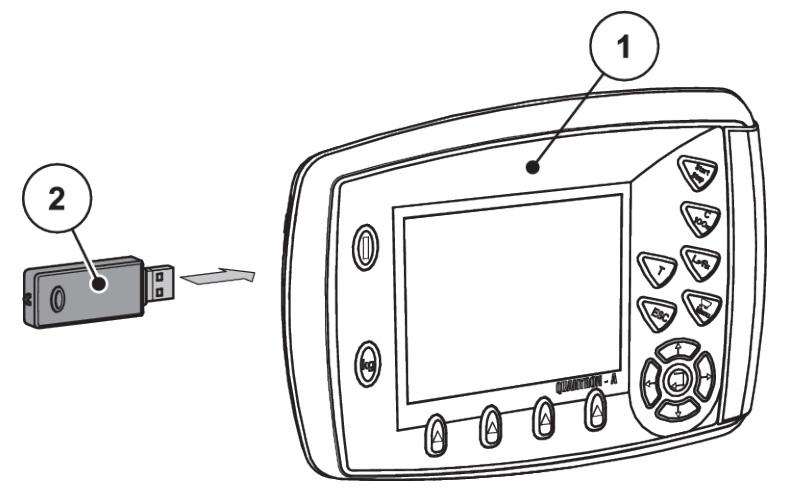

*Ilust. 50: Inserir a pen USB*

[1] Unidade de comando [2] Pen USB

- $\blacktriangleright$  Aceder ao menu Menu principal > Ajustes do adubo. *O visor indica a primeira página dos ajustes do adubo.*
- u Pressionar a tecla **T** e a tecla **L%/R% simultaneamente**. *A indicação de estado da pen USB pisca.*

*A unidade de comando emite um bip duas vezes.*

*Uma imagem é salva como bitmap na pen USB.*

- Guardar todas as páginas dos ajustes do adubo como screenshots.
- Aceder ao menu Menu principal > Ajustes da máquina.

*O visor indica a primeira página dos ajustes da máquina.*

u Pressionar a tecla **T** e a tecla **L%/R% simultaneamente**. *A indicação de estado da pen USB pisca.*

*A unidade de comando emite um bip duas vezes.*

*Uma imagem é salva como bitmap na pen USB.*

- u Guardar ambas as páginas do menu Ajustes da máquina como capturas de ecrã.
- Remover todas as screenshots do seu PC.
- u Após a atualização do software, aceder às capturas de ecrã e introduzir os ajustes na unidade de comando QUANTRON-A com base nas capturas de ecrã.

*A unidade de comando QUANTRON-A está operacional com os seus ajustes.*

# **5 Modo de dispersão**

O comando da máquina apoia-o durante o ajuste da máquina antes do trabalho. Durante o trabalho de dispersão as funções do comando da máquina também estão ativas em segundo plano. Assim, poderá verificar a qualidade da distribuição dos fertilizantes.

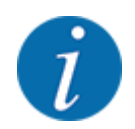

Iniciar ou parar a caixa de velocidades **apenas com uma baixa rotação da tomada de força**.

## **5.1 Dispositivo de dispersão limite TELIMAT**

**ACUIDADO!** 

**Perigo de ferimentos causados pelo ajuste automático do dispositivo TELIMAT!**

Depois de pressionar a **tecla Dispersão limite**, a posição de dispersão limite é deslocada automaticamente por meio de cilindros de ajuste elétricos. Isto pode originar ferimentos e danos materiais.

u Antes de pressionar a **tecla Dispersão limite**, conduzir as pessoas para fora da área de perigo da máquina.

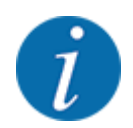

A variante TELIMAT vem predefinida de fábrica na unidade de comando!

#### **TELIMAT com comando remoto hidráulico**

O dispositivo TELIMAT é colocado hidraulicamente em posição de trabalho ou de repouso. Para ativar ou desativar o dispositivo TELIMAT, prima a tecla Dispersão limite. O visor apresenta ou oculta o **símbolo TELIMAT** consoante a posição.

#### **TELIMAT com comando remoto hidráulico e sensores TELIMAT**

Se os sensores TELIMAT estiverem ligados e ativados, é apresentado no visor da unidade de comando o **símbolo TELIMAT** quando o dispositivo de dispersão limite TELIMAT tiver sido colocado hidraulicamente em posição de trabalho.

Caso o dispositivo TELIMAT tenha sido colocado outra vez em posição de repouso, o **símbolo TELIMAT** fica novamente oculto. Os sensores monitorizam o ajuste do TELIMAT e ativam ou desativam automaticamente o dispositivo TELIMAT. Nesta variante, a tecla Dispersão limite não tem função.

Se o estado do dispositivo TELIMAT não puder ser detetado durante mais do que 5 segundos, surge o alarme 14, ver *[6.1 Significado das mensagens de alarme](#page-106-0)*.

## **5.2 Sensor GSE**

Se um sensor para o dispositivo de dispersão limite GSE 30/GSE 60 estiver ligado e ativado, é apresentado no visor da unidade de comando o símbolo GSE quando o dispositivo de dispersão limite tiver sido colocado hidraulicamente em posição de trabalho, ver *[Ilust. 3 Visor da unidade de](#page-14-0)  [comando – exemplo de imagem de funcionamento AXIS-MCampo de indicação](#page-14-0)*. Caso o dispositivo de dispersão limite tenha sido colocado outra vez em posição de repouso, o símbolo GSE fica novamente oculto.

Durante o ajuste, surge um símbolo "?" no visor do comando da máquina, o qual fica novamente oculto depois de ser atingida a posição de trabalho. O sensor é utilizado para a monitorização da posição do dispositivo de dispersão limite GSE. Se o estado do dispositivo de dispersão limite não puder ser detetado após 5 segundos, surge o alarme 94, ver *[6.1 Significado das mensagens de](#page-106-0)  [alarme](#page-106-0)*

## **5.3 Trabalhos com larguras parciais**

## **5.3.1 Dispersar com larguras parciais reduzidas**

Pode dispersar com larguras parciais num lado ou em ambos os lados e, assim, ajustar a largura de dispersão total aos requisitos do campo. É possível ajustar o lado do distribuidor em 4 larguras parciais (VariSpread 8) ou de modo contínuo (VariSpread pro).

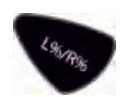

- Ver *[2.1 Vista geral das máquinas suportadas](#page-9-0)*
- Pressionar a tecla L%/R% até o visor mostrar as teclas de função desejadas.

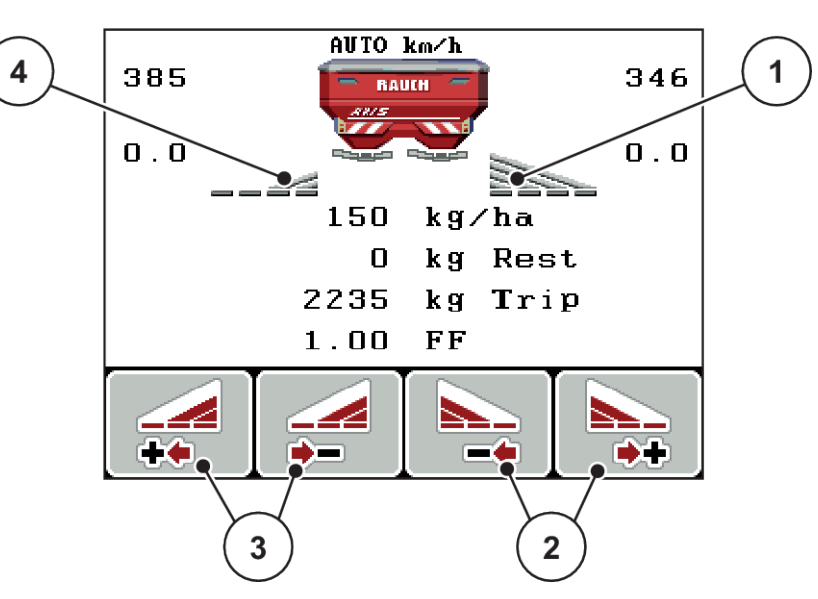

*Ilust. 51: Imagem de funcionamento do modo de dispersão com larguras parciais*

- [1] Largura parcial à direita dispersa no lado completo
- [3] Teclas de função aumentar ou reduzir a largura de dispersão à esquerda
- [2] Teclas de função aumentar ou reduzir a largura de dispersão à direita
- [4] Largura parcial à esquerda reduzida para 2 níveis

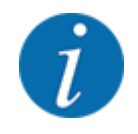

Cada largura parcial pode ser reduzida ou aumentada em 4 níveis ou de modo contínuo.

u Pressionar a tecla de função **Reduzir largura de dispersão à esquerda** ou **Reduzir largura de dispersão à direita**.

*A largura parcial do lado da dispersão é reduzida um nível.*

u Pressionar a tecla de função **Aumentar largura de dispersão à esquerda** ou **Aumentar largura de dispersão à direita**.

*A largura parcial do lado da dispersão é aumentada um nível.*

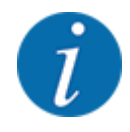

As larguras parciais não estão classificadas proporcionalmente. Pode ajustar as larguras de dispersão através do assistente de largura de dispersão VariSpread.

• Ver *[4.6.12 Calcular VariSpread](#page-61-0)*

## **5.3.2 Modo de dispersão com uma largura parcial e no modo de dispersão limite**

### n *AXIS-M V8, MDS V8*

Durante o modo de dispersão é possível alterar gradualmente as larguras parciais e ativar a dispersão limite. A figura em baixo mostra o ecrã de trabalho com a dispersão limite ativada e a largura parcial ativada.

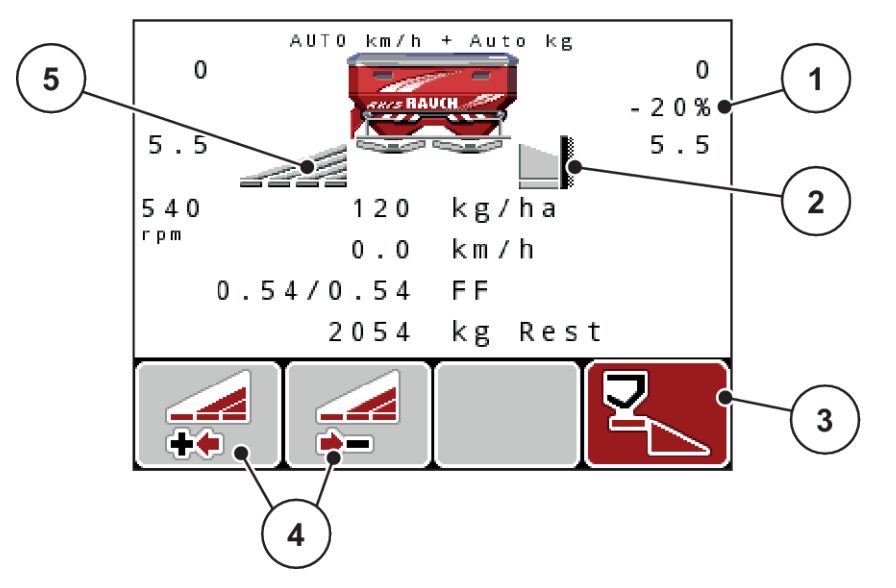

*Ilust. 52: Imagem de funcionamento de uma largura parcial esquerda, lado da dispersão limite direito*

- [1] Indicação da alteração de quantidade no modo de dispersão limite
- [2] O lado direito da dispersão está no modo de dispersão limite.
- [3] O lado direito da dispersão está ativado.
- [4] Reduzir ou aumentar a largura parcial esquerda
- [5] Largura parcial esquerda ajustável em 4 níveis (VariSpread 8)
- A quantidade de dispersão esquerda está ajustada para a largura de trabalho total.
- A tecla de função Dispersão limite direita foi premida, a dispersão limite está ativa e a quantidade de dispersão é reduzida 20%.
- Tecla de função Reduzir largura de dispersão esquerda para reduzir a largura parcial um nível.
- Pressionar a tecla de função C/100%; regressa diretamente à largura de trabalho total.
- Apenas em variantes **TELIMAT** sem sensor: Premir a tecla **T**, a dispersão limite é desativada.

### ■ *AXIS-M VariSpread pro*

Durante o modo de dispersão é possível alterar gradualmente as larguras parciais e ativar a dispersão limite. A figura em baixo mostra o ecrã de trabalho com a dispersão limite ativada e a largura parcial ativada.

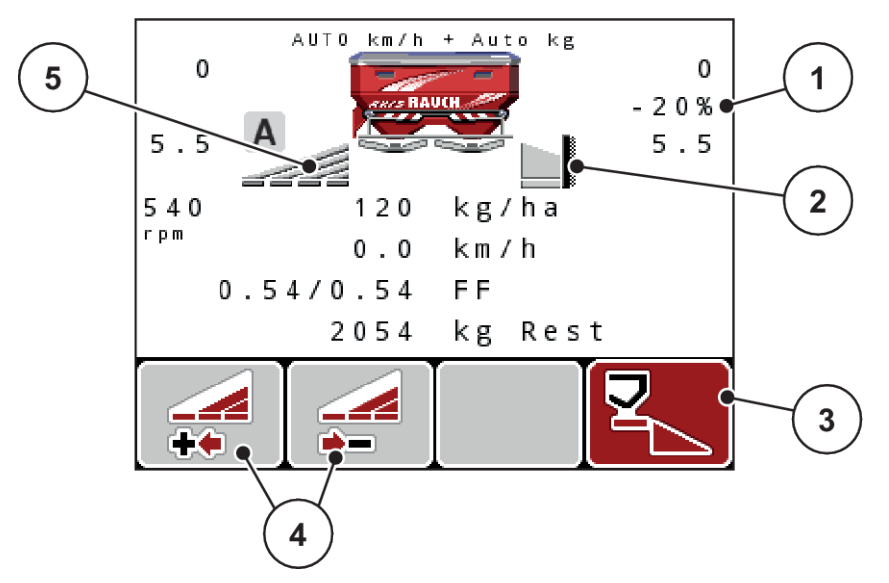

*Ilust. 53: Imagem de funcionamento de uma largura parcial esquerda, lado da dispersão limite direito*

- [1] Indicação da alteração de quantidade no modo de dispersão limite
- [4] Reduzir ou aumentar a largura parcial esquerda
- [2] O lado direito da dispersão está no modo de dispersão limite.
- [5] Largura parcial esquerda ajustável em modo contínuo (VariSpread pro)
- [3] O lado direito da dispersão está ativado.
- A quantidade de dispersão esquerda está ajustada para o lado da dispersão total.
- A tecla de função **Dispersão limite direita** foi premida, a dispersão limite está ativa e a quantidade de dispersão é reduzida 20%.
- Tecla de função Reduzir largura de dispersão esquerda para reduzir a largura parcial.
- Pressionar a tecla de função C/100%; regressa diretamente ao lado da dispersão total.
- Apenas em variantes TELIMAT sem sensor: Premir a tecla **T**, a dispersão limite é desativada.

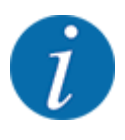

A função Dispersão limite também é possível com GPS Control no modo automático. O lado de dispersão limite tem de ser sempre operado manualmente.

• Ver *[5.8 GPS Control](#page-102-0)*

## **5.4 Dispersão com modo operativo automático (AUTO km/h + AUTO kg)**

### n

### **Regulação de fluxo de massa com a função M EMC**

A medição do fluxo de massa é realizada separadamente em ambos os lados do disco dispersor, para que possam ser corrigidos de imediato desvios em relação à quantidade de dispersão predefinida.

A função M EMC precisa dos seguintes dados da máquina para a regulação de fluxo de massa:

- Rotação da tomada de força
- Tipo de discos dispersores

É possível uma rotação da tomada de força entre 360 e 390 rpm.

- **A rotação pretendida deve ser mantida constante (+/- 10 rpm) durante o trabalho de dispersão**. Deste modo pode assegurar uma elevada qualidade da regulação.
- A medição de marcha em vazio é possível **apenas** se a rotação real da tomada de força diferir **no máximo +/- 10 rpm** da entrada no menu Eixo de tomada de força. Fora deste intervalo não é possível a medição de marcha em vazio.

### **Requisito para o trabalho de dispersão:**

• O modo operativo AUTO km/h + AUTO kg está ativo. (Ver *[4.7.2 Operação AUTO/MAN](#page-67-0)*)

- $\blacktriangleright$  Abastecer o recipiente com fertilizante.
- $\blacktriangleright$  Proceder aos ajustes do adubo:
	- $\triangleright$  disper. (kg/ha)
	- $\triangleright$  Largura de trabalho (m)
- **EXECTE:** Inserir a rotação da tomada de força no respetivo menu. Ver *[4.6.6 Rotação da tomada de força](#page-56-0)*
- $\blacktriangleright$  Selecionar o tipo de disco dispersor usado no respetivo menu. Ver *[4.6.7 Tipo de discos dispersores](#page-57-0)*
- $\blacktriangleright$  Ligar a tomada de força.
- u Ajustar a tomada de força para a rotação da tomada de força inserida. *A máscara Medição de marcha em vazio em vazio surge no visor*

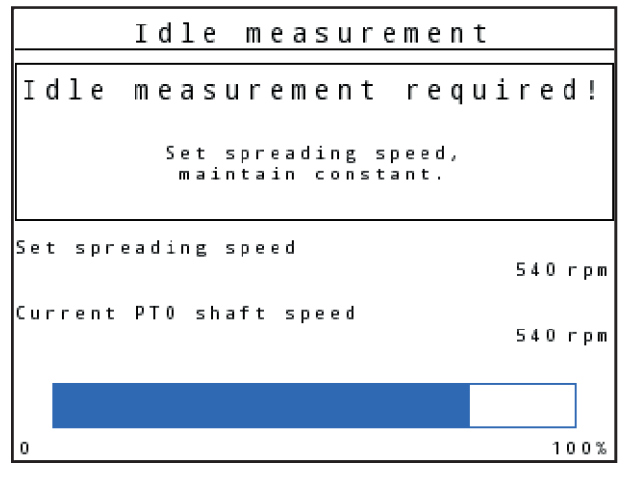

*Ilust. 54: Máscara de informação de medição de marcha em vazio*

 $\blacktriangleright$  Aguardar até a barra de progresso ficar completa.

*A medição de marcha em vazio está concluída.*

*O tempo de marcha em vazio é reposto para 20 min.*

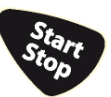

Pressionar a tecla Start/Stop.

*O trabalho de dispersão começa.*

Enquanto decorre a tomada de força, inicia automaticamente a cada 20 minutos uma nova medição de marcha em vazio o mais tardar após decorrer o tempo de marcha em vazio.

Em determinadas circunstâncias é necessária uma medição de marcha em vazio para recolha dos novos dados de referência, antes de prosseguir o trabalho de dispersão.

Assim que for necessária uma medição de marcha em vazio durante o trabalho de dispersão surge uma máscara de informação.

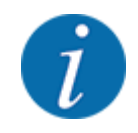

Caso pretenda observar o tempo até à próxima medição de marcha em vazio, pode também ocupar os campos de exibição livremente selecionáveis no ecrã de trabalho com tempo de marcha em vazio; ver *[4.10.2 Seleção da indicação](#page-80-0)*

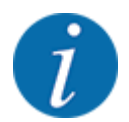

É imprescindível uma nova medição de marcha em vazio no arranque do disco dispersor, uma alteração das rotações da tomada de força e uma troca do tipo de disco dispersor!

Em caso de mudança invulgar do fator de fluxo, iniciar manualmente a medição de marcha em vazio.

#### **Requisito:**

- O trabalho de dispersão está parado (tecla Start/Stop ou ambas as larguras parciais desativadas).
- O visor mostra a imagem de funcionamento.
- A rotação da tomada de força é no mínimo 360 rpm.
- u Premir a **tecla Enter**.

*O visor mostra a máscara Medição de marcha em vazio.*

*A medição de marcha em vazio inicia.*

Se necessário, ajustar a rotação da tomada de força.

*A barra indica o progresso.*

## **5.5 Dispersão com modo operativo AUTO km/h**

No modo operativo AUTO km/h, a unidade de comando controla automaticamente o atuador, tendo como base o sinal de velocidade.

- Proceder aos ajustes do adubo:
	- $\triangleright$  disper. (kg/ha)
	- $\triangleright$  Largura de trabalho (m)
- Abastecer o recipiente com fertilizante.

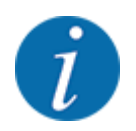

Para um resultado de dispersão ideal no modo operativo AUTO km/h, execute um teste de rotação antes de iniciar o trabalho de dispersão.

Executar um teste de rotação para determinação do fator de fluxo

ou

Consultar o fator de fluxo na tabela de dispersão e introduzir manualmente o fator de fluxo.

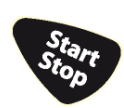

Pressionar a tecla Start/Stop.

*O trabalho de dispersão começa.*

## **5.6 Dispersão com o modo operativo MAN km/h**

Está a efetuar trabalhos no modo operativo MAN km/h quando não existe nenhum sinal de velocidade.

- u Aceder ao menu Ajustes da máquina > Operação AUTO/MAN.
- $\blacktriangleright$  Selecionar o item de menu MAN km/h.

*O visor apresenta a janela de introdução Velocidade.*

- Inserir valor para a velocidade de deslocação durante a dispersão.
- Pressionar OK.
- $\blacktriangleright$  Proceder aos ajustes do adubo:
	- $\triangleright$  disper. (kg/ha)
	- $\triangleright$  Largura de trabalho (m)
- Abastecer o recipiente com fertilizante.

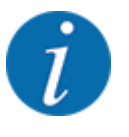

Para um resultado de dispersão ideal no modo operativo MAN km/h, execute um teste de rotação antes de iniciar o trabalho de dispersão.

Executar um teste de rotação para determinação do fator de fluxo ou

Consultar o fator de fluxo na tabela de dispersão e introduzir manualmente o fator de fluxo.

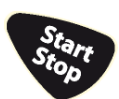

Pressionar a tecla Start/Stop.

*O trabalho de dispersão começa.*

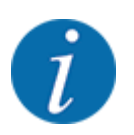

Durante os trabalhos de dispersão, deve manter a velocidade introduzida.

## **5.7 Dispersão com o modo operativo Escala MAN**

No modo operativo MAN Skala, pode alterar manualmente a abertura da corrediça de dosagem durante o modo de dispersão.

Só irá trabalhar no modo manual quando:

- nenhum sinal de velocidade está disponível (radar ou sensor de roda não está disponível ou tem defeito)
- estiver a dispersar moluscicidas ou sementes pequenas

<span id="page-102-0"></span>O modo operativo MAN Skala adequa-se bem a moluscicidas e sementes pequenas, uma vez que a regulação automática de fluxo de massa não pode ser ativada devido à reduzida diminuição de peso.

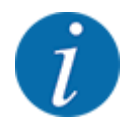

Para uma dispersão uniforme do produto deve obrigatoriamente trabalhar com uma **velocidade de deslocação constante**, no funcionamento manual.

#### **Requisito:**

- As corrediças de dosagem estão abertas (ativação através da tecla Start/Stop).
- Na imagem de funcionamento MAN Skala, os símbolos para os lados da dispersão estão preenchidos a vermelho.

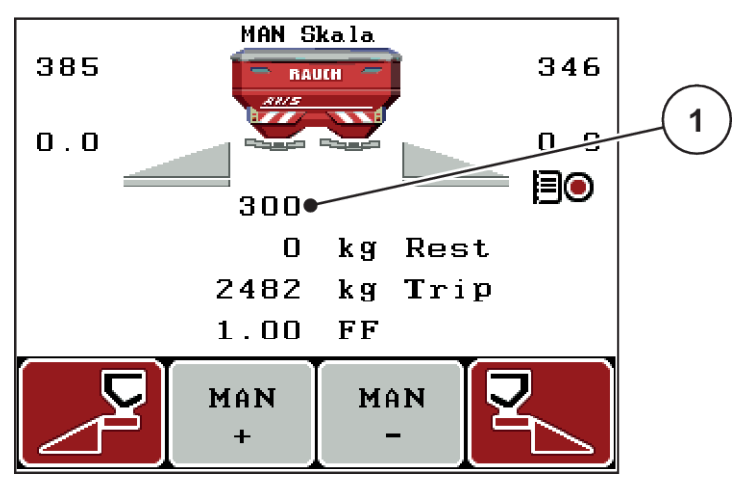

*Ilust. 55: Imagem de funcionamento Escala MAN*

- [1] Indicação da posição de escala da corrediça de dosagem
- Para alteração da abertura da corrediça de dosagem prima a tecla de função F2 ou F3.

**F2: MAN+** para aumentar a abertura da corrediça de dosagem

ou

**F3: MAN-** para diminuir a abertura da corrediça de dosagem.

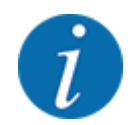

Por forma a conseguir igualmente um resultado de dispersão otimizado no modo manual, recomendamos que sejam assumidos os valores da tabela de dispersão, destinados à abertura da corrediça de dosagem e à velocidade de deslocação.

## **5.8 GPS Control**

A unidade de comando QUANTRON-A pode ser combinada com um aparelho que suporte GPS. São trocados diversos dados entre ambos os aparelhos para tornar a ligação automática.

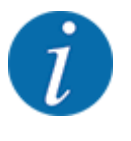

Recomendamos-lhe a utilização da nossa unidade de comando CCI 800 em conjunto com QUANTRON-A.

- Para obter mais informações, entre em contacto com o seu fornecedor.
- Tenha em atenção o manual de instruções do CCI 800 GPS Control.

A função **OptiPoint** (apenas AXIS) calcula o ponto de ativação e desativação otimizado para o trabalho de dispersão na parcela com base nos ajustes do comando da máquina; ver *[4.6.9 Calcular](#page-58-0)  [OptiPoint](#page-58-0)*.

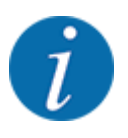

Para utilização das funções do **GPS Control** da unidade de comando QUANTRON-A, a comunicação em série tem de ser ativada!

• No menu Sistema/Teste > Transmissão de dados, ativar o item do submenu GPS Control.

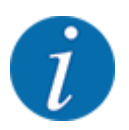

**AXIS com VariSpread pro**: dependendo do terminal GPS utilizado, o comando da máquina pode reduzir o número da largura parcial. Para isso, contacte o seu fornecedor.

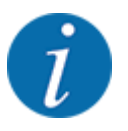

- Se forem também utilizados cartões de aplicação, a comunicação em série tem de ser ativada
- No menu Sistema/Teste > Transmissão de dados, ativar o item do submenu **Controlo GPS + VRA**.

A quantidade alvo do cartão de aplicação do terminal GPS é depois processada automaticamente na unidade de comando QUANTRON-A.

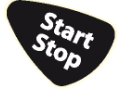

O símbolo **A** junto às cunhas de dispersão assinala a função automática ativada. O comando abre e fecha as larguras parciais individuais dependendo da posição no campo. O trabalho de dispersão só começa quando pressionar a tecla **Start/Stop**.

## **ATENÇÃO!**

### **Perigo de ferimentos devido a saída de fertilizantes**

A função SectionControl liga automaticamente o modo de dispersão sem aviso prévio.

O fertilizante derramado pode conduzir a ferimentos dos olhos e mucosas nasais.

Também há perigo de escorregar.

u Conduzir as pessoas para fora da área de perigo durante o modo de dispersão.

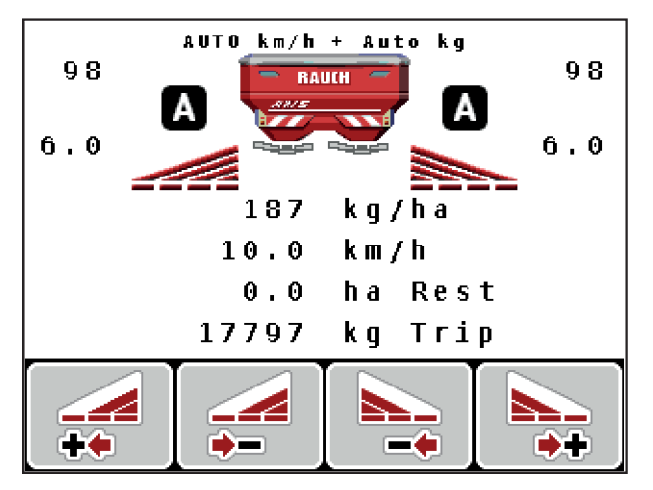

*Ilust. 56: Indicação no ecrã de trabalho: Modo de dispersão com GPS Control*

### ■ *Distância ligada (m)*

O parâmetro Distância ligada (m) designa a distância de ativação [A] relativa ao limite do campo [C]. Nesta posição no campo, abrem-se as corrediças de dosagem. Esta distância depende do tipo de fertilizante e representa a distância de ativação ideal para uma distribuição de fertilizante otimizada.

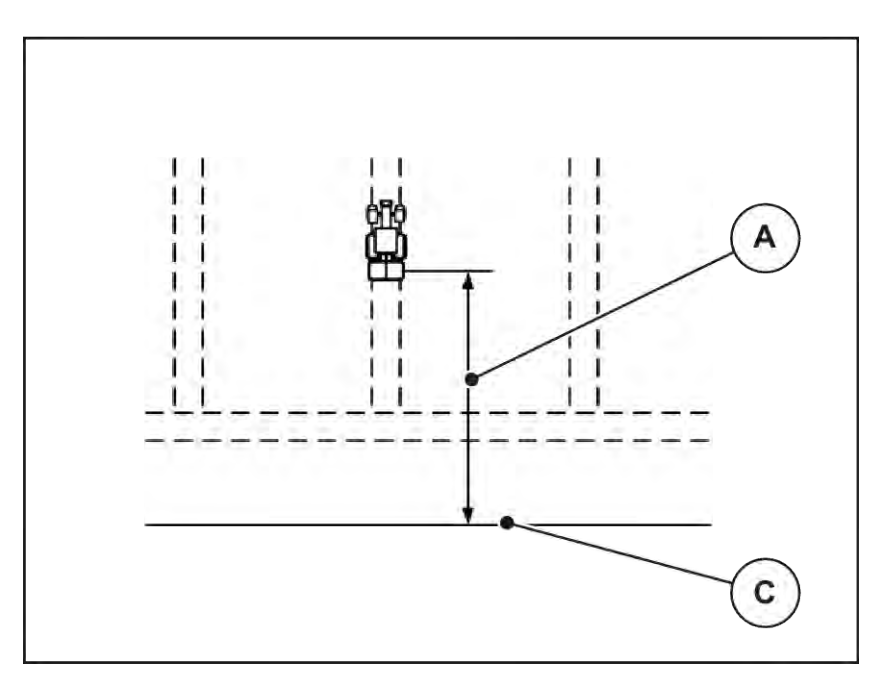

*Ilust. 57: Distância ligada (relativa ao limite do campo)*

A Distância de ativação C Limite do campo

Se pretender alterar a posição de ativação no campo, terá de adaptar o valor Distância ligada (m).

- Um valor inferior da distância significa que a posição de ativação muda para o limite do campo.
- Um valor superior significa que a posição de ativação muda para o interior do campo.
- n *Distância desligada (m)*

O parâmetro Distância desligada (m) designa a distância de desativação [B] relativa ao limite do campo [C]. Nesta posição no campo, as corrediças de dosagem começam a fechar.

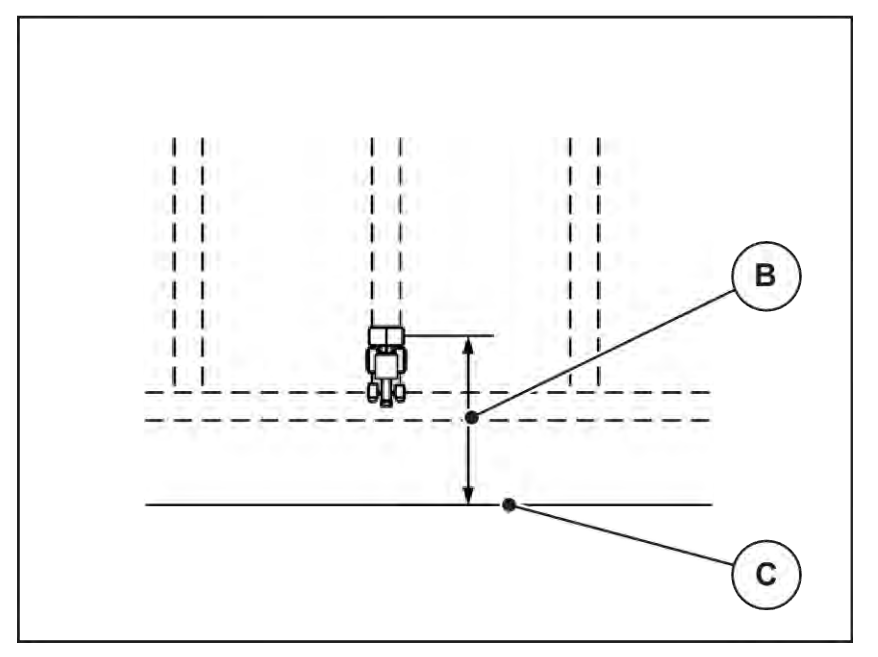

*Ilust. 58: Distância desligada (relativa ao limite do campo)*

B Distância de desativação C Limite do campo

Se pretender alterar a posição de desativação, terá de adaptar a Distância desligada (m) em conformidade.

- Um valor inferior significa que a posição de desativação muda para o limite do campo.
- Um valor superior corresponde a uma mudança da posição de desativação para o interior do campo.

Se desejar dirigir-se ao pelo sulco de acesso da parcela, introduza uma distância maior em Distância desligada (m). O ajuste deve ser o mais reduzido possível para que a corrediça de dosagem feche quando o trator virar para o sulco de acesso da parcela. O ajuste da distância de desativação pode provocar uma subfertilização na área das posições de desativação no campo.

# <span id="page-106-0"></span>**6 Mensagens de alarme e causas possíveis**

# **6.1 Significado das mensagens de alarme**

No visor da unidade de comando QUANTRON-A podem ser exibidas diferentes mensagens de alarme.

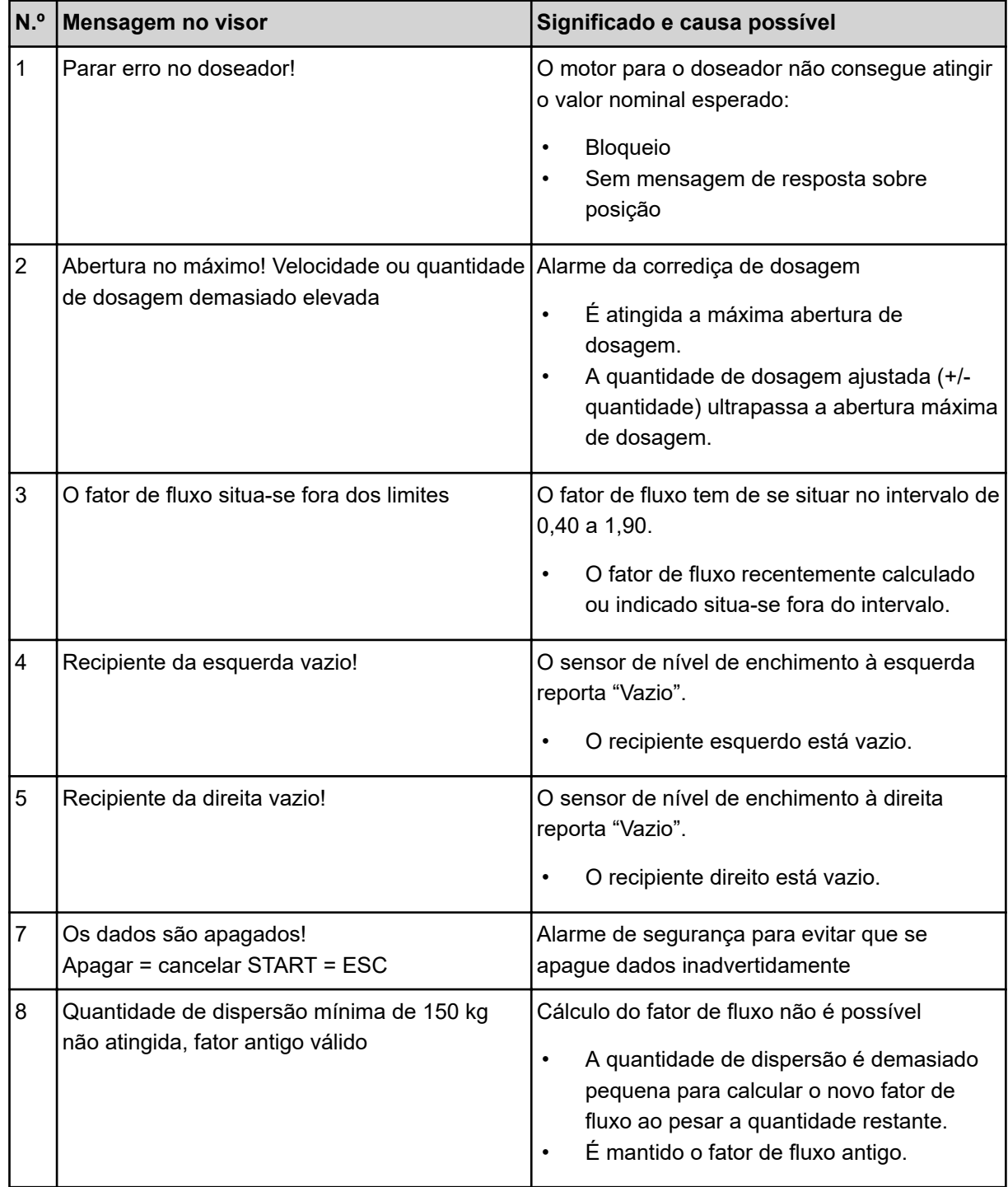

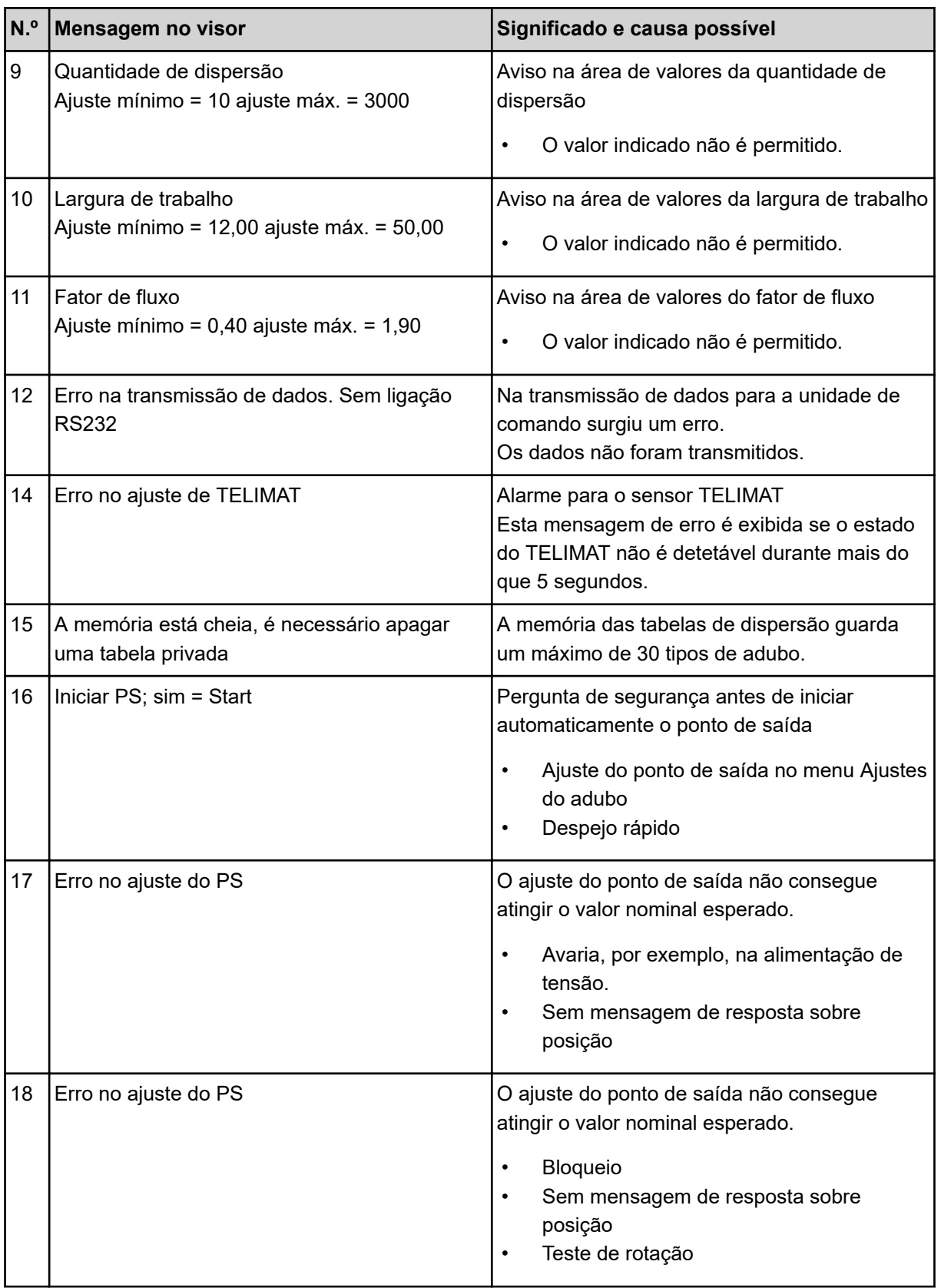
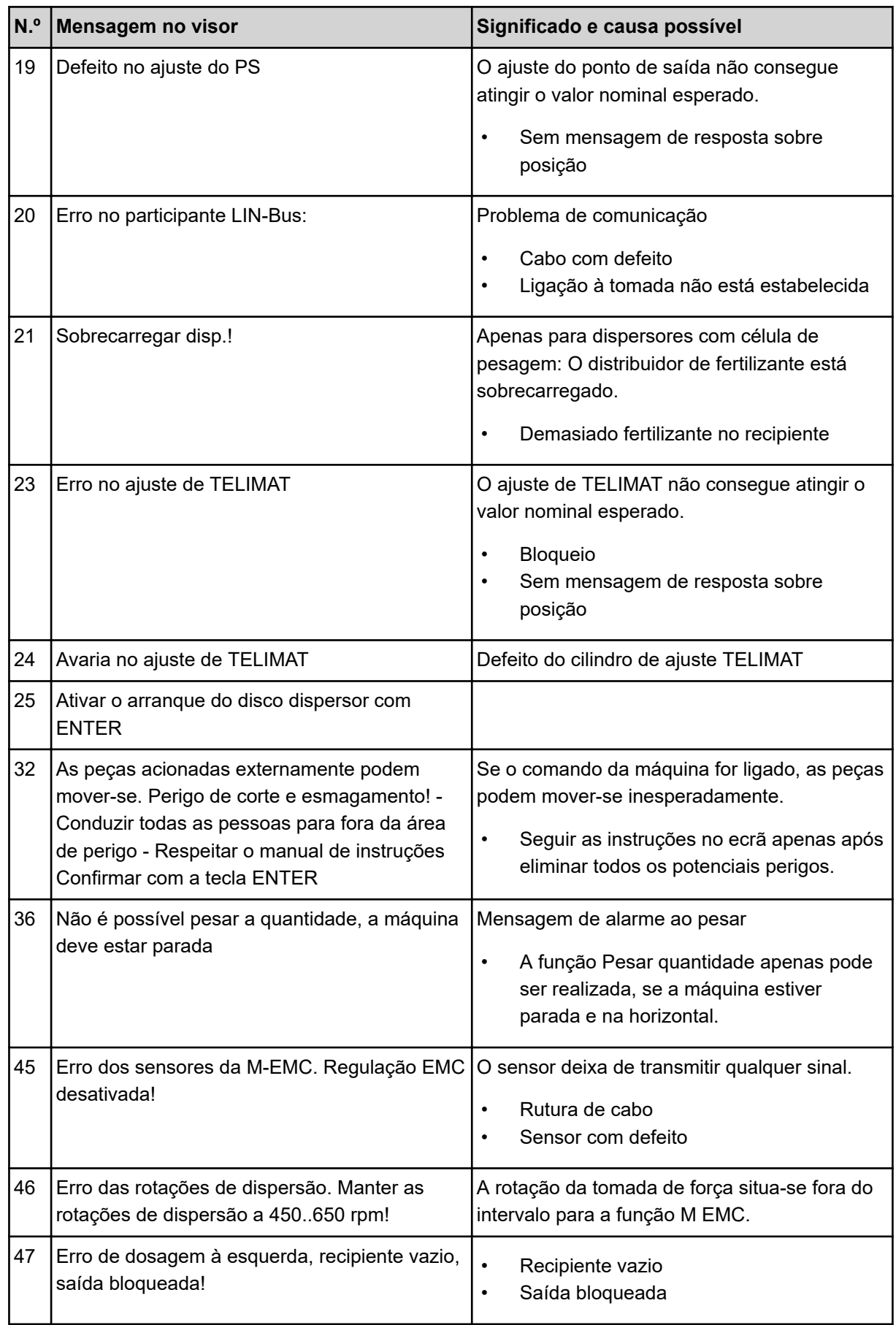

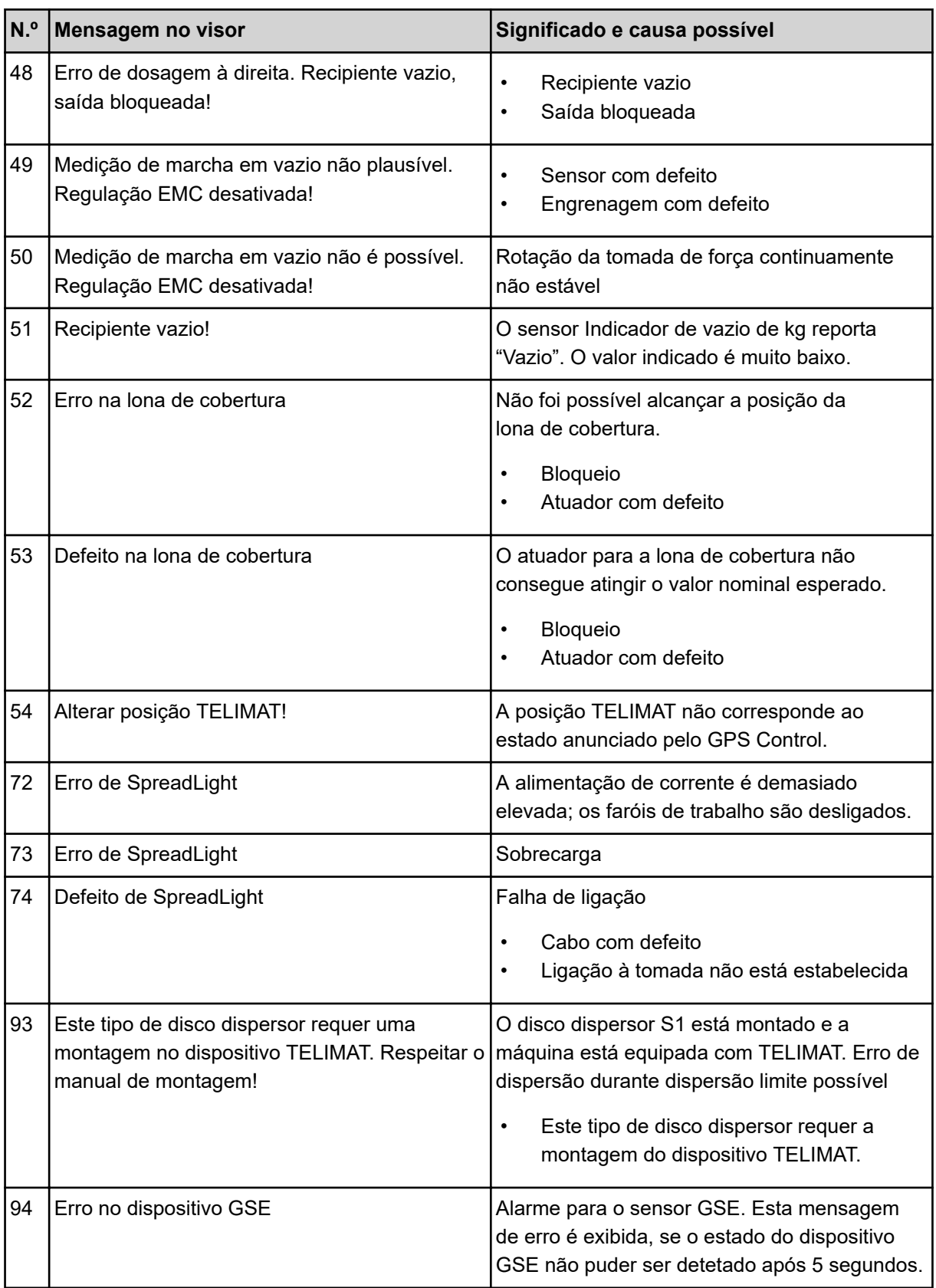

### **6.2 Avaria/Alarme**

Uma mensagem de alarme é realçada no visor e é exibida com um sinal de aviso previsto.

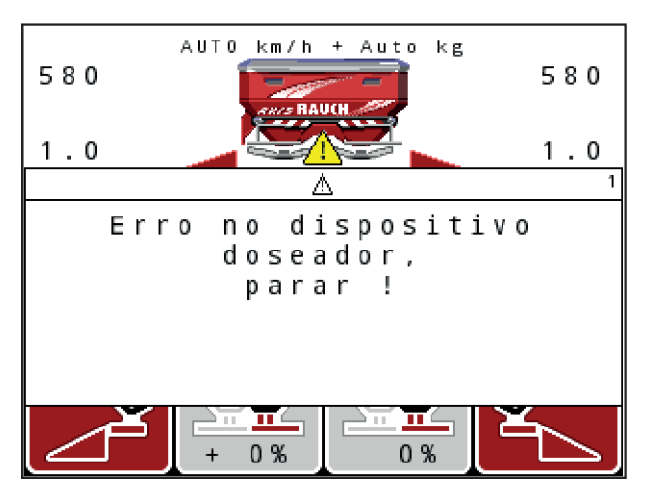

*Ilust. 59: Exemplo de mensagem de alarme*

#### **Confirmar mensagem de alarme:**

 $\blacktriangleright$  Eliminar causa da mensagem de alarme.

Para tal, tenha em atenção o manual de instruções da máquina e a secção *[6.1 Significado das](#page-106-0)  [mensagens de alarme](#page-106-0)*.

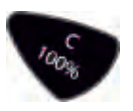

Premir tecla de membrana **C/100%**.

# **7 Equipamentos especiais**

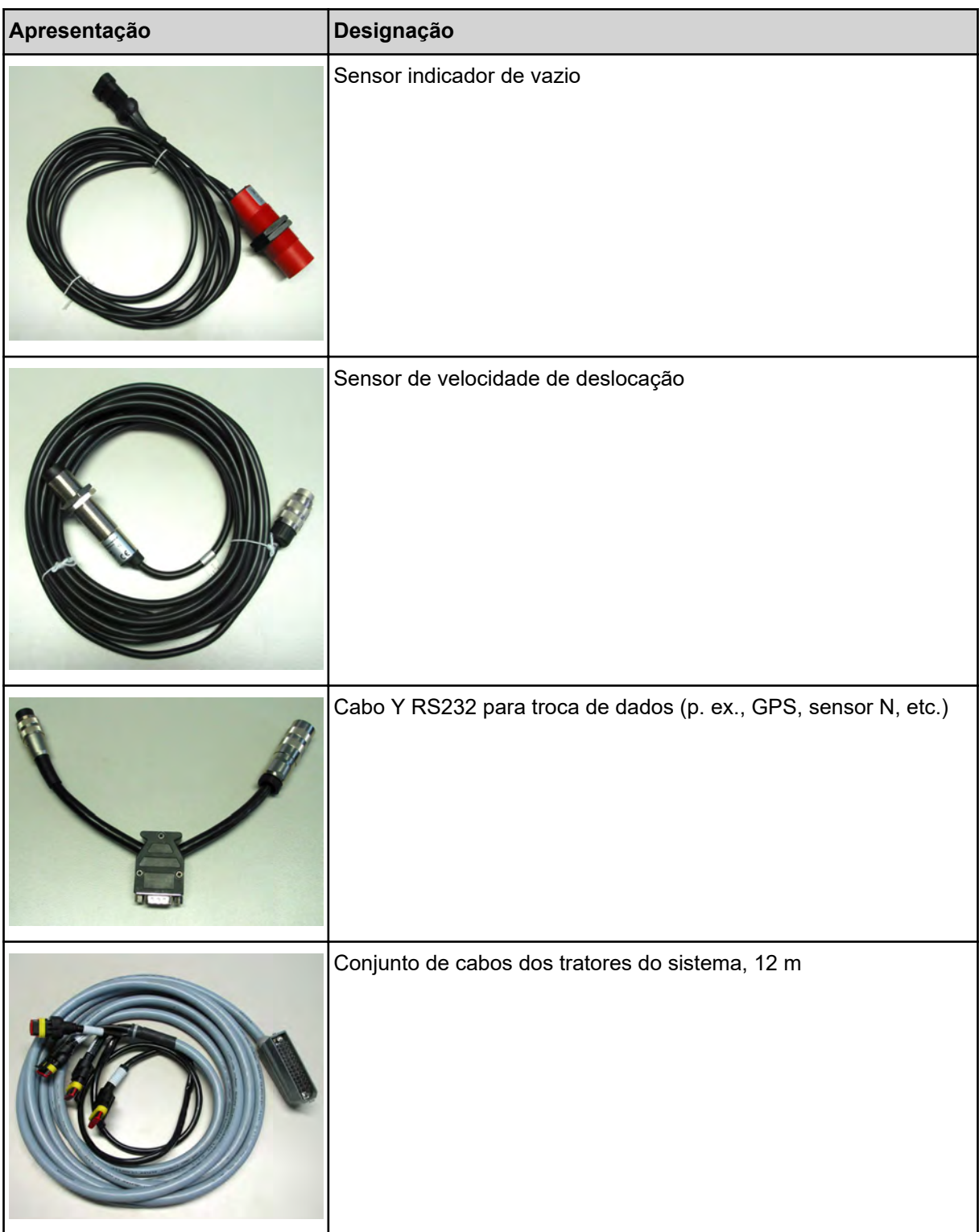

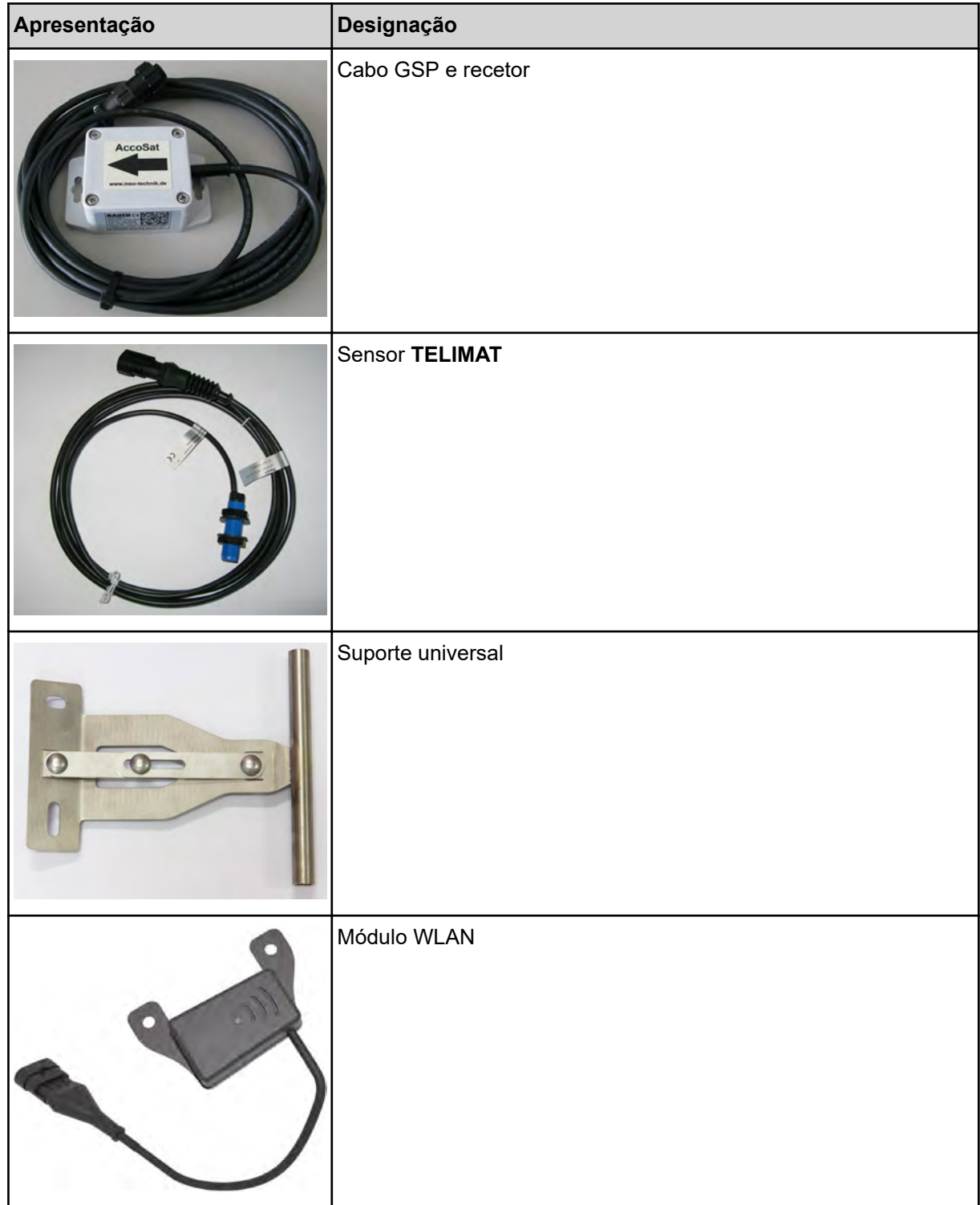

## **8 Garantia**

Os dispositivos RAUCH são fabricados seguindo métodos de produção modernos e com o maior cuidado, e são sujeitos a numerosos tipos de controlo.

Por este motivo, a RAUCH oferece uma garantia de 12 meses, caso sejam cumpridas as seguintes condições:

- A garantia começa na data da compra.
- A garantia abrange problemas no material ou defeitos de fabrico. Só nos responsabilizamos por produtos externos (sistema hidráulico, eletrónico) no âmbito da garantia do respetivo fabricante. Durante o período da garantia, os erros de fabrico e de material são eliminados gratuitamente através da substituição ou reparação das peças afetadas. Excluem-se expressamente outros direitos, como o direito a alteração ou redução do preço ou reparação de danos que não ocorreram no objeto fornecido. O serviço de garantia só tem lugar em oficinas autorizadas, representantes da fábrica RAUCH ou na fábrica.
- A garantia não cobre consequências de uma utilização normal, sujidade, corrosão e qualquer problema que tenha ocorrido devido a uma utilização inadequada ou forças externas. Quaisquer reparações ou alterações não autorizadas que afetem o estado original anulam a garantia. O pedido de indemnização é anulado se não tiver sido utilizada nenhuma peça de reposição original da RAUCH. Tenha em consideração o manual de instruções. Caso tenha dúvidas, fale com um representante ou diretamente com a fábrica. Os pedidos de garantia devem ser comunicados à fábrica, o mais tardar, dentro de 30 dias após a ocorrência do dano. Introduzir a data de compra e o número da máquina. As reparações a realizar no âmbito da garantia só podem ser efetuadas por uma oficina autorizada ou após comunicar com a RAUCH ou um representante oficial. A garantia não é prolongada após cada trabalho de reparação da garantia. Os danos ocorridos durante o transporte não são considerados erros de fábrica, não sendo, por isso, abrangidos pela garantia do fabricante.
- Está excluído o direito à obtenção de uma indemnização devido a danos que não tenham ocorrido nos dispositivos RAUCH. Tal inclui também a exclusão de responsabilidade por danos decorrentes de erros de dispersão. Quaisquer alterações não autorizadas em dispositivos RAUCH podem levar a danos, isentando o fornecedor de qualquer responsabilidade pelos mesmos. A isenção de responsabilidade do fornecedor não se aplica em caso de intenção ou negligência grave do proprietário ou de um funcionário superior, e nos casos em que a responsabilidade é assumida ao abrigo da Lei alemã de Responsabilidade sobre um Produto por danos pessoais ou materiais em objetos de utilização privada. Também não se aplica em caso de ausência de características que tenham sido expressamente garantidas, caso o objetivo dessa garantia fosse proteger o consumidor de danos que não pudessem ocorrer no ato da entrega.

**RAUCH Streutabellen RAUCH Fertilizer Chart** Tableaux d'épandage RAUCH **Tabele wysiewu RAUCH RAUCH Strooitabellen** RAUCH Tabella di spargimento **RAUCH Spredetabellen RAUCH Levitystaulukot RAUCH Spridningstabellen RAUCH Tablas de abonado** 

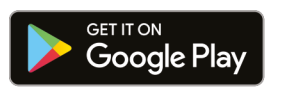

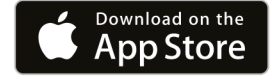

https://streutabellen.rauch.de/

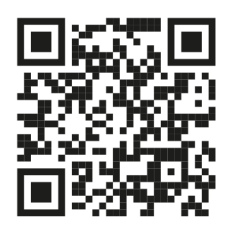

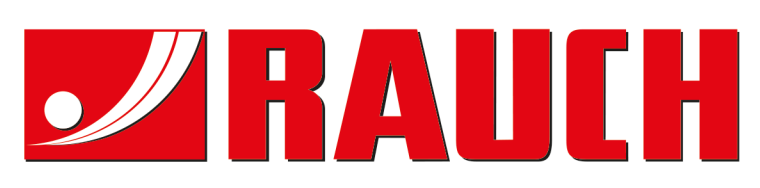

## **RAUCH Landmaschinenfabrik GmbH**

Victoria Boulevard E 200 77836 Rheinmünster · Germany

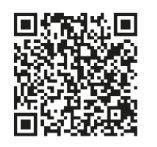

info@rauch.de · www.rauch.de

Phone +49 (0) 7229/8580-0